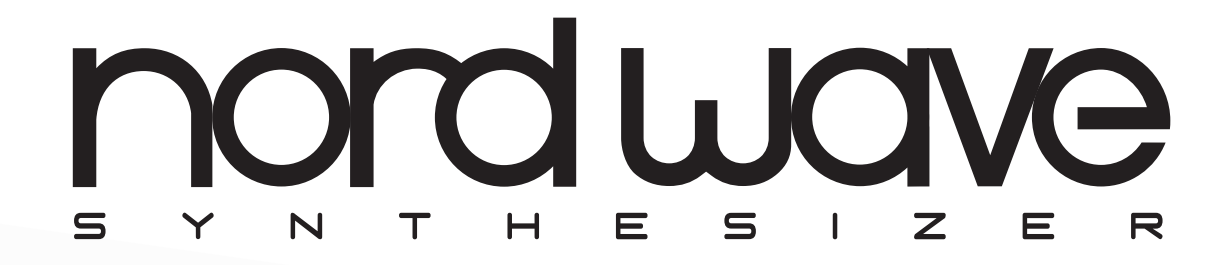

## **BENUTZER-HANDBUCH**

Software-Version 1.0x

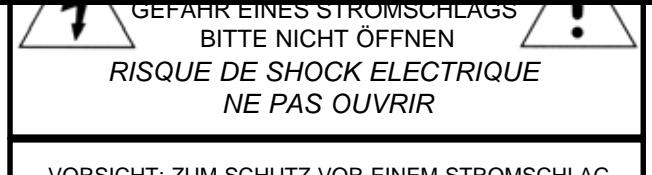

VORSICHT: ZUM SCHUTZ VOR EINEM STROMSCHLAG ENTFERNEN SIE WEDER DIE FRONT- NOCH RÜCKAB-DECKUNG. IM INNEREN BEFINDEN SICH KEINE TEILE, DIE VOM ANWENDER GETAUSCHT WERDEN KÖNNEN. WENDEN SIE SICH IM SERVICEFALL AN AUTORISIERTES PERSONAL.

ATTENTION: POUR EVITER LES RISQUES DE CHOC ELECTRIQUE, NE PAS ENLEVER LE COUVERCLE. AUCUN ENTRETIEN DE PIECES INTERIEURES PAR L'USAGER. CONFIER L'ENTRETIEN AU PERSONNEL QUALIFE. AVIS: POUR EVITER LES RISQUES D'INCIDENTE OU D'ELECTROCUTION, N'EXPOSEZ PAS CET ARTICLE A LA PLUIE OU L'HUMIDITET.

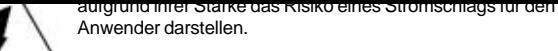

Le symbole èclair avec le point de flèche à l'intèrieur d'un triangle èquilatèral est utilisè pour alerter l'utilisateur de la presence à l'intèrieur du coffret de "voltage danger eux" non isolè d'ampleur suffisante pour constituer un risque d`èlèctrocution.

Das Ausrufezeichen im gleichseitigem Dreieck weist auf wichtige Betriebs- und Wartungsanweisungen (Service) in der im Lieferumfang des Produkts enthaltenen Dokumentation hin.

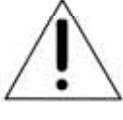

Le point d'exclamation à l'intèrieur d'un triangle èquilatèral est employè pour alerter l'utilisateur de la prèsence d'instructions importantes pour le fonctionnement et l'entretien (service) dans le livret d'instructions accompagnant l'appareil.

Anweisungen bezüglich des Risikos von Feuer, Stromschlag oder körperlichen Schäden.

## **WICHTIGE SICHERHEITSHINWEISE** BEWAHREN SIE DIESE ANWEISUNGEN AUF

Warnung - Beim Einsatz von elektrischen Geräten sind folgende Maßnahmen grundsätzlich zu beachten:

- 1. Lesen Sie alle Anweisungen durch und beachten Sie die grafischen Symbole, bevor Sie das Produkt benutzen.
- 2. Betreiben Sie das Gerät nicht in der Nähe von Wasser (z. B. Waschbecken, Badewanne, Spüle, in einem feuchten Keller, in der Nähe eines Schwimmbads o. ä.).
- Dieses Produkt sollte nur auf dem vom Hersteller emp-3. fohlenen Ständer betrieben werden. .
- Dieses Produkt kann sowohl im Stand-Alone-Betrieb 4. als auch in Kombination mit einem Verstärker, Kopfhörer oder Lautsprechern Pegel erzeugen, die zu Gehörschäden führen können. Betreiben Sie das Gerät nicht über lange Zeit mit hohem oder übermäßigem Pegel. Wenn Hörverluste oder ein Klingeln auftreten, wenden Sie sich an einen Audiologen.
- Das Gerät sollte so aufgestellt werden, dass eine nor-5. male Durchlüftung gewährleistet ist und keine Lüfteröffnungen blockiert werden.
- Das Gerät sollte nicht in der Nähe von starken Wärme-6. quellen wie Radiatoren, Wärmespeichern oder anderen Geräten betrieben werden, die Wärme abgeben.
- 7. Das Gerät sollte ausschließlich mit einer Stromversorgung betrieben werden, die in diesem Handbuch beschrieben und auf dem Gerät vermerkt ist.
- Wenn Sie das Gerät für einen längeren Zeitraum nicht 8. verwenden, sollten Sie in jedem Fall das Netzkabel aus der Netzanschlussbuchse/Steckdose entfernen.
- 9. Achten Sie darauf, dass keine Gegenstände oder Flüssigkeiten über die Öffnungen in das Geräteinnere gelangen.
- 10. Das Gerät muss von autorisiertem Personal gewartet werden, wenn:
	- A. das Netzkabel beschädigt wurde; oder
	- B. Gegenstände oder Flüssigkeiten in das Gerät gefal len/gelaufen sind; oder
	- C. das Gerät Regen ausgesetzt war; oder
	- D. das Gerät nicht ordnungsgemäß arbeitet oder sich Betrieb auffällig verhält; oder
	- E. das Gerät heruntergefallen ist oder das Gehäuse beschädigt wurde.
- 11. Versuchen Sie nicht, das Gerät außerhalb der in diesem Handbuch beschriebenen Grenzen zu warten. Jegliche technische Wartung muss von qualifiziertem Personal durchgeführt werden.
- 12. Um das Gerät vom Stromnetz zu trennen, entfernen Sie das Netzkabel aus der Netzanschlussbuchse.
- 13. Wenn das Gerät an einem Multimdia-System angeschlossen wird,muss eine Schutzerdung vorgesehen werden.
- 14. Sie sollten es vermeiden, das Gerät über den Netzstecker auszuschalten.

Warenzeichen: Das Nord-Logo ist ein eingetragenes Warenzeichen von Clavia DMI AB. Alle anderen Warenzeichen in diesem Handbuch sind Eigentum ihres jeweiligen Besitzers.

Spezifikationen und Design können ohne vorherige Ankündigung geändert werden.

# $\epsilon$

## Inhalt

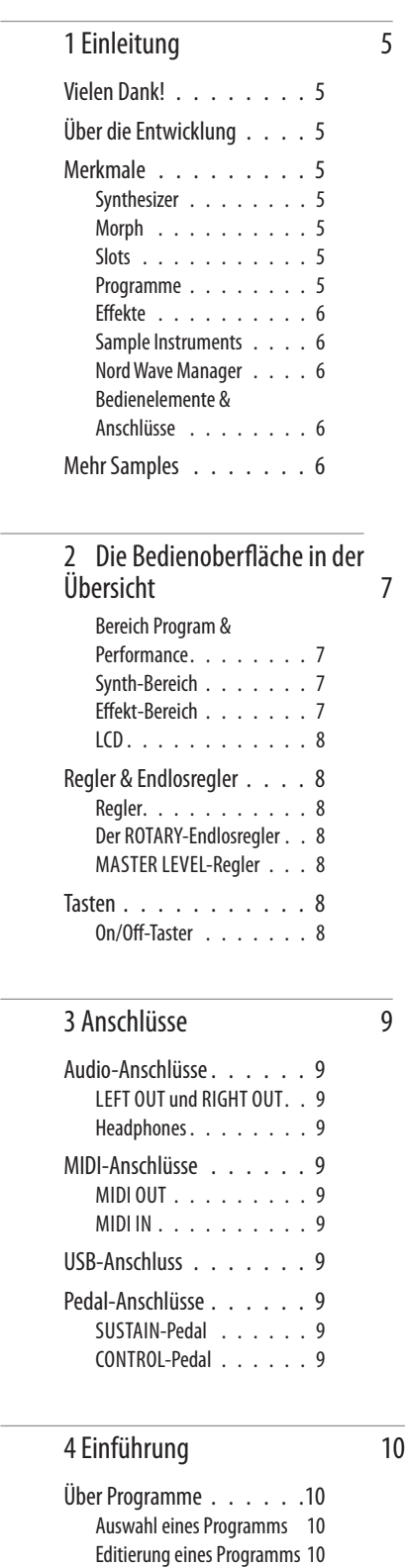

 $\overline{\phantom{a}}$ 

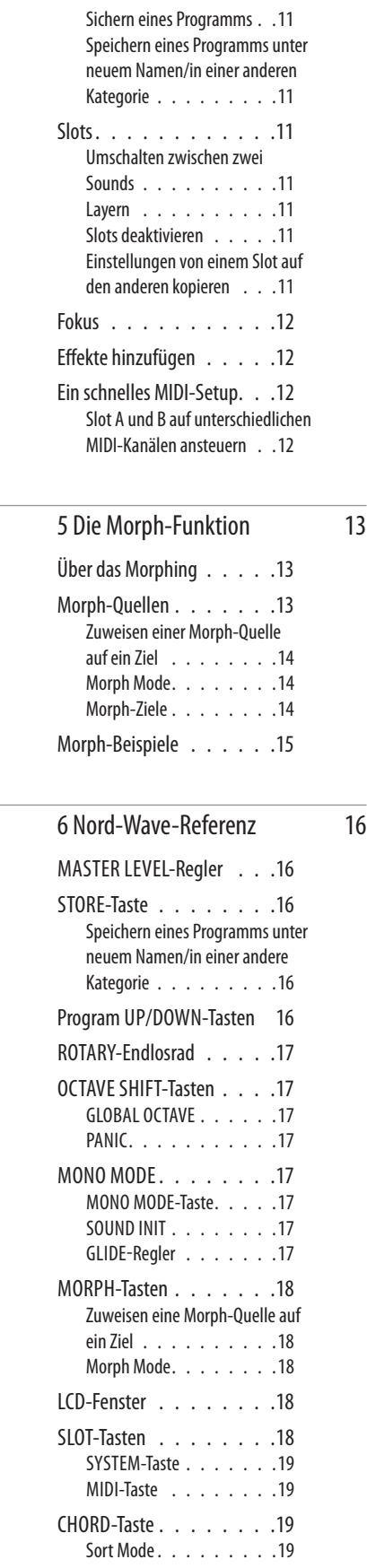

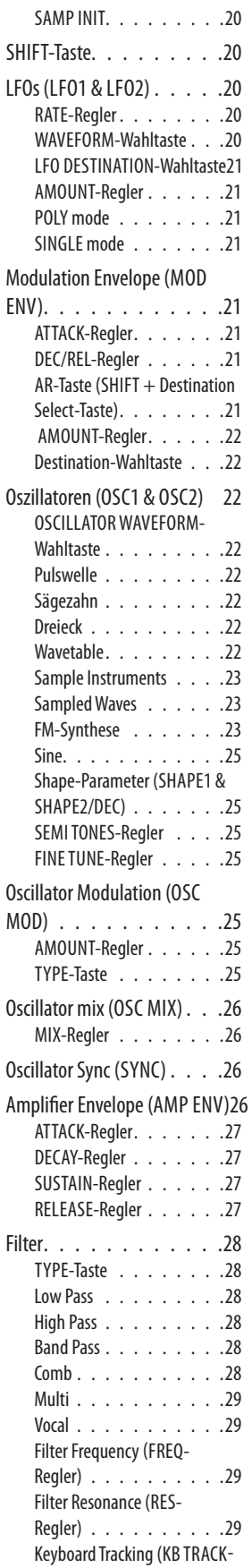

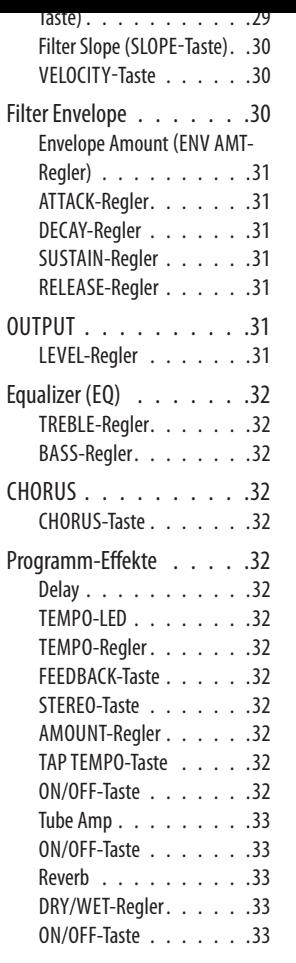

7 Nord Wave Manager 34

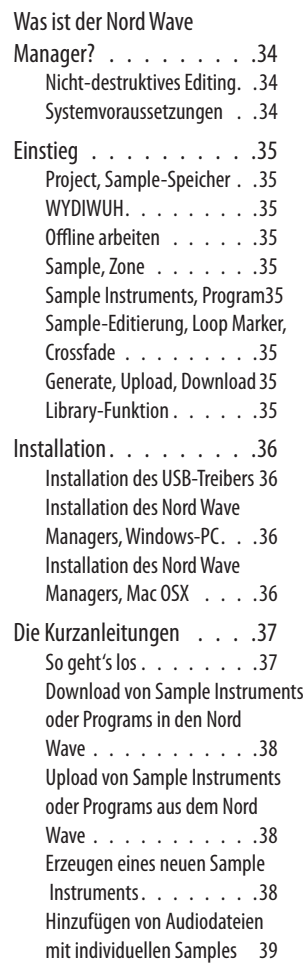

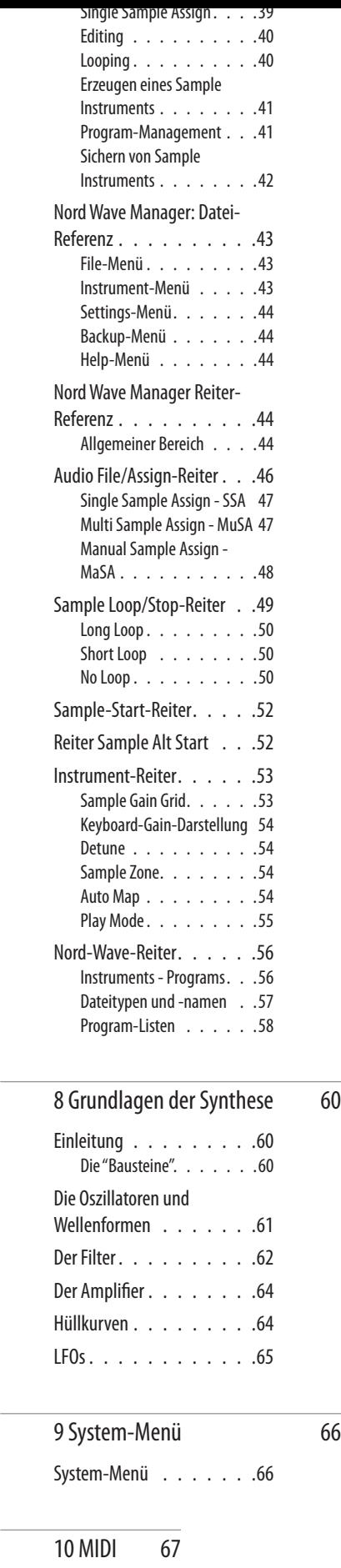

MIDI-Menü . . . . . . . . .67 MIDI-Controller-Liste . . . .68 MIDI-Implementationstabelle 70

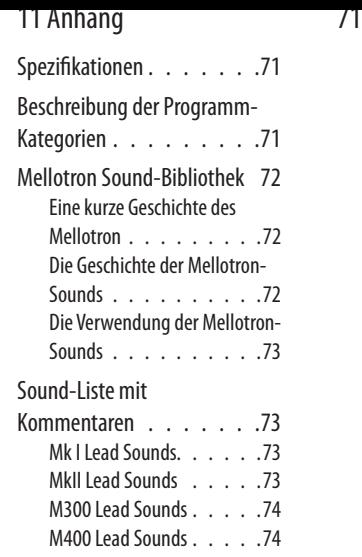

12 Stichwortregister 75

## **Einleitung**

## **Vielen Dank!**

Wir möchten Ihnen zuerst für den Erwerb des Nord Wave danken! Der Nord Wave basiert auf Clavias über 15 jähriger Erfahrung in der Herstellung virtuell-analoger Synthesizer und wir hoffen, dass Ihnen dieses Instrument ebenso viel Freude bereitet wie uns während der Entwicklungsphase.

## **Über die Entwicklung**

Uns kommt es immer besonders auf die Details an – und eine intuitive Bedienoberfläche ist deshalb genauso wichtig wie der eigentliche Klang. Wir sind selbst Musiker und wissen daher aus Erfahrung, wie frustrierend es ist, sich durch Menüs und Programmseiten zu wühlen, um eine Einstellung zu verändern. Darum haben wir jedem klangrelevanten Parameter eine eigene physikalische Taste bzw. einen Regler auf der Bedienoberfläche zugeordnet.

Wir wissen auch um die Bedeutung des Gewichts von Instrumenten - denn manchmal ist der Weg zum Gig eben doch weiter als gedacht. Unsere Vision bei der Entwicklung und Produktion unserer eigenen Hard- und Software ist es, professionelle Klangqualität und Spielbarkeit in jeder einzelnen Komponente zu realisieren - ab dem Moment, wenn Sie eine Taste auslösen, bis zur Audioausgabe.

Unser patentierter Pitch Stick ist ein perfektes Beispiel dafür, wie sich Hard- und Software zugunsten optimaler Spielbarkeit zusammenfügen. Wenn Sie sich erst einmal daran gewöhnt haben, werden Sie alle anderen Pitch-Controller für Spielzeug halten.

Da wir auf der digitalen Ebene arbeiten, können wir mit unseren analog-virtuellen Synthesizer extrem interessante Dinge anstellen, die bei einem rein analogen Gerät schlicht nicht möglich wären. Daher haben wir dem Nord Wave einen ebenso beeindruckenden wie nützlichen Satz an analogen und digitalen Features mit auf den Weg gegeben.

Morphing ist eine Spezialität des Nord: Wenn es ein Kapitel in diesem Handbuch gibt, das Sie wirklich lesen müssen, dann ist es dieses! Das Morphing ist extrem intuitiv und leistungsfähig und verändert nicht nur die Art, wie Sie spielen, sondern die gesamte Herangehensweise beim Sound-Design.

Dank der Möglichkeit, jede beliebige gesampelte Wellenform verwenden zu können, ist der Nord Wave ein Sample Player und ein analoger Synthesizer in einem - und auch alles dazwischen!

## **Merkmale**

Der Nord Wave ist ein virtuell-analoger Synthesizer mit extrem umfangreichen Funktionen, mit denen Sie den Klang fast beliebig formen können. Der Wave arbeitet bi-timbral: Seine beiden Slots arbeiten unabhängig voneinander und machen es damit beispielsweise möglich, zwei Sounds übereinander zu legen.

Der Nord Wave ist ein echter Stereo-Synthesizer: Die

Signalpfade für die linken und rechten Ausgänge werden bereits zentral in der Sound Engine getrennt voneinander verwaltet.

#### **Synthesizer**

In einer klassisch-analogen Synthesizer-Umgebung verfügt jeder der beiden Slots des über zwei Oszillatoren, zwei LFOs, eine Modulationshüllkurve, eine Amplifier-Hüllkurve sowie eine Multi-Filter-Sektion mit einer zusätzlichen Hüllkurve.

- Oszillator 1 kann Wavetable-, FM-, analoge und Noise-Wellenformen erzeugen. Die traditionellen analogen Wellenformen (Rechteck, Dreieck, Sägezahn und Sinus) können auch in einem Oszillator-Sync-Modus betrieben werden.
- Oszillator 2 kann Sampled Waves, FM, analoge Wellenformen und multi-gesampelte Sample-Instruments erzeugen und zudem als Modulationsquelle für Oszillator 1 dienen. Bei den Sampled Waves handelt es sich um Samples akustischer Ereignisse, die in Wavetables umgewandelt wurden, wobei die Attackphase des Samples übernommen wurde.
- Sample Instruments erlauben es Ihnen, jede herkömmliche .wav-Datei als Oszillator-Quelle in einer analogvirtuellen Umgebung zu verwenden.
- Die LFOs können zahlreichen Modulationszielen zugeordnet und im Poly- und Single-Modus betrieben werden.
- Die Modulationshüllkurve kann ebenfalls vielen Modulationszielen zugewiesen werden und dient wahlweise als Attack/Decay- oder Attack/Release-Hüllkurve.
- Die Filter-Sektion ermöglicht eine Hüllkurven- und Velocity-Steuerung. Sie haben die Wahl zwischen resonanten Hoch-, Band- und Tiefpass-Modi sowie Comb-, Multi- und Vocal-Modi.

#### **Morph**

Mit der Morph-Funktion können Sie vorher definierte Parameterbereiche in einem Program mit nur einer einzigen Steuerquelle steuern. Auf diese Weise können Sie radikale Klangänderungen sehr schnell und leicht realisieren.

#### **Slots**

Jeder der beiden Slots verfügt über einen 2-Band-EQ, Chorus, Bedienelemente für den Ausgangspegel sowie Funktionen für Mono/Legato, Glide und Vibrato.

#### **Programme**

Es gibt insgesamt 1024 Programmspeicherplätze, die im in 8 Bänken organisiert sind, auf denen Sie Ihre eigenen Programme speichern können. Dabei werden die individuellen Einstellungen für die SLOTS A & B gemeinsam in einem Program gespeichert.

#### **Eff ekte**

Jedes Program kann mit einem röhrenartigen Overdrive, einem Stereo-Delay und/oder einem Reverb bearbeitet werden.

#### **Sample Instruments**

Selbst erzeugte Samples können als Sample Instruments über USB in den Nord Wave geladen werden. Die Kapazität des Flash-Speichers umfasst 99 verfügbare Speicherplätze mit insgesamt 180 MB. Die Samples werden vor dem Herunterladen mit einem verlustfreien, von Clavia entwickelten Algorithmus komprimiert. Auf diese Weise lässt sich die Datengröße auf ein Drittel der ursprünglichen Größe reduzieren.

Bei dem Speicher handelt es sich um ein Flash-Modul, was bedeutet, dass die Sample Instruments im Speicher verbleiben, wenn der Synth ausgeschaltet wird. Sie müssen weder Festplatten noch andere Speichermedien verwenden: Nachdem Sie die Samples in den Speicher geladen haben, sind sie dort gespeichert, bis Sie sie löschen!

#### **Nord Wave Manager**

Der Nord Wave Manager ist das Programm, mit dem Sie Sample-Kollektionen - so genannte Sample-Instrumente editieren, erzeugen und in bzw. aus dem Sample-Speicherbereich des Nord-Wave-Synthesizer laden. Wir nennen diesen Bereich den Flash-Speicher. Der Manager dient zudem als Library-Tool für den Programm-Speicherbereich.

Der Nord Wave Manager unterstützt Sie bei der Editierung: Er verfügt über leistungsfähige Werkzeuge für ganz unterschiedliche Aufgaben, die Sie auf die Samples anwenden können. Mit diesen Werkzeugen setzen Sie z. B. einen Startpunkt innerhalb des Samples, erzeugen einen Loop oder erledigen andere Aufgaben, die notwendig sind, um Samples für den Einsatz im Nord Wave vorzubereiten.

Zudem bietet der Manager Funktionen zum automatischen Mappen von Samples über die Tastatur und vieles mehr. Der Nord Wave Manager wird kostenfrei mit jedem Nord Wave mitgeliefert und ist mit Windows-XP- und -Vista-Computern kompatibel. Zudem kann der Manager auf einem Macintosh ab Mac OSX 10.4 betrieben werden.

#### **Bedienelemente & Anschlüsse**

Der Nord Wave verfügt über eine anschlagsdynamische und Aftertouch-fähige Klaviatur mit 49 Tasten. Zudem wurden ein Modulationsrad sowie der Wooden Pitch Stick, 2 Linepegelausgänge, ein Kopfhöreranschluss, MIDI IN & OUT, ein USB-Port sowie Anschlüsse für ein Halte- sowie ein Steuerpedal integriert.

## **Mehr Samples**

Weitere hochwertige Samples können kostenfrei von der Clavia-Webseite unter www.clavia.se heruntergeladen werden.

## Die Bedienoberfläche in der Übersicht

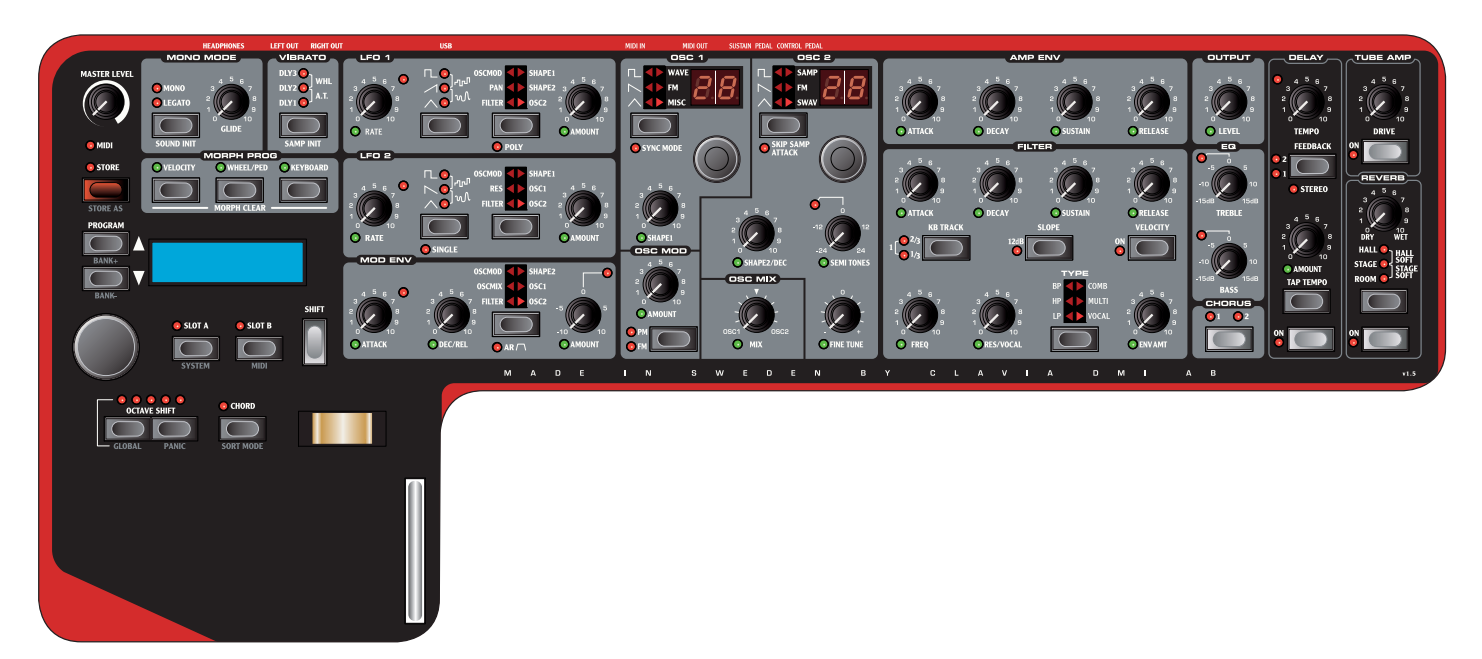

Die Bedienoberfläche des Nord Wave ist in drei Hauptbereiche unterschiedlicher Farbe aufgeteilt. Wir wollen uns einen Überblick über die Bedienoberfläche verschaffen und die einzelnen Funktionen in den folgenden Kapiteln genauer beschreiben.

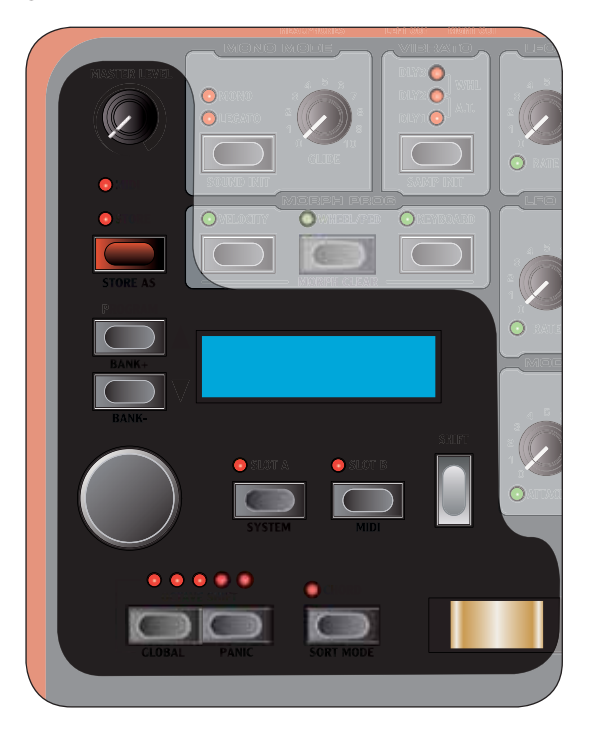

#### **Bereich Program & Performance**

Der Bereich Program & Performance beginnt bei dem Regler MASTER VOLUME in der linken oberen Ecke und erstreckt sich bis hinunter zum Keyboard.

Mit den Parametern und Funktionen in diesem Bereich können Sie Programs auswählen und globale Funktionen sowie MIDI-Funktionen einstellen. Mit PITCH STICK und

MOD WHEEL können Sie Ihrem Spiel mehr Ausdruck verleihen. In diesem Bereich befinden sich auch die zwei Slot-Tasten, mit denen Sie die beiden Nord Wave Synthesizer-Engines einzeln oder gleichzeitig aktivieren können.

Weitere Einzelheiten zu den Funktionen in diesem Bereich finden Sie ab Seite 16.

#### **Synth-Bereich**

Im Bereich Synth ist am meisten los. Für jede wesentliche Funktion der Klangerzeugung des Nord Wave gibt es einen bestimmten Regler bzw. eine bestimmte Taste. All diese Regler und Tasten sind dafür da, dass Sie Ihrer Kreativität einfach freien Lauf lassen können, um Ihren Wunschsound zu gestalten.

Jedes Programm des Nord Wave verwendet zwei getrennte Synthesizer-Engines. Jede dieser Engines wird nacheinander über dieselbe Bedienoberfläche gesteuert. Mit den Tasten SLOT A oder SLOT B wählen Sie, welche Engine Sie steuern möchten.

Weitere Einzelheiten zu den Funktionen in diesem Bereich finden Sie ab Seite 19.

#### **Eff ekt-Bereich**

Im Effekt-Bereich haben Sie Zugriff<br>auf die Einstellungen, mit denen Sie die programmspezifischen Effektparameter bearbeiten können. Die hier beschriebenen Funktionen sind für beide Slots identisch. Weitere Informationen finden Sie auf Seite 32.

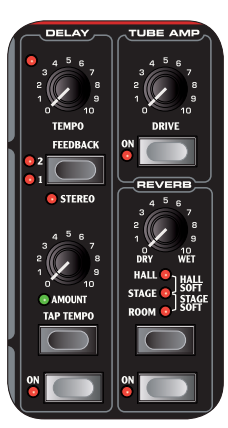

Das LCD zeigt normalerweise die aktuelle Programmbank, -nummer, den -namen sowie die -kategorie.

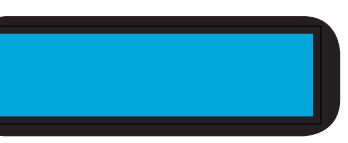

Wenn Sie einen Regler oder eine Taste verwenden, werden der zugehörige Parametername und seine Einstellung im LCD angezeigt.

## **Regler & Endlosregler**

#### **Regler**

Mit Reglern stellen Sie die fortlaufenden variablen Parameter der Nord Wave Synthesizer-Engine ein.

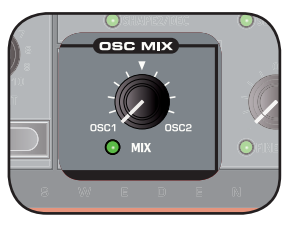

• Wenn Sie ein Programm laden, kann der Parameter-Wert ein ganz anderer sein, als der Wert, der durch die physikalische Stellung des Reglers angezeigt wird. Sobald Sie die Stellung des Reglers verändern, springt' der Parameterwert auf den entsprechenden Wert.

Unter den meisten Reglern befindet sich eine grüne LED-Anzeige. Diese LED zeigt an, ob ein Parameter mit einer MORPH-Quelle verbunden ist. Weitere Informationen zum Morphing finden Sie auf Seite 13.

#### **Der** ROTARY**-Endlosregler**

Mit dem ROTARY-Endlosregler können Sie die momentan im LCD dargestellte Einstellung verändern. Normalerweise laden Sie damit ein neues Programm. Dagegen werden mit dem ROTARY in den System- und MIDI-Menüs Parametereinstellungen verändert.

**WAV** FM.

#### LED**-Endlosregler**

Diese Endlosregler befinden sich in der Oszillator-Sektion und bieten ein LED DISPLAY, auf dem die Parameter-Einstellung angezeigt wird. Mit diesen Reglern werden Wavetables oder Instrument-Samples ausgewählt.

#### MASTER LEVEL**-Regler**

Mit dem Regler MASTER LEVEL wird der Gesamtpegel der Audioausgänge (Linepegel-Ausgänge und Kopfhörer-Ausgang) gesteuert. Der aktuelle Ausgangspegel wird über die Stellung des Regler MASTER LEVEL angezeigt.

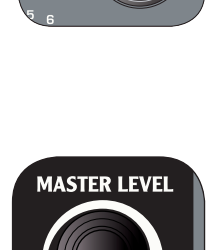

#### **Tasten**

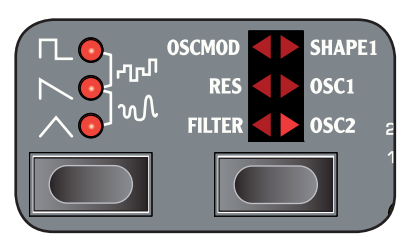

#### Wahltasten

Mit den Wahltasten wählen Sie aus mehreren Einstellungen eine aus. Den Auswahltasten sind mehrere runde bzw. dreieckige LEDs zugeordnet, die die aktuell gewählte Einstellung anzeigen. Durch mehrmaliges Drücken der Auswahltaste können Sie die Auswahlmöglichkeiten durchschalten.

#### **On/Off -Taster**

Mit den On/Off -Tastern werden einzelne Parameter bzw. Parametergruppen wie z. B. Effekte aktiviert.

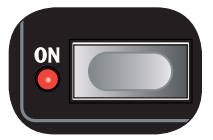

#### SHIFT**-Taste**

Einige Tasten bieten eine zweite Funktion, die dann zur Verfügung steht, wenn Sie die Taste SHIFT gedrückt halten. Den Namen der zweiten Funktion finden Sie unterhalb der Taste.

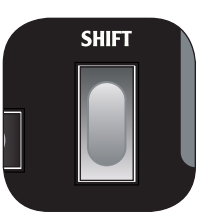

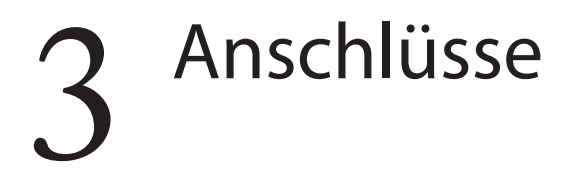

**SUSTAIN** LEFT<br>OUT **MIDI IN MIDI OUT USB HEADPHONES** 

## **Audio-Anschlüsse**

#### LEFT OUT **und** RIGHT OUT

Die linken und rechten Linepegel-Ausgänge des Nord Wave sind unsymmetrisch ausgeführt. Über die 6,3 mm Buchsen verbinden Sie den Nord Wave mit einem Verstärker order Aufnahme-Equipment.

Der Nord Wave arbeitet vollständig stereophon und bietet separate Signalwege für den linken und rechten Audiokanal. Um die Möglichkeiten des Nord Wave vollständig ausschöpfen zu können, sollten Sie immer beide Ausgänge für den Stereobetrieb nutzen.

#### **Headphones**

Hier schließen Sie einen Kopfhörer mit einem 6,3 mm Stereoklinkenstecker an.

#### **Grundlegende Anleitung zur Audioverkabelung**

- Sie sollten alle Audio-Anschlüsse verkabeln, bevor Sie Ihren Verstärker einschalten.
- Schalten Sie den Verstärker zuletzt ein.
- Schalten Sie den Verstärker zuerst aus.

 $\overline{\mathbb{A}}$  *Der Betrieb mit hoher Lautstärke kann zu Hörschäden wie einem irreparablen Gehörsturz führen.*

### **MIDI-Anschlüsse**

#### MIDI OUT

Dieser MIDI-Anschluss dient zur Übertragung von MIDI-Daten auf andere Geräte wie Klangerzeuger oder Computer.

#### MIDI IN

Über diesen MIDI-Anschluss empfängt der Nord Wave MIDI-Daten von anderen Geräten wie Keyboards, Expandern und Computern.

### **USB-Anschluss**

Über den USB-Anschluss kommuniziert der Nord Wave mit einem PC. Der Computer wird bspw. für das Programm Nord Wave Manager oder für ein Update des Synthesizer-Betriebssystems benötigt.

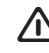

- *Computer mit Microsoft-Windows-Betriebssystemen benötigen zur Kommunikation über die USB-Schnittstelle einen geeigneten Treiber. Sie fi nden diesen Treiber auf der mitgelieferten Nord-Wave-DVD oder auf der Webseite von Clavia.*

## **Pedal-Anschlüsse**

Der Nord Wave verfügt über zwei Pedal-Anschlüsse: Während der eine zum Anschluss eines Sustain-Pedals dient, ist der andere für ein Steuerpedal (z. B. ein Expression-Pedal zur Steuerung verschiedener Parameter) vorgesehen.

#### SUSTAIN**-Pedal**

6,3 mm Klinkenbuchse zum Anschluss eines Pedals mit Schaltfunktion. Wenn das angeschlossene Pedal bedient wird, werden die gespielten Noten gehalten. Sie können im System-Menü zwischen zwei unterschiedlichen Pedal-Polaritäten auswählen (siehe Seite 66).

#### CONTROL**-Pedal**

6,3 mm Klinkenbuchse zum Anschluss eines Pedals mit Potentiometer-Funktion (besser als Expression-Pedal bekannt). Dieses Pedal kann als Quelle für die Morph-Funktion oder zur Steuerung der Gesamtlautstärke benutzt werden. Weitere Informationen zum Morphing finden Sie auf Seite 13.

Bei Anschluss eines Expression-Pedals am Eingang Control Pedal oder Organ Swell sollten Sie ein Stereokabel (Spitze-Ring-Schirm) verwenden). Beachten Sie bitte, dass das Pedal eine Stereoausgangsbuchse aufweisen muss. Der Widerstandsbereich des Steuerpedals sollte zwischen 10 und 50 kOhm liegen.

Für eine möglichst einfache Inbetriebnahme wurden die gängigsten Modelle (Roland, Yamaha, Ernie Ball und Fatar) im Nord Wave bereits vorkonfiguriert: Sie müssen den gewünschten Pedal-Typ lediglich im System-Menü auswählen. Das System-Menü wird auf Seite 66 beschrieben

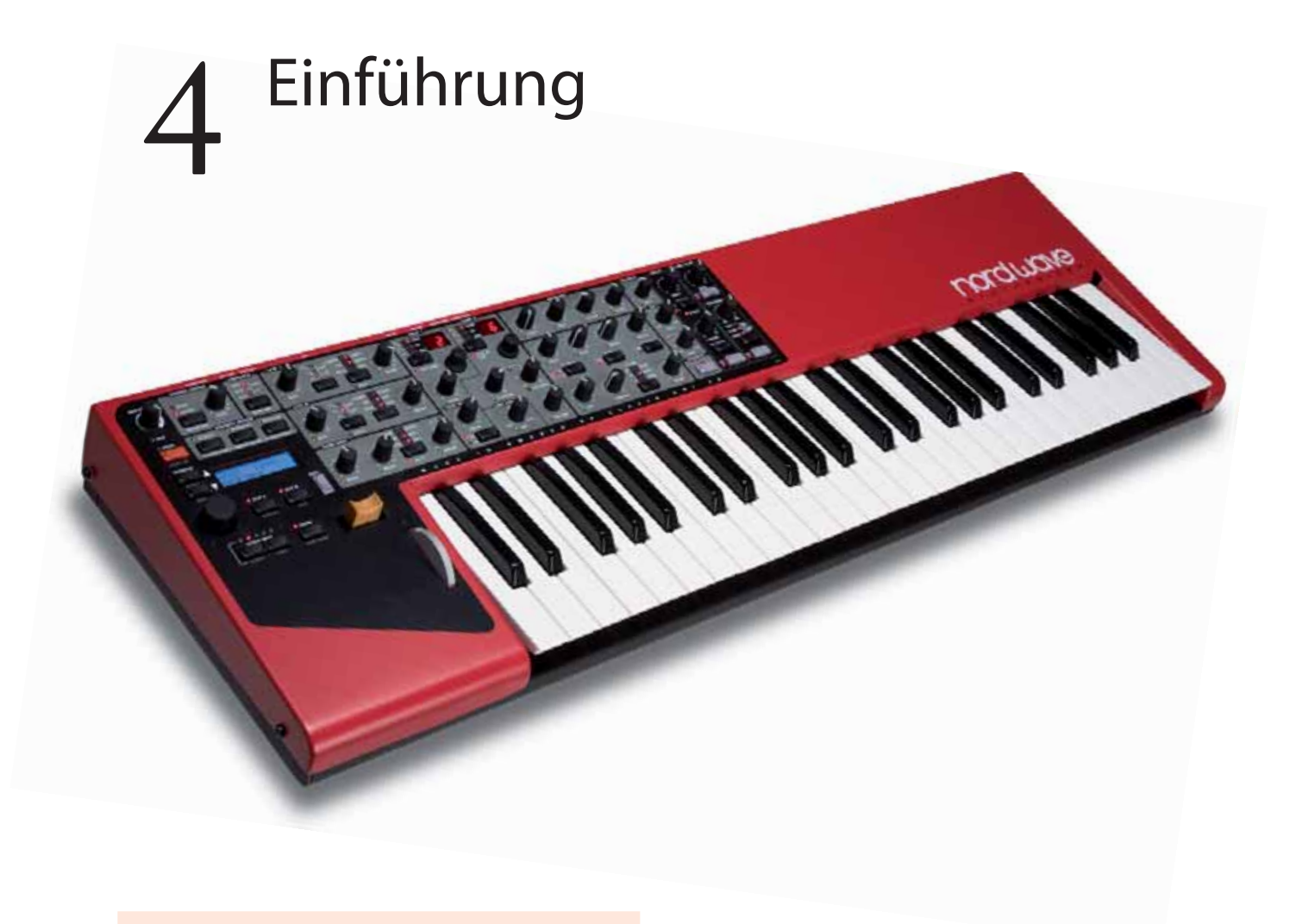

## **Über Programme**

 Im Programmspeicher des Nord Wave werden vollständige Klangeinstellungen gespeichert. Dieser Speicher besteht aus 8 Bänken mit jeweils 128 Programmen. Es stehen also insgesamt 1024 Programme zur Verfügung. Sie können alle Programme nach Belieben editieren und ersetzen. Alle Werksprogramme befinden sich auf der Nord Wave DVD und auf unserer Website.

#### **Auswahl eines Programms**

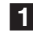

1 **Wählen Sie mit dem**  ROTARY DIAL **ein Programm aus.**

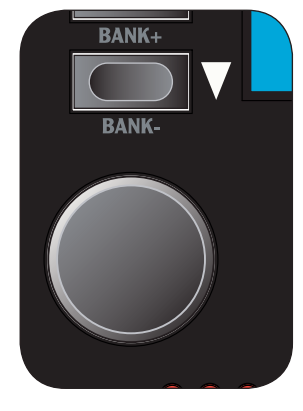

- 2 **Bei gedrückter** SHIFT **-Taste schalten Sie mit den** UP/ DOWN**-Tasten links neben dem** LCD **die Bänke durch.**
- 3 **Die Bank wird im LCD durch die einzelne Zahl auf der linken Seite angezeigt, die Programm-Nummer von den Zahlen auf der rechten Seite. Jedes Programm hat einen Namen und ist einer von 17 verschiedenen Kategorien zugeordnet.**

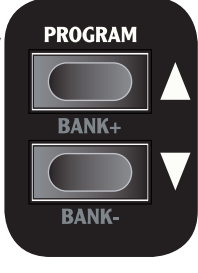

- 4 **Wenn Sie das letzte oder das erste Programm einer Bank erreicht haben, können Sie mit der** UP**- oder** DOWN**- Taste zur nächsten Bank wechseln.**
- Sie können die Programme auch nach Kategorie oder Alphabet sortieren und auswählen. Einzelheiten dazu finden Sie im Kapitel über den Sort Mode auf Seite 19.

#### **Editierung eines Programms**

Die Editierung eines Programms ist genauso einfach wie das Ändern oder Auswählen von Einstellungen mit Reglern und Tasten. Die physikalische Stellung des Reglers stimmt nicht immer mit der Einstellung des aktiven Programms überein. Sobald Sie aber die Stellung des Reglers verändern, 'springt' der Parameterwert auf den Wert, der der Position des Reglers entspricht.

<sup>1</sup>**Drehen Sie z.B. am Regler** FILTER FREQ**.** Im LCD wird kurz der Parameterwert angezeigt.

Wenn Sie ein Programm editiert haben, weist ein Sternchen (\*) neben der Programm-Nummer darauf hin, dass das Programm editiert, aber noch nicht gespeichert wurde.

Wenn Sie ein anderes Programm anwählen, ohne vorher zu speichern, gehen alle Änderungen verloren und die Originaleinstellungen werden wiederhergestellt.

#### **Sichern eines Programms**

Wenn Sie mit dem editierten Programm zufrieden sind, sollten Sie es sichern.

<sup>1</sup>**Drücken Sie die Taste** STORE**.** Die LED der Store-Taste beginnt zu blinken und der Programmplatz wird im LCD-Fenster eingeblendet.

STORE

**STORE AS PROGRAM**   $\bigcirc$  vELOC

• Der Nord Wave besitzt eine Memory-Protect-Funktion, die standardmäßig aktiv ist. Bevor Sie ein Programm speichern,

müssen Sie diese Funktion deaktivieren.

- 2 **Drücken Sie** SHIFT **+** *SYSTEM***, scrollen Sie mit den Tasten**  UP/DOWN **zur Einstellung Memory Protect und schalten Sie diese mit dem** ROTARY **aus.**
- 3 **Wählen Sie einen neuen Speicherplatz für das Programm aus.** Endlosregler wählen Sie einen neuen Programmplatz, sofern Sie das Original nicht überschreiben möchten.

Um eine andere Bank auszuwählen, halten Sie die SHIFT-Taste gedrückt und wählen Sie die neue Bank mit den UP/DOWN-Tasten aus.

4 **Drücken Sie die** STORE**-Taste erneut, um Ihre Auswahl zu bestätigen.**

Ihr editiertes Programm hat das Programm, das vorher an dieser Position gespeichert war, ersetzt.

- Um den Vorgang abzubrechen, drücken Sie eine beliebige Taste auf der Bedienoberfläche, bevor Sie die Taste STORE ein zweites Mal drücken.
- Wenn Sie bei deaktivierter Memory-Protect-Funktion zweimal auf die STORE-Taste tippen, wird das Programm an seiner ursprünglichen Position gespeichert.

#### **Speichern eines Programms unter neuem Namen/in einer andere Kategorie**

- 1 **Drücken Sie die Taste** STORE AS **(**SHIFT **+** STORE**).** Die LED der Store-Taste beginnt zu blinken und der Programmname und die Kategorie werden im LCD-Fenster eingeblendet.
- 2 **WählenSie mit dem** ROTARY DIAL **eine Kategorie aus.**  Benennen Sie Ihr Programm, indem Sie mit den Tasten UP/DOWN die Zeichenposition ändern und mit dem ROTARY die gewünschten Zeichen auswählen.
- 3 **Drücken Sie die** STORE**-Taste erneut, um den neuen Namen und die gewählte Kategorie zu bestätigen.**
- 4 **Mit den** UP/DOWN**-Tasten oder dem** ROTARY**-Endlosregler wählen Sie den gewünschten Programmplatz.**
- 5 **Drücken Sie die** STORE**-Taste ein drittes Mal, um Ihre Auswahl zu bestätigen.**  Ihr editiertes Programm ersetzt jetzt das Programm, das vorher an dieser Position gespeichert war.

#### **Slots**

Der Nord Wave besitzt zwei Slots: A und B. Jeder Slot entspricht einem vollständigen Synthesizer-Setup, sozusagen einem eigenen Soundprofil. Die Slots können für gelayerte Sounds verwendet werden oder, um schnell zwischen unterschiedlichen Einstellungen umzuschalten. Die Slots werden auch genutzt, wenn der Nord Wave über MIDI angesteuert wird.

In jedem Programm sind die Einstellungen für beide Slots gespeichert. Programm 1:11 kann also einen Piano-Sound für Slot A und einen Streicher-Sound für Slot B enthalten. In einer Live-Situation können Sie mit einem Tastendruck zwischen den beiden Slots umschalten. Sie können die beiden Slots auch layern und beide Sounds gleichzeitig spielen.

#### **Umschalten zwischen zwei Sounds**

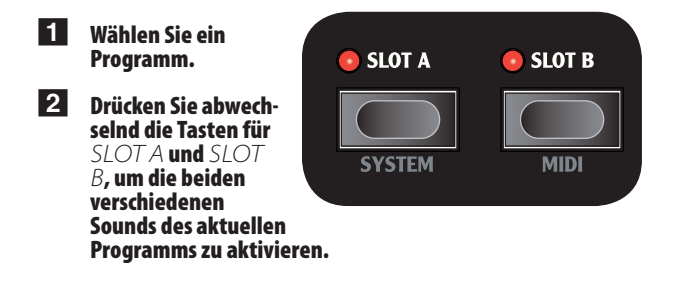

#### **Layern**

Die gleichzeitige Verwendung beider Slots eines Programms nennt man "Layern".

1 **Drücken Sie beide Slot-Tasten gleichzeitig.**  Die LED des einen Slots leuchtet permanent; die LED des anderen Slots blinkt. Dies zeigt an, welcher der beiden Slots momentan der Bedienoberfläche zugeordnet ist, doch darauf gehen wir später genauer ein.

#### **Slots deaktivieren**

1 **Sie können einen der Slots in einem Layer deaktivieren, indem Sie beide** SLOT**-Tasten drücken und dann eine der Tasten loslassen.** Der Slot, dessen Taste Sie losgelassen haben, wird aus dem Layer entfernt.

#### **Einstellungen von einem Slot auf den anderen kopieren**

Um Sounds selbst zu organisieren, können Sie Einstellungen von einem Slot auf den anderen kopieren.

1 **Halten Sie eine** SLOT**-Taste gedrückt.** 

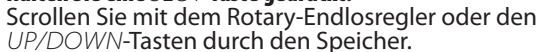

2 **Sobald Sie den gewünschten Slot und das Programm gefunden haben, lassen Sie die** SLOT**-Taste los, um die Einstellungen zu kopieren.** 

Die Slot- und Programm-Einstellungen werden nun auf den aktiven Slot und das zugehörige Programm kopiert.

• Um die neuen Einstellungen beizubehalten, sichern Sie das Programm, bevor Sie ein neues auswählen.

#### **Fokus**

Damit die Flexibilität der zwei Slots sowie der Regler und Taster der Bedienoberfläche bestmöglich genutzt werden können, gibt es beim Nord Wave das Fokus-Konzept, was so viel bedeutet wie "der Bedienoberfläche zugeordnet".

So befindet sich z.B. Slot A im Keyboard-Fokus, wenn Sie bei aktiviertem Slot A (die LED von Slot A leuchtet) ein Programm laden und spielen. Alle Performance-Regler wie z.B. Keyboard, Pitch Stick und Morph-Funktionen des Nord Wave steuern also Slot A.

Dieser Slot ist jetzt auch der Bedienoberfläche zugeordnet. Ein einzelner Slot liegt immer sowohl im Panel-Fokus als auch im Keyboard-Fokus. Wenn Sie jetzt einen Regler der Bedienoberfl äche verändern, verändert sich der Sound.

Wenn Sie beide Slots, wie weiter oben beschrieben, zu einem Layer zusammengefasst haben, ist der Slot, dessen LED blinkt, der Bedienoberfläche zugeordnet. Beide Slots liegen im Keyboard-Fokus.

**1** Um den anderen Slot eines Layers der Bedienoberfläche zuzu**ordnen, drücken Sie einfach die** SLOT**-Taste des gewünschten Slots.** 

Auf diese Weise können Sie gleichzeitig zwei Sounds spielen und jeweils einen der beiden Sounds mit den Reglern der Bedienoberfläche editieren.

• Wenn Sie ein Programm speichern, wird die Konfiguration beider Slots beibehalten. Der Panel-Fokus bleibt dabei ebenfalls erhalten.

## **Eff ekte hinzufügen**

Der Nord Wave verfügt über zwei Kategorien von Effekten. Zweiband-Equalizer und Chorus sind Slot-Effekte, d.h. in einem Programm können Sie beide Slots mit jeweils unterschiedlichen Einstellungen verwenden.

Delay, Tube Amp-Simulation und Reverb sind Programm-Effekte, d.h., wenn beide Slots aktiv sind, wirken sich diese Effekte auf beide Slots aus.

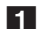

1 **Wählen Sie das Programm Wurlitzer, Bank 1, Nummer 30 aus.**  Spielen Sie ein paar Töne und achten Sie dabei auf das dezente Reverb und das Panning. Der Panning-Effekt wird mit dem LFO erzeugt. Um das Panning abzuschalten, drehen Sie den Regler LFO1 AMOUNT herunter.

2 **Drücken Sie die** CHORUS**-Taste einmal.**  Ein dezenter Chorus-Effekt wird hinzugefügt.

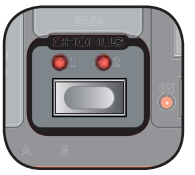

3 **Drücken Sie die** CHORUS**-Taste erneut, um den zweiten Chorus-Modus auszuwählen, und ein weiteres Mal für die dritte Chorus-Stufe.** 

Wenn Ihnen ein Sound im Gesamt-Mix zu dominant erscheint, versuchen Sie, den Bass-EQ ein wenig herunterzuregeln. Der EQ wird aktiviert, sobald Sie den EQ-Regler aus der Nullstellung bewegen.

#### 4 **Drücken Sie die** DELAY ON**Taste, um dem Wurlitzer ein Delay hinzuzufügen.**

Mit dem AMOUNT-Regler stellen Sie die Lautstärke des Delay-Signals ein; das Feedback regeln Sie durch wiederholtes Drücken der FEEDBACK-Taste.

5 **Um ein Delay mit Panning-Eff ekt zu erzeugen, drücken Sie in der Delay-Sektion auf der Bedienoberfl äche die Tasten** SHIFT **+** STEREO**.** 

#### **Ein schnelles MIDI-Setup**

Der Standard-MIDI-Kanal des Nord Wave für das Senden von Keyboard-Daten und Performance-Funktionen ist Kanal 1. Auch Note-On-Messages für beide Slots werden standardmäßig auf Kanal 1 empfangen.

Jeder Regler und jede Taste der Bedienoberfläche kann MIDI-Control-Change-Messages senden. Auf diese Weise können Sie z. B. eine Filterverschiebung an einen Sequenzer senden.

Da beide Slots zusammen mehr Regler und Tasten haben, als laut MIDI-Spezifikation Adressen für Control Changes zur Verfügung stehen, lässt sich jedem der Slots ein eigener MIDI Kanal zuordnen.

**1 Drücken Sie SHIFT + MIDI, um das MIDI-Menü zu öffnen.** Wählen Sie mit den UP/DOWN-Tasten die Funktion MIDI-Channel aus.

Damit stellen Sie den MIDI-Kanal ein, auf dem das Keyboard sendet und auf dem gleichzeitig Daten für beide Slots empfangen werden.

2 **Verlassen Sie das MIDI-Menü, indem Sie irgendeine andere Taste als die** UP/DOWN**-Tasten auslösen.**

#### **Slot A und B auf unterschiedlichen MIDI-Kanälen ansteuern**

Im bi-timbralen Modus können die Slots MIDI-Notenbefehle auf getrennten Kanälen empfangen.

- 1 **Drücken Sie** SHIFT **und** MIDI**, um das MIDI-Menü zu öff nen.**
- 2 **Navigieren Sie mit den** UP/DOWN**-Tasten zu den MIDI-Parametern.**

Stellen Sie diese Funktion auf Bi-Timb.

- Keyboard und Performance-Regler werden dadurch nicht von den Slots getrennt. Wenn Sie Keyboard und Performance-Regler von den Slots trennen möchten, müssen Sie außerdem die Funktion Local auf Off stellen.
- 3 **Wählen Sie mit den** UP/DOWN**-Tasten den Parameter MIDI Ctrl A aus und stellen Sie ihn auf den Kanal, den Sie Slot B zuordnen möchten.**
- 4 **Wählen Sie mit den** UP/DOWN**-Tasten den Parameter MIDI Ctrl B aus und stellen Sie ihn auf den Kanal, den Sie Slot B zuordnen möchten.**
- 5 **Verlassen Sie das MIDI-Menü, indem Sie irgendeine andere Taste als die** UP/DOWN**-Tasten auslösen.**

Im Folgenden finden Sie ein Kapitel über die leistungsfähige Morph-Funktion, eine Funktionsreferenz sowie ein Kapitel, das sich ganz dem Nord Wave Manager widmet. In einem weiteren Abschnitt erfahren sie etwas darüber, wie so ein Synthesizer eigentlich funktioniert.

# Die Morph-Funktion

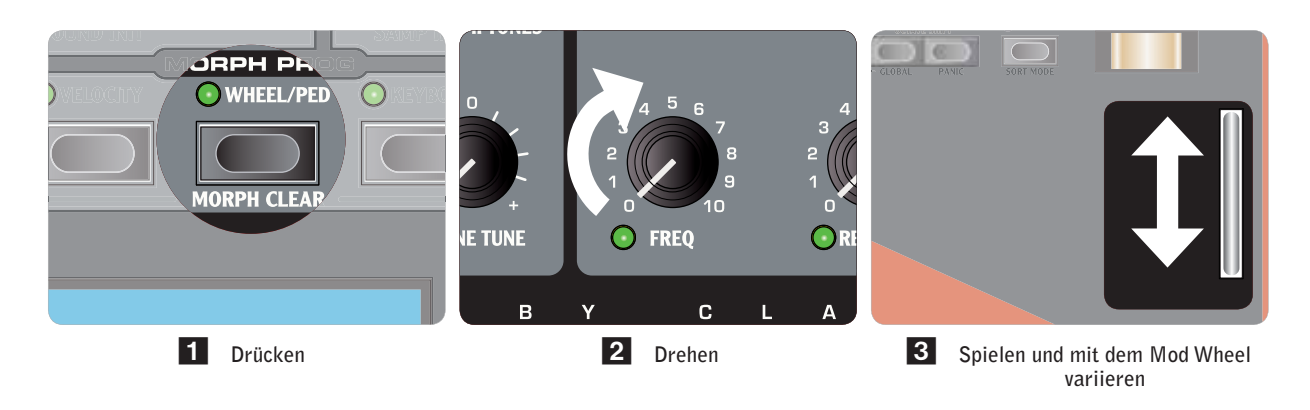

## **Über das Morphing**

 Morphing ist der Schlüssel für ein extrem dynamisches und kreatives Sound-Design, da Sie nun fast jeden klangrelevanten Parameter über die so genannten Morph-Quellen steuern können. Folgende drei Morph-Quellen stehen zur Verfügung: Modulationsrad & Steuerpedal, die Klaviatur und die Velocity.

Gleichzeitig können Sie zwischen 26 verfügbaren Morph-Zielen wählen. Auf diese Weise können Sie Ihr stilistisches Repertoire mit zahlreichen Echtzeit-Steuerungsmöglichkeiten erweitern. Ein Morph kann sehr einfach eingerichtet und benutzt werden und alle Morph-Zuordnungen werden innerhalb des Programms gespeichert.

Viele Werksprogramme verfügen über Morph-gesteuerte Parameter. Wenn ein Programm die Morph-Funktion nutzt, wird das dadurch verdeutlicht, dass eine oder mehrere der grünen MORPH PROG-Anzeigen auf der Bedienoberfläche leuchten.

• Wenn bspw. die Anzeige WHEEL im Morph-Prog-Bereich für ein Programm leuchtet, können Sie das Rad bedienen und merken schnell, in welcher Form Morph den Sound beeinflusst.

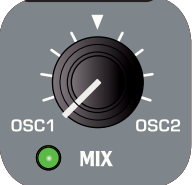

Eine Morph-Quelle steuert dabei den Bereich ab der Originalposition des Pa-

rameters im Programm bis hin zu einem Wert, den Sie bei der Anlage der Morph-Funktion definiert haben.

Das heißt, dass Sie bei Bedarf einen sehr eingeschränkten Bereich bei einem Parameter verändern können, während Sie zeitgleich massive Änderungen bei einem anderen Parameter bewirken. Zum Beispiel kann ein Parameter gegen den Uhrzeigersinn gesteuert werden, während ein anderer im Uhrzeigersinn verändert wird.

## **Morph-Quellen**

Es stehen drei Morph-Quellen zur Verfügung:

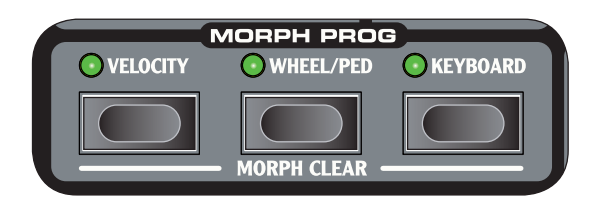

#### **Note Velocity (**VELOCITY

Diese Morph-Quelle nutzt die Noten-Velocity der Tastatur des Nord Wave und eingehender MIDI-Befehle.

- Eine Tasten-Velocity von 0 ist der Ausgangswert des Parameters.
- Eine Tasten-Velocity von 127 ist der gemorphte Wert des Parameters.

**Modulation Wheel und/oder Control Pedal (WHEEL/PED)** Hier dient das MODULATION WHEEL und/oder ein am Eingang CONTROL PEDAL angeschlossenes Pedal als Morph-Quelle.

- *Eingehende MIDI-Control-Change-Befehle auf CC 01 und CC11 dienen ebenfalls als Wheel/Ped-Morph-Quelle.*
- Die geschlossene/heruntergezogene Position des MODU LATION WHEEL oder CONTROL PEDAL entspricht dem Ausgangswert des Parameters.
- Die geöffnete/aufgezogene Position des MODULATION WHEEL oder CONTROL PEDAL entspricht dem gemorphten Wert des Parameters.
- *Wenn das Steuerpedal zur Aussteuerung der Gesamt- lautstärke des Nord Wave dient, wird das Rad als einzige Morph-Quelle angeboten, wenn Sie im System-Menü die Option Wheel/Ped anwählen.*

#### **Keyboard Note (**KEYBOARD

Hier dienen die Notennummern der Tastatur als Morph-Quelle.

- Die unterste Taste auf dem KEYBOARD (C2) entspricht dem Ausgangswert des Parameters.
- Die oberste Taste auf dem KEYBOARD (C6) entspricht dem gemorphten Wert des Parameters.
- $\Delta^{'}$  *Wenn Sie ein externes Keyboard verwenden, das am MIDI-In des Nord Wave angeschlossen ist, oder wenn die Tastatur des Nord Wave verstimmt wurde und Sie Noten außerhalb des Tastaturbereichs spielen, morphen diese den Parameter, bis er seinen Endwert erreicht.*

#### **Zuweisen einer Morph-Quelle auf ein Ziel**

- 1 **Halten Sie eine der** MORPH SOURCE**-Tasten gedrückt.** Wenn dieser Quelle bereits andere Morph-Ziele zugewiesen waren, leuchten diese Ziel-LEDs auf.
- 2 **Bedienen Sie einen Parameter des Morph-Ziels.** Die grüne LED des gewählten Morph-Ziels zeigt, dass ein Morph aktiv ist.
- 3 **Das LCD zeigt den Originalwert des Parameters sowie den gemorphten Wert.**

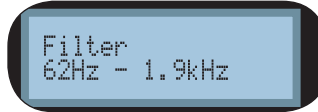

In diesem Beispiel wird der Filter Cutoff von seiner ursprünglichen Einstellung 62 Hz über den gesamten Regelbereich der Morph-Quelle auf den Wert 1,9 kHz gemorpht.

#### 4 **Deaktivieren Sie die** MORPH SOURCE**-Taste.**

Wenn die Morph-Quelle bedient wird, ändert sich der Parameterwert entsprechend und damit auch der Sound.

**So editieren Sie den Morph-Bereich einer Quelle:**

• Drücken Sie die zugehörige Morph-Source-Taste und stellen Sie den Regler des Ziels neu ein.

#### **So löschen Sie alle Morphs einer einzelnen Quelle:**

 $\bullet$  Drücken Sie SHIFT + die zugehörige Morph-Source-Taste.

#### **So löschen Sie ein einzelnes Morph-Ziel:**

• Halten Sie die zugehörige Morph-Source-Taste gedrückt und stellen Sie den Parameterregler auf seinen ursprünglichen Wert ein, so dass die Morph-LED erlischt.

#### **Morph Mode**

Der Morph Mode vereinfacht das Anlegen und Konfigurieren mehrerer Morph-Ziele auf einen Schritt.

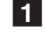

#### 1 **Tippen Sie zweimal auf eine der Morph-Source-Tasten.**

Die Morph-Source-Taste blinkt nun dauerhaft und die LEDs zeigen alle etwaig zugewiesenen Morph-Ziele an.

#### 2 **Bedienen Sie einen Parameter des Morph-Ziels.**

Die grüne LED des gewählten Morph-Ziels zeigt, dass ein Morph aktiv ist.

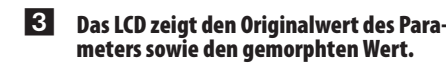

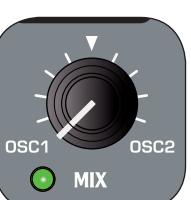

*Drücken Sie eine der Morph-Quell- • Tasten, um den Morph Mode zu verlassen.*

Wenn der Morph Mode aktiv ist, können Sie:

- eines der MORPH DESTINATIONS bedienen, um einen Morph anzulegen oder einzustellen.
- Halten Sie die SHIFT-Taste gedrückt und bedienen Sie eine MORPH DESTINATION, um sie zu löschen.

#### **Morph-Ziele**

Eine Morph-Quelle kann fast jeden für die Klangerzeugung relevanten Parameter steuern. Jedem dieser Morph-Ziele ist eine grüne LED zugewiesen, die leuchtet, sofern die Morph-Funktion für diesen Parameter aktiv ist.

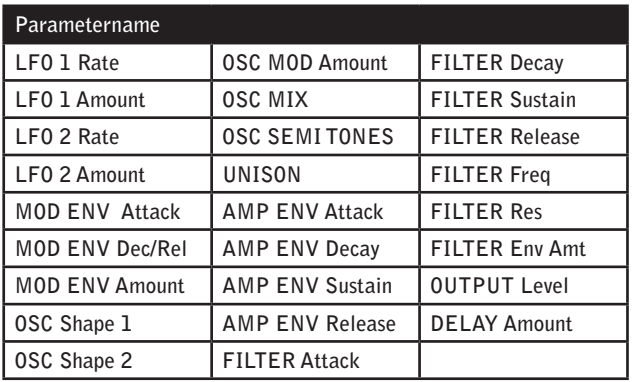

#### **Morph-Beispiele**

Na, keine Erfahrung mit Morphing. Macht nichts, wir konfigurieren jetzt einfach gemeinsam einen Morph für eines der Werksprogramme

1 **Wählen Sie das Grand Piano, Programm 1:2.**

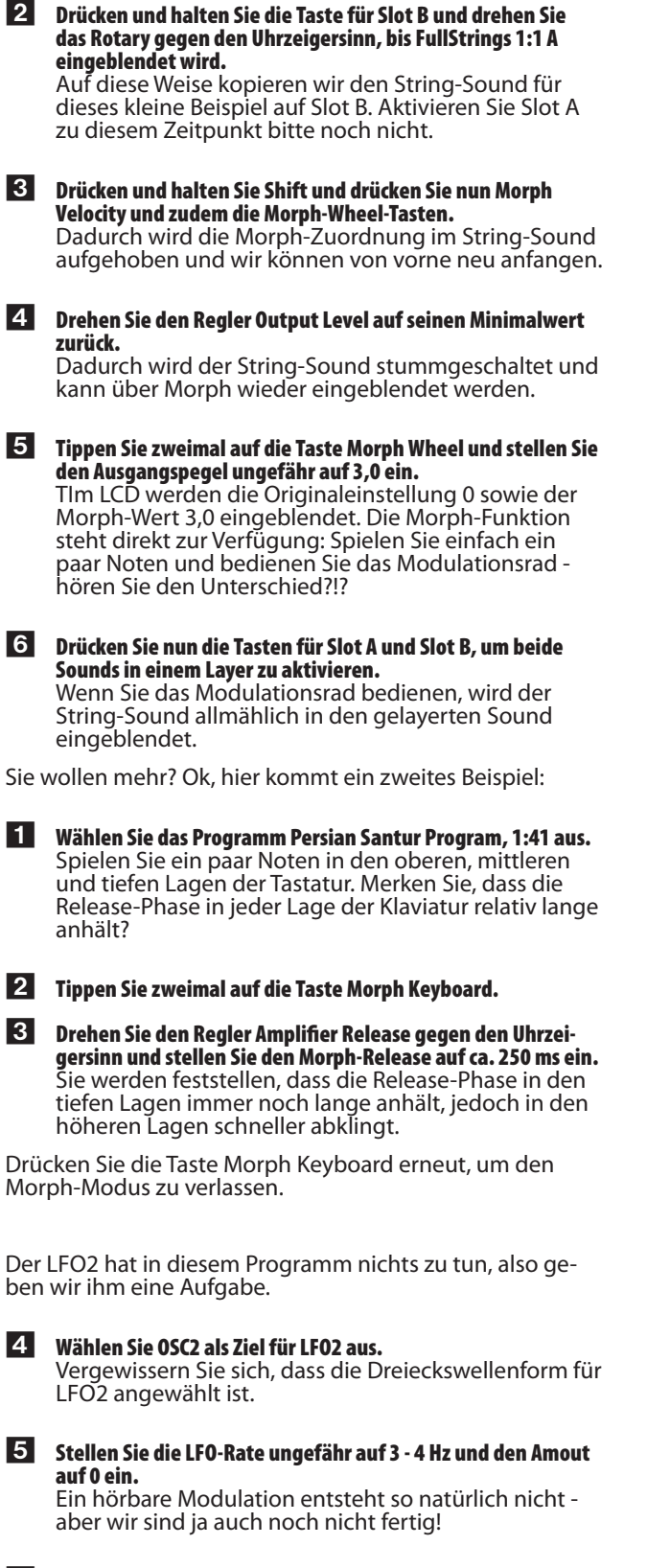

6 **Drücken Sie Shift und LFO2 Single, um den LFO in den Single-Modus zu schalten.** Der LFO durchläuft nun einen einzigen Cycle und

verhält sich damit wie eine Hüllkurve.

7 **Tippen Sie zweimal auf die Taste Morph Velocity.**

8 **Stellen Sie den LFO2 Amount ungefähr auf 4 ein.** Wenn Sie etwas stärker anschlagen, morpht die Velocity den LFO2 Amount und die Tonhöhe des Sounds ändert sich entsprechend dem Cycle, den der LFO erzeugt.

# Nord-Wave-Referenz

## MASTER LEVEL**-Regler**

Der Regler MASTER LEVEL-steuert den Gesamtpegel der Audioausgänge (Linepegel-Ausgänge und Kopfhörer-Ausgang). Der aktuelle Ausgangspegel wird über die Stellung des Reglers MASTER LEVEL angezeigt. Diese ist eine der wenigen Funktionen im Nord

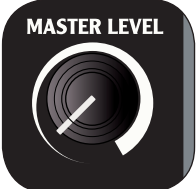

 $\bullet$  MIDI

• STORE

Wave, die nicht in einem Programm gespeichert wird.

## MIDI-LED-Anzeige

Die MIDI LED leuchtet kurz auf, um eingehende MIDI-Notenbefehle anzuzeigen.

• Wenn die eingehenden Befehle auf einem MIDI-Kanal übermittelt werden, auf den der Nord Wave nicht reagiert, leuchtet die Anzeige nur kurz auf. Wenn die eingehenden

MIDI-Befehle auf den Kanälen empfangen werden, die Sie im System-Menü eingestellt haben, leuchten die Anzeigen länger.

## STORE**-Taste**

Mit der STORE-Taste speichern Sie ein Programm im Programmspeicher des Nord Wave ab. Während diesem Vorgang haben Sie die Möglichkeit, einen spezifi schen Speicherplatz für dieses Programm auszuwählen.

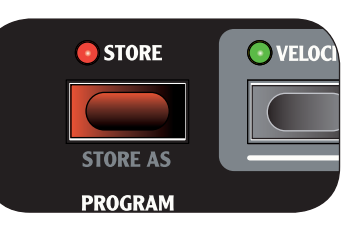

Mit der zweiten Funktion dieser Taste (Store As) können Sie den Namen eines Programms oder der Kategorie ändern.

#### 1 **Drücken Sie die** STORE**-Taste.**

Die LED der Store-Taste beginnt zu blinken und der Programmplatz wird im LCD-Fenster eingeblendet.

• Es gibt eine Memory-Protect-Funktion, die Sie im System-Menü zuerst deaktivieren müssen, bevor Sie ein Programm speichern können. Drücken Sie SHIFT + SYS-TEM, scrollen Sie mit den Tasten UP/DOWN NAVIGATOR zur Einstellung Memory Protect und schalten Sie diese mit dem ROTĂRY DIAL aus.

#### 2 **Wählen Sie einen neuen Speicherplatz.**

Mit den Program-Tasten und/oder dem ROTARY DIAL können Sie einen neuen Programmplatz wählen, sofern Sie das Original nicht überschreiben möchten. Um eine andere Bank auszuwählen, drücken Sie die Taste SHIFT und UP/DOWN NAVIGATOR.

3 **Drücken Sie die** STORE**-Taste erneut, um Ihre Auswahl zu bestätigen.** 

- Die Store-LED hört auf zu blinken und Ihr neues Programm ersetzt das Programm, das vorher an dieser Position gespeichert war.
- Um den Vorgang abzubrechen, drücken Sie eine beliebige andere Taste auf der Bedienoberfl äche, bevor Sie die Taste STORE ein zweites Mal drücken.

#### **Speichern eines Programms unter neuem Namen/in einer andere Kategorie**

- 1 **Drücken Sie die** STORE AS**-Taste (**SHIFT + STORE**).** Die LED der Store-Taste beginnt zu blinken und der Programmname wird im LCD-Fenster eingeblendet.
- 2 **Wählen Sie mit dem** ROTARY DIAL **eine Kategorie aus.**  Sie können aus insgesamt 17 Kategorien auswählen. Ein vollständige Liste finden Sie auf Seite 19.
- 3 **Benennen Sie Ihr Programm, indem Sie mit den Tasten** UP/ DOWN **die Zeichenposition verändern und mit dem** ROTA RY **zwischen den verfügbaren Zeichen auswählen.**
- 4 **Drücken Sie die** STORE**-Taste erneut, um den neuen Namen und die gewählte Kategorie zu bestätigen.**
- 5 **Mit den** PROGRAM**-Tasten und dem** ROTARY**-Endlosregler wählen Sie den Programmplatz, an dem Sie das Programm speichern möchten.**
- 6 **Drücken Sie die** STORE**-Taste ein drittes Mal, um Ihre Auswahl zu bestätigen.** Die Store-LED hört auf zu blinken und Ihr editiertes Programm ersetzt das Programm, das vorher an dieser Position gespeichert war.
- Um den Vorgang abzubrechen, drücken Sie eine beliebige andere Taste auf der Bedienoberfl äche, bevor Sie die Taste STORE ein drittes Mal drücken.

## **Program** UP/DOWN**-Tasten**

Mit den Tasten UP/DOWN wählen Sie die Programme aus. Abhängig von der Sortierung können Sie schrittweise durch die aufeinanderfolgenden Nummern in den Bänken, die Programme in einer gewählten Kategorie oder durch die alphabetisch geordneten Programm steppen.

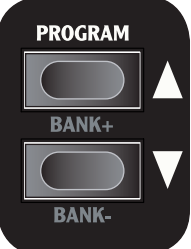

• Wenn Sie eine dieser Tasten gedrückt halten, werden die Programme schnell und nacheinander ausgewählt.

Wenn Sie Shift gedrückt halten, können Sie mit diesen Tasten abhängig von der Sortierung die Bänke, die Kategorie oder einzelne Zeichen umändern. Weitere Informationen zur Sortierung (Sort Mode) finden Sie auf Seite 19.

- Wenn Sie beim letzten Programm in einer Bank, Kategorie oder alphabetischen Liste angelangt sind, können Sie mit der Taste Up zum nächsten verfügbaren Programm in der nächsten Bank, Kategorie oder alphabetischen Liste springen.
- *Wenn eine Bank leere Speicherplätze enthält, werden diese während dem Scrollen nicht angezeigt. Wenn Sie nach einem Speicherplatz für ein Programm suchen, werden sie natürlich schon eingeblendet.*

## ROTARY**-Endlosrad**

Das ROTARY-Endlosrad dient dazu, die momentan im Display dargestellte Einstellung zu verändern. Normalerweise wird dabei ein neues Programm geladen, allerdings wird das ROTARY in den System- und MIDI-Menüs dazu benutzt, Parametereinstellungen zu verändern.

Es handelt sich hierbei um einen Endlosregler - auch wenn die zugehörigen Parametereinstellungen

natürlich keinen unendlichen Regelbereich haben Wenn Sie den minimalen oder maximalen Wert erreicht haben, können Sie den Regler zwar weiter drehen, allerdings hat das keine Auswirkung.

Das ROTARY hat eine Schwungrad-Funktion: Wenn Sie es schneller drehen, scrollen Sie automatisch in größeren Intervallen durch die Wertebereiche.

## OCTAVE SHIFT**-Tasten**

Die OCTAVE SHIFT-Tasten transponieren den Sound in dem Slot, der der Bedienoberfläche aktuell zugeordnet ist. Bereich: -24. -12, 0, +12, +24

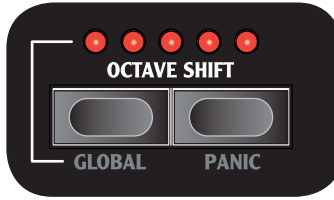

Die mittlere LED zeigt, dass keine Oktav-Transposition zugewiesen wurde.

- Die LEDs rechts neben der mittleren LED weisen auf eine Oktav-Transposition in höhere Lagen hin, die Sie über die rechte OCTAVE SHIFT-Taste wählen.
- Die LEDs links neben der mittleren LED weisen auf eine Oktav-Transposition in tiefere Lagen hin, die Sie über die linke OCTAVE SHIFT-Taste wählen.
- *Die Notenbefehle am MIDI Out des Nord Wave sind davon nicht betroff en.*

#### GLOBAL OCTAVE

Mit der GLOBAL-Taste (SHIFT + OCTAVE SHIFT gedrückt) können Sie die Klaviatur in Oktavschritten transponieren.

- Dieser Modus gilt für beide Slots und auch für die MIDI-Notenbefehle, die über den MIDI-Ausgang ausgegeben werden.
- $\sqrt{1}$  *In der Kombination aus einer extremen Einstellung für* OCTAVE SHIFT *und* SEMI TONE *für* OSC 2 *können Sie Klänge außerhalb des menschlichen Hörspektrums erzeugen.*

PANIC

Durch Drücken der PANIC-Taste (SHIFT + OCTAVE SHIFT UP-Tasten) werden alle Stimmen im Nord Wave, die einen Sound reproduzieren, stummgeschaltet.

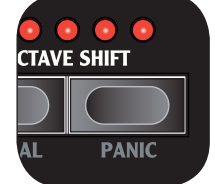

**Equipment, das über den MIDI** OUT *angeschlossen wurde, ist*  davon nicht betroffen.

## MONO MODE

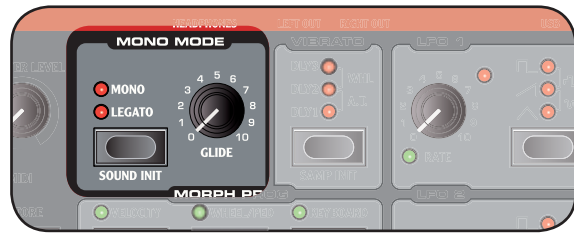

Der Nord Wave ist ein polyphones Instrument mit 18 Stereo-Stimmen. Wenn der Mono Mode aktiv ist, verhält er sich wie ein Mono-Synthesizer. Jeweils nur eine Taste kann zur Zeit einen Sound erzeugen.

#### MONO MODE**-Taste**

Es stehen zwei Mono-Modi zur Verfügung. Diese unterscheiden sich in der Art, wie die Hüllkurven getriggert werden, wenn Sie eine Taste drücken, ohne die vorherige loszulassen.

- In der Einstellung MONO werden die Hüllkurven erneut getriggert: Der Sound jeder Note, die Sie spielen, wird also quasi "neu gestartet".
- In der Einstellung LEGATO werden die Hüllkurven nicht neu getriggert: Der Sound wird weiter abgespielt, jedoch in einer neuen Tonhöhe.

#### SOUND INIT

Wenn Sie die Taste SOUND INIT (SHIFT + MONO MODE-<br>Tasten) drücken, werden die Einstellungen in dem Slot, der der Bedienoberfläche zugeordnet ist, initialisiert. Auf diese Weise können Sie von einem neutralen Punkt starten, wenn Sie ein Programm völlig neu erstellen möchten.

• Die Einstellungen der Oszillator-Wellenformen, der -Mischung sowie die Programm-Effekte sind von der Initialisierung ausgeschlossen. Tatsächlich werden die Effekte für diesen Slot lediglich ausgeschaltet, jedoch nicht verändert.

#### GLIDE**Regler**

*Wenn Sie eine Taste auslösen und die vorherige weiter gedrückt halten, können Sie mit dem Glide-Parameter ein Zeitintervall einstellen, in dem die vorherige Note auf die neue Note einschwingt. Bei dem Wert 0 wird die Tonhöhe direkt umgeschaltet.* Bereich: 0 - 10.0

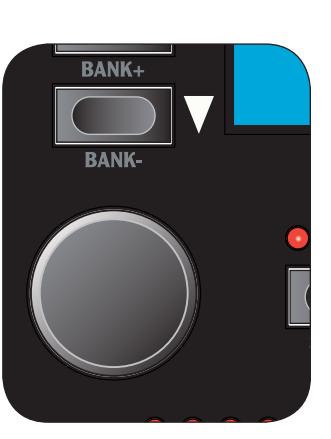

#### MORPH**-Tasten**

Mit diesen Tasten wählen Sie zwischen den Morph-Quellen aus, wenn Sie ein Morphing über die Velocity, das Wheel/ Ped oder die Tastatur anlegen.

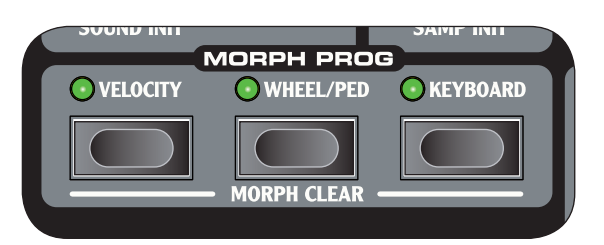

#### **Note Velocity (**VELOCITY

Diese Morph-Quelle nutzt die Noten-Velocity der Tastatur des Nord Wave und eingehender MIDI-Befehle.

- Eine Tasten-Velocity von 0 ist der Ausgangswert des Parameters.
- Eine Tasten-Velocity von 127 ist der gemorphte Wert des Parameters.

#### **Modulation Wheel und/oder Control Pedal**

WHEEL/PED

Hier dient das MODULATION WHEEL und/oder ein am Eingang CONTROL PEDAL angeschlossenes Pedal als Morph-Quelle.

- *Eingehende MIDI-Control-Change-Befehle auf CC 01 und CC11 dienen ebenfalls als Wheel/Ped-Morph-Quelle.*
- Die geschlossene/heruntergezogene Position des MO DULATION WHEELS oder CONTROL PEDALS entspricht dem Ausgangswert des Parameters.
- Die geöffnete/aufgezogene Position des MODULATI-ON WHEELS oder CONTROL PEDALS entspricht dem gemorphten Wert des Parameters.

#### **Keyboard Note (**KEYBOARD

Hier dienen die Notennummern der Tastatur als Morph-Quelle.

- Die unterste Taste auf dem KEYBOARD entspricht dem Ausgangswert des Parameters.
- Die oberste Taste auf dem KEYBOARD entspricht dem gemorphten Wert des Parameters.
- *Die oberste und unterste Taste der Nord-Wave-Klavi- atur dient dabei unabhängig von den Einstellungen für* OCTAVE SHIFT *und* GLOBAL OCTAVE SHIFT *immer als Referenz.*

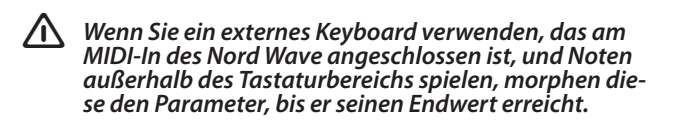

Eine detaillierte Beschreibung zum Einsatz der Morph-Funktionen finden Sie auf Seite 13.

#### **Zuweisen eine Morph-Quelle auf ein Ziel**

1 **Halten Sie eine** MORPH SOURCE**-Taste gedrückt.** Wenn dieser Quelle bereits andere Morph-Ziele zugewiesen waren, leuchten diese Ziel-LEDs auf.

2 **Bedienen Sie einen Parameter des Morph-Ziels.** Die LED des gewählten Morph-Ziels zeigt, dass ein Morph aktiv ist.

- 3 **Das LCD zeigt den Originalwert des Parameters sowie den gemorphten Wert.**
- Die physikalische Position eines Reglers hält Sie eventuell davon ab, einen Wert nach Bedarf einzustellen (z. B. weil der Regler sich bereits in der Position 0 befindet, Sie jedoch einen negativen Morph durchführen möchten). In diesen Fällen stellen Sie den Regler auf eine geeignetere Position ein, laden das Programm neu und führen den Morph wieder aus
- 4 **Lassen Sie die** MORPH SOURCE**-Taste los.** Wenn die Morph-Quelle bedient wird, ändert sich der Parameterwert sofort.

#### **So editieren Sie den Bereich einer Morph-Quelle:**

• Drücken Sie die zugehörige Morph-Source-Taste und stellen Sie den Regler im Ziel auf eine neue Position ein.

#### **So löschen Sie alle Morphs einer einzelnen Quelle:**

• Drücken Sie SHIFT + die zugehörige Morph-Source-Taste.

#### **So löschen Sie ein einzelnes Morph-Ziel:**

• Halten Sie die Morph-Source-Taste gedrückt und stellen Sie den Regler MORPH DESTINATION auf seinen ursprünglichen Wert ein, so dass die Morph-LED erlischt.

#### **Morph Mode**

Der Morph Mode vereinfacht das Anlegen und Konfigurieren mehrerer Morph-Ziele in einem Schritt.

- 1 **Tippen Sie zweimal auf eine der Morph-Source-Tasten.** Die Morph-Source-Taste blinkt dauerhaft und alle LEDs mit Ausnahme der LEDs der Morph-Ziele, die mit dieser Quelle verbunden sind, erlöschen.
- *Drücken Sie eine der Morph-Quell-Tasten, um den Morph Mode zu verlassen.*

Wenn der Morph Mode aktiv ist, können Sie:

- ...eine der MORPH DESTINATIONS, um einen Morph anzulegen oder einzustellen.
- Halten Sie die SHIFT-Taste gedrückt und bedienen Sie eine MORPH DESTINATION, um es zu löschen.

## LCD**-Fenster**

Das LCD zeigt normalerweise die aktuelle Programmbank, -nummer, den -namen sowie die -kategorie an.

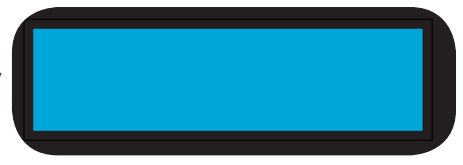

Wenn Sie einen Regler bedienen oder eine Taste auslösen, wird der zugehörige Parametername und seine Einstellung kurz im LCD angezeigt. Zudem blendet das LCD die Funktionen in den System- und MIDI-Menüs ein.

## SLOT**-Tasten**

Jedes Programm im Nord Wave speichert die Einstellungen von zwei unabhängigen Synthesizer-Setups, den so genannten Slots. Entsprechend können Sie sehr ganz einfach und schnell zwischen dem einen Sound in Slot A auf den Sound in Slot B umschalten oder beide Sounds gemeinsam in einem Layer spielen.

Mit den SLOT-Tasten wählen Sie, welcher dieser beiden Sounds über die Tastatur angesprochen werden soll. Um beide Slots gemeinsam auszuwählen, drücken Sie beide SLOT-Tasten gleichzeitig. Ein Slot wird über die Tastatur

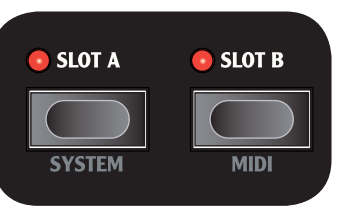

sowie die übrigen Performance-Regler gesteuert, die im Wave momentan aktiv sind. Es kann immer nur einer der beiden Slots aktiv sein.

Die Slot-Tasten dienen auch dazu, den Slot auszuwählen, der aktiv sein soll und über die Bedienoberfläche editiert werden kann. Wir bezeichnen das als Panel Focus, was bedeutet, dass der Slot der Bedienoberfläche zugeordnet ist: Es kann immer nur ein Slot aktiv sein. Wenn zwei Slots im Keyboard Focus liegen, ist der Slot der Bedienoberfläche zugewiesen, dessen LEDs blinken. Drücken Sie eine der Slot-Tasten, um den Panel Focus von einem Slot auf den anderen zu übertragen.

#### SYSTEM**-Taste**

Drücken Sie SHIFT und SLOT A, um das System-Menü zu öffnen. Das System-Menü dient dazu, systemspezifische Einstellungen vorzunehmen, die im LCD angezeigt werden.

Das System-Menü wird auf Seite 66 beschrieben.

#### MIDI**-Taste**

Drücken Sie SHIFT und SLOT B, um das MIDI-Menü zu öff-<br>nen. Das MIDI-Menü dient dazu, MIDI-spezifische Einstellungen vorzunehmen, die im LCD angezeigt werden.

Das MIDI-Menü wird auf Seite 67 beschrieben.

## CHORD**-Taste**

Die Taste CHORD dient dazu, die Funktion Chord Memory zu aktivieren. Mit dieser Funktion können Sie Notenintervalle speichern und automatisch den Tasten zuordnen, die Sie spielen möchten.

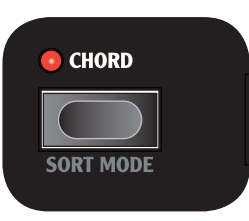

Die Chord-Memory-Einstellungen werden innerhalb eines Programms gespeichert.

#### **Aktivieren eines Chord Memories**

#### 1 **Spielen Sie einen Akkord und drücken und halten Sie die**  CHORD**-Taste.** Das Display zeigt die numerischen Intervalle der im

Akkord gespielten Noten, wobei die tiefste Note als Basis dient (die als 0 angezeigt wird).

*Die drei unteren Tasten im Akkord werden gespei- • chert.*

2 **Lassen Sie die** CHORD**-Taste los, dann den Akkord.** Die Noten-Intervalle werden zwischengespeichert und die Chord-Memory-Funktion wird aktiviert.

Die im Chord Memory gespeicherten Intervalle werden automatisch jeder gespielten Note hinzugefügt.

#### **Deaktivieren eines Chord Memories**

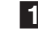

1 **Drücken Sie die** CHORD**-Taste, um die Chord-Memory-Funktion zu deaktivieren.**

- Wenn die Funktion deaktiviert ist, können Sie die CHORD-Taste zu jedem Zeitpunkt wieder auslösen (ohne dass eine andere Taste gehalten wird), um sie wieder mit den vorherigen Chord-Memory-Einstellungen zu aktivieren.
- $\overline{\mathbb{A}}$  *Beachten Sie, dass die Polyphonie reduziert wird, da Sie ja mehrere Noten der Chord-Memory-Funktion zugewiesen haben.* 
	- *Es werden nur die tatsächlich gespielten Noten als MIDI-Noteninformationen ausgegeben jedoch nicht die im Chord Memory gespeicherten Intervalle.*

#### **Sort Mode**

Der Nord Wave ermöglicht es Ihnen, Programme in drei verschiedenen Sortierungsmodi zu suchen (und einzuladen). In der Werkseinstellung laden Sie ein Programm, indem Sie zuerst die Bank mit den Tasten UP/DOWN auswählen und dann das ROTARY bedienen. Nun werden die Programme numerisch eingeblendet (und aufgerufen).

Bei Bedarf können Sie den Sort Mode auch auf alphabetisch oder nach Kategorie umschalten. Drücken Sie dazu wiederholt die Taste SORT MODE (SHIFT + CHORD).

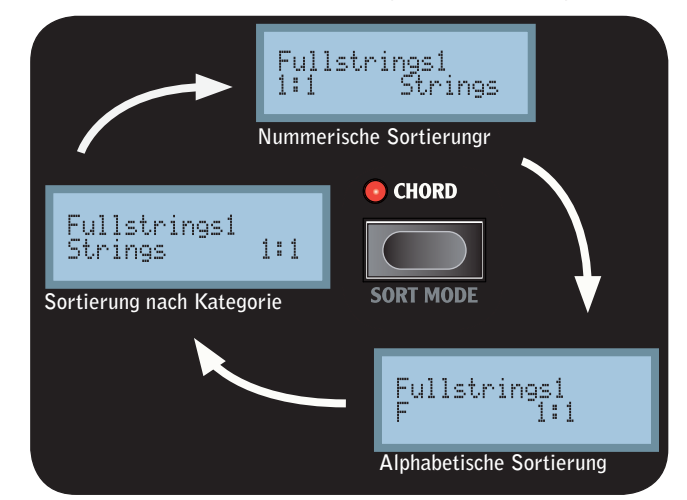

Wenn der Sort Mode auf numerische (/alphabetische) Sortierung eingestellt wurde, können Sie mit den Tasten UP/DOWN oder dem ROTARY die Programme nach ihrer Nummer (Kategorie/Anfangsbuchstaben) aus.

Wenn Sie bei dem ersten oder letzten Programm in der gewählten Sortierung angelangt sind und weiter mit den Tasten UP/DOWN scrollen, wird das folgende Programm angewählt. Um die Bank zu wechseln, drücken Sie die Tasten SHIFT und UP/DOWN gemeinsam.

#### **Liste der Kategorien**

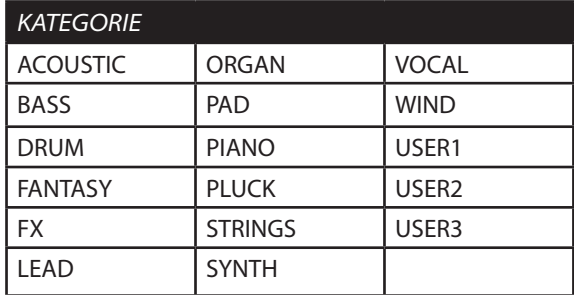

#### VIBRATC

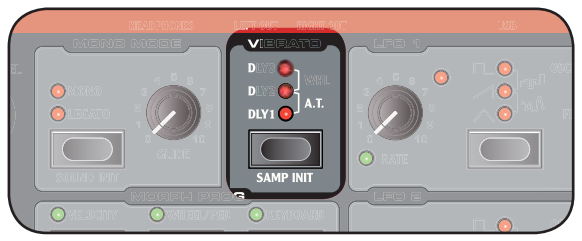

Mit der VIBRATO-Funktion können Sie die Tonhöhe während dem Spielen dezent bis massiv verändern. Drücken Sie die Vibrato-Taste wiederholt, um die gewünschte Vibrato-Funktionalität auszuwählen.

- Die Einstellung DLY1-3 erzeugt ein verzögertes Vibrato. Das Zeit-Intervall reicht von kurz bis lang.
- In der Einstellung A.T. wird das Vibrato erzeugt, wenn Sie Aftertouch-Daten erzeugen (Klaviatur oder via MIDI).
- In der Einstellung WHEEL erzeugen Sie das Vibrato mit dem MODULATION WHEEL.

Die Vibrato-Rate wird im System-Menü eingestellt.

#### SAMP INIT

Wenn Sie die Taste SAMP INIT (Tasten SHIFT + VIBRATO) auslösen, werden die Einstellungen für den aktiven Slot initialisiert und die initialisierten Einstellungen für das gewählte Sample Instrument in diesem Programm aktiviert.

Auf diese Weise können Sie von Anfang beginnen, wenn Sie ein Programm auf Basis eines Sounds von Grund auf neu programmieren und die Einstellungen verwenden möchten, die der Entwickler für das SI vorgesehen hat. Lesen Sie mehr zu diesem Thema auf Seite 54.

• Die Einstellungen der Programm-Effekte sind von der Initialisierung ausgenommen. Tatsächlich werden die Effekte für diesen Slot lediglich ausgeschaltet.

## SHIFT**-Taste**

Die SHIFT-Taste dient in Verbindung mit anderen Tasten dazu, die zweite Funktionsebene aufzurufen. Die Namen dieser Funktionen sind unterhalb der Tasten vermerkt. Diese Funktionen werden zusammen mit den primären Tastenfunktionen in diesem Handbuch beschrieben.

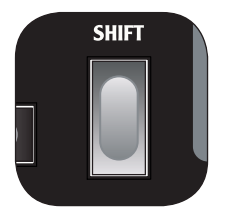

## **LFOs (**LFO1 **&** LFO2**)**

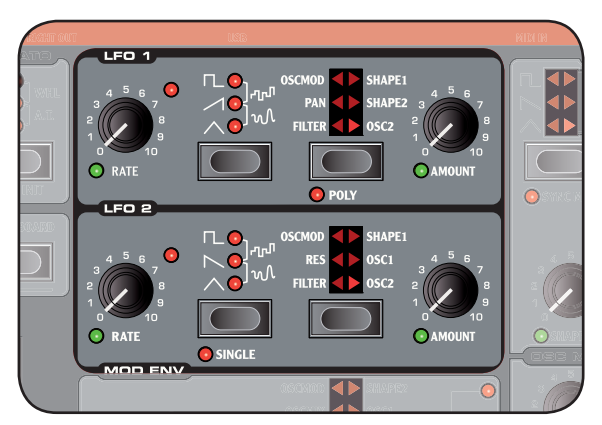

Der LFO ist ein Low Frequency Oscillator, der wie jeder andere Oszillatoren Wellenformen erzeugt – allerdings mit dezenten Unterschieden:

- Der LFOs kann Wellenformen mit sehr tiefen Frequenzen erzeugen.
- Für gewöhnlich werden LFOs nie dazu genutzt, hörbare Frequenzen zu erzeugen. Stattdessen wird der Ausgang des LFO für Modulationen, die andere Funktionen steuern - wie z. B. die Main Oscillator Frequency (Vibrato) oder die Filter-Frequenz.

Der Nord Wave bietet separate LFOs für jede Voice, jede LFO-Gruppe (1 & 2) besteht effektiv aus 18 separaten LFOs. Sie können diese synchronisieren, so dass diese bei Bedarf als einziger LFO für alle Voices fungiert. Der LFO 2 des Nord Wave kann zudem in einem Single-Cycle-Modus betrieben werden und fungiert dann als einfacher Hüllkurven-Generator. Insgesamt stehen zwei LFOs zur Verfügung, die sich leicht unterscheiden.

#### RATE**-Regler**

Der RATE-Regler steuert die Frequenz des LFO. Bereich: 0.03 bis 523 Hz

Die LED rechts oben neben dem RATE-Regler zeigt die Rate für jeden LFO der 18 Voices an. Wenn Sie mehrere Noten nacheinander spielen, wird entsprechend die Rate des zuletzt getriggerten LFOs angezeigt.

#### WAVEFORM**-Wahltaste**

Mit der Waveform-Wahltaste wählen Sie die Wellenform aus, die der LFO erzeugt.

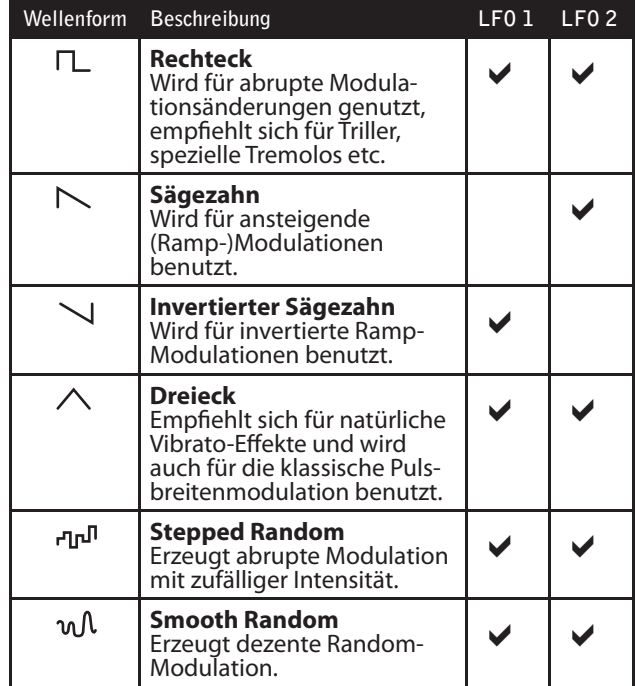

#### LFO DESTINATION**-Wahltaste**

LFO Destination bestimmt, welche(r) Parameter über den LFO moduliert wir.

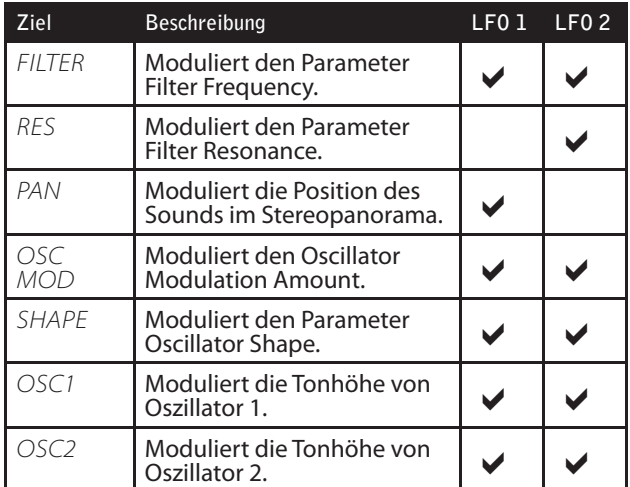

Drücken Sie die DESTINATION-Wahltaste wiederholt, um das gewünschte Ziel auszuwählen. Shape 1 und Shape können für LFO 1 gemeinsam ausgewählt werden, für LFO 2 dagegen Osc 1 und Osc 2.

*Wenn Sie die •* DESTINATION*-Wahltaste gedrückt halten, wird die Modulation stummgeschaltet – die Anzeigen blinken nun. Drücken Sie die Taste erneut, um die Modulation wieder zu aktivieren.*

#### AMOUNT**-Regler**

Mit diesem Regler stellen Sie ein, in welchem Ausmaß das LFO-Signal das gewählte Ziel beeinflusst. Bereich: 0 bis 10

#### POLY **mode**

Im Poly Mode wird jede einzelne Stimme von ihrem eigenen LFO angesteuert. Der Poly Mode wird aktiviert, indem Sie die Taste POLY (Tasten SHIFT +LFO Destination) drücken. Dieser Mode steht nur für LFO 1 zur Verfügung.

• Wenn Poly inaktiv ist, werden die LFOs synchronisiert.

#### SINGLE **mode**

Wenn der Single Mode aktiv ist, spielt der LFO eine einzige Cycle-Wellenform ohne Wiederholung ab. Der Single Mode steht nur für LFO 2 zur Verfügung.

Der Single Mode ist ebenfalls ein polyphoner Modus - jede Stimme verfügt über einen eigenen unabhängigen LFO.

• Der Single Mode ist ebenfalls ein polyphoner Modus jede Stimme verfügt über einen eigenen unabhängigen LFO.

## **Modulation Envelope (**MOD ENV**)**

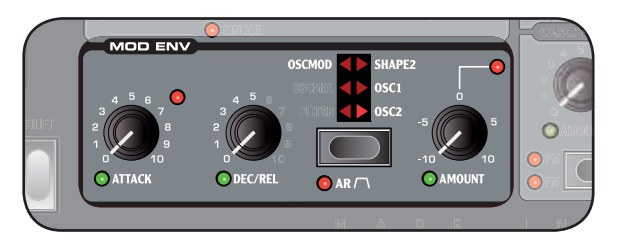

Die Modulation Envelope ist eine Hüllkurve mit Regler für Attack, Decay/Release und Amount. Sie gibt ein Steuersignal aus, das zur Modulation verschiedener Ziele im Nord Wave genutzt werden kann. Die Modulation der Hüllkurve kann wahlweise positiv oder negativ verlaufen, zur Steuerung dient der MOD ENV AMOUNT-Regler.

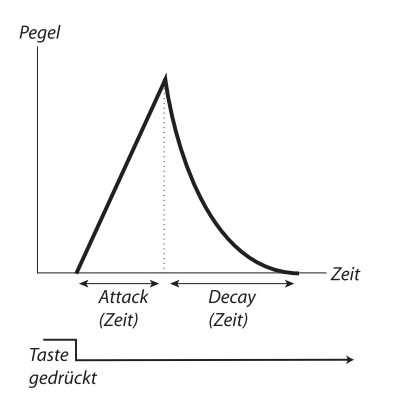

Die Abbildung oben stellt die Modulation Envelope mit Parametern für Attack und Decay dar.

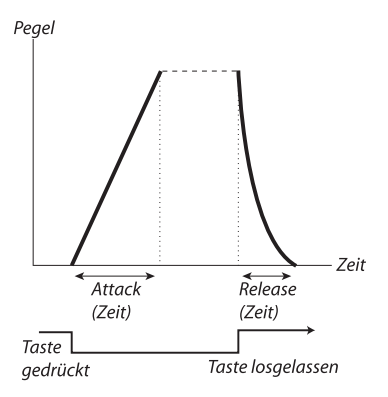

Die Abbildung oben stellt die Modulation Envelope mit Parametern für Attack und Release dar.

• In der Stellung 0 für die Mod Envelope arbeitet der Ziel-Parameter mit seiner aktuellen Einstellung. Die maximale Modulation entspricht der Intensität, die Sie mit dem MOD ENV AMT-Regler einstellen.

#### ATTACK**-Regler**

Mit dem ATTACK-Regler stellen Sie die Zeit ein, welche die Hüllkurve benötigt, um nach dem Drücken einer Taste den Maximalwert zu erreichen. Bereich: 0.45 ms bis 45 s

#### DEC/REL**-Regler**

Steuert das Decay oder die Release-Zeit der Hüllkurve, abhängig davon, ob Mod Env in den Modus AD oder AR geschaltet ist. Bereich: 3.0 ms bis 45 s

#### AR**-Taste (**SHIFT **+ Destination Select-Taste)**

Die AR-Taste schaltet zwischen den Modi Attack/Decay und Attack/Release um:

#### **AR-Einstellung inaktiv**

Der DEC/REL-Regler steuert die Decay-Zeit der Hüllkurve. Das ist die Zeit, in der die Hüllkurve nach Abschluss der Attack-Phase wieder auf Null zurückfällt. In diesem Modus bietet die Hüllkurve kein Sustain Level.

#### **AR-Einstellung aktiv**

Der DEC/REL-Regler steuert die Release-Zeit der Hüllkurve. Das ist die Zeit, in der die Hüllkurven-Modulation nach dem Loslassen der Taste wieder auf Null zurückfällt. Das Sustain Level der Hüllkurve wird dann auf einen maximalen Wert gesetzt (entsprechend des Amount-Parameters.

#### AMOUNT**-Regler**

Der AMOUNT-Regler steuert die Intensität der Modulation. Bereich: -10 bis +10

- Bei dem Wert 0 wird keine Modulation erzeugt.
- Ein negativer Wert erzeugt eine invertierte Hüllkurve.
- Ein positiver Wert erzeugt eine positive Hüllkurve.

#### **Destination-Wahltaste**

Die DESTINATION-Wahltaste dient zur Zielauswahl für die Modulation. Drücken Sie die Taste wiederholt, um durch die verfügbaren Optionen zu scrollen.

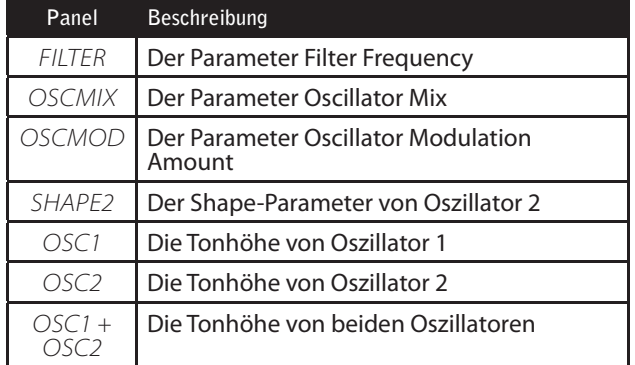

*Wenn Sie die Destination-Wahltaste gedrückt halten, • wird die Modulation stummgeschaltet – die Anzeigen blinken nun. Drücken Sie die Taste erneut, um die Modulation wieder zu aktivieren.*

## **Oszillatoren (**OSC1 **&** OSC2**)**

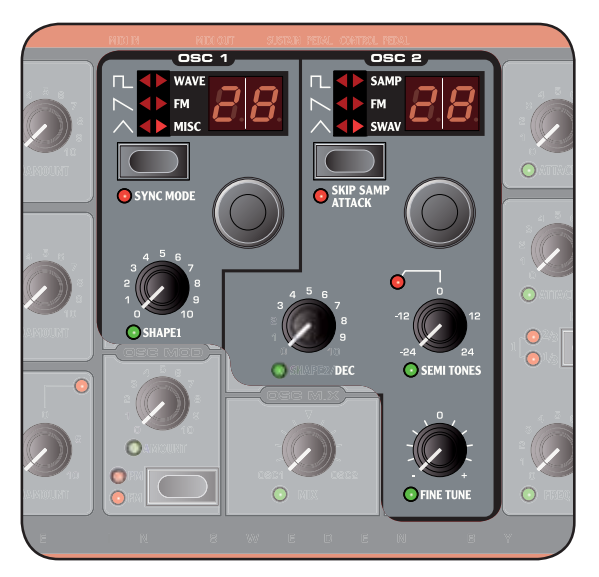

Der Oszillator ist die eigentliche Grundlage der Klangerzeugung in einem Synthesizer: Er erzeugt die Wellenform mit harmonischem Inhalt. Diese wichtige Klangeigenschaft kann im weiteren Verlauf des Signalpfads geformt und/ oder moduliert werden.

Im Kapitel zu den Synthese-Grundlagen auf Seite 61 erfah- ren Sie mehr über Wellenformen und ihre Harmonischen.

Es stehen zwei Oszillatoren zur Verfügung; zwei Wellenformen können gleichzeitig benutzt werden. Sie sind jedoch nicht darauf beschränkt, nur das gemischte Ausgangssignal von zwei Oszillatoren auszugeben: Ein Oszillator kann auch den anderen modulieren und auf diese Weise sehr komplexe und sich permanent ändernde harmonische Strukturen erzeugen.

#### OSCILLATOR WAVEFORM**-Wahltaste**

Drücken Sie die WAVEFORM-Wahltaste wiederholt, um die Wellenform auszuwählen, die erzeugt wird.

Wenn die Wellenform eine multiple Wellenform ist (Optionen auf der rechten Seite, Oszillator-LED leuchtet), können Sie mit den WAVEFORM-Auswahltasten genauer angeben, welche Wellenform generiert werden soll. Im LCD wird der Name der aktuell gewählten Wellenform angezeigt.

#### **Pulswelle**

Die Pulse-Wellenform steht in OSC1 und OSC2 zur Verfügung und hat einen eher hohlen Klang mit ungeradzahligen Obertönen. Der Charak-

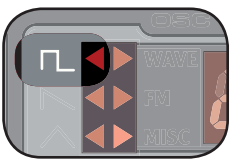

ter kann durch Ändern der Impulsbreite jedoch drastisch verändert werden. Je schmaler die Pulsbreite ist, desto mehr Obertöne werden erzeugt.

- *Wenn Sie den Shape-Wert mit einem LFO modulieren, erzeugen Sie sehr nette "synthetische Strings".*
- Wenn OSCILLATOR SYNC aktiv ist, dient der SHAPE-<br>Regler zur Steuerung der Tonhöhe des Sync-Oszillators. Die Pulsbreite wird dann fest auf 33% eingestellt.

#### **Sägezahn**

Die Sägezahn-Wellenform steht für OSC1 und OSC2 zur Verfügung und sorgt für einen sehr fetten Sound, der sowohl gerad- als auch ungeradzahlige Harmonische enthält.

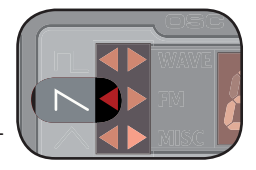

- Der SHAPE-Parameter hat bei dieser Wellenform keine Funktion, außer SYNC ist aktiv.
- Wenn OSCILLATOR SYNC aktiv ist, dient der SHAPE-Regler zur Steuerung der Tonhöhe des Sync-Oszillators.

#### **Dreieck**

Die Dreieck-Wellenform steht in OSC1 und OSC2 zur Verfügung und bietet ungeradzahlige, jedoch nicht sehr intensive Harmonische.

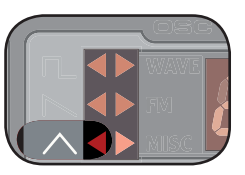

- Der SHAPE-Parameter hat bei dieser Wellenform keine Funktion, außer SYNC ist aktiv.
- Wenn OSCILLATOR SYNC aktiv ist, dient der SHAPE-Regler zur Steuerung der Tonhöhe des Sync-Oszillators.

#### **Wavetable**

Wavetables (WAVE) gibt es nur in OSC1. Hierbei handelt es sich um gesampelte Wellenformen mit einem einzigen Cycle, die fette und interessante Timbres mit verschiedenen tonalen Charakteristika bieten.

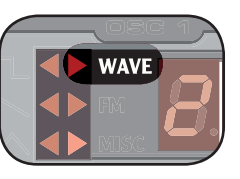

Es gibt 62 Wavetables.

- $\bullet$  Wählen Sie mit dem  $LED$ Dial eine Wavetable aus. Der Name der gewählten Wavetable wird kurz im LCD-Fenster angezeigt.
- Der SHAPE-Parameter hat keine Funktion, wenn Wavetables angewählt wurden.

#### **Sample Instruments**

Sample Instruments (SAMP) stehen in OSC2 zur Verfügung und speichert bis zu 99 Sample Instruments, die Samples enthalten, die im Flash-Speicherbereich gesichert sind.

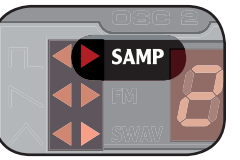

Eine große Auswahl hochwertiger

Samples sind bereits ab Werk vorinstalliert und viele weitere können kostenfrei von der Clavia-Webseite heruntergeladen werden.

Der Nord Wave Manager ist die Anwendung, mit der Sie die Sample Instruments erzeugen und von einem Computer auf den Nord Wave übertragen. Der Nord Wave Manager wird im Nord-Wave-Manage-Kapitel in diesem Handbuch beschrieben

• Wählen Sie mit dem LED-Dial ein Sample Instrument aus. Der Name des gewählten Sample Instruments wird kurz im LCD-Fenster angezeigt.

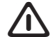

 *Ein blinkendes* ‐‐ *Zeichen im* LED DISPLAY*zeigt, dass keine Sample Instruments im Flash-Speicher zur Verfügung stehen.* 

 $\overline{\mathbb{A}}$  *Eine blinkende Nummer im* LED DISPLAY *zeigt, dass die Sample-Instrument-Position, auf die das Programm gerade zugreifen möchte, nicht im Flash-Speicher zur Verfügung steht.*

Es gibt eine spezielle Amplituden-Decay-Hüllkurve, die exklusiv für OSC2 zur Verfügung steht, wenn der Oszillator 2 in den Modus Sample Instrument oder Sampled Wave geschaltet ist. Mit dem SHAPE2/DEC-Regler steuern Sie die Decay-Zeit der Amplituden-Hüllkurve von OSC2.

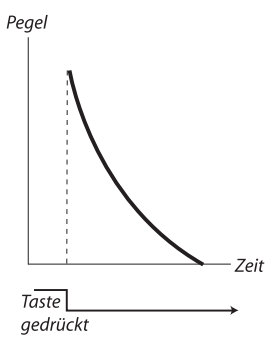

Die Abbildung oben zeigt die Phase der Decay-Hüllkurve.

- Wenn Sie den SHAPE1/DEC-Regler maximal einstel*len, ist der Decay-Parameter auf unendlich gesetzt; die Hüllkurve hat keinen Einfl uss auf Ihren Sound.*
- Wenn SKIP SMPL ATTACK (SHIFT + WAVEFORM-Wahltaste) aktiv ist, beginnt die Wiedergabe an einem alternativen Startpunkt und überspringen dabei die Attack-Phase im Sound.

#### **Sampled Waves**

Sampled Waves (SWAV) stehen in OSC2 zur Verfügung und ähneln den Wavetables, allerdings stammen sie aus den Aufnahmen akustischer Instrumente und verfügen über die Attack-Phase des Samples.

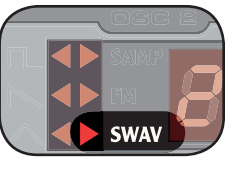

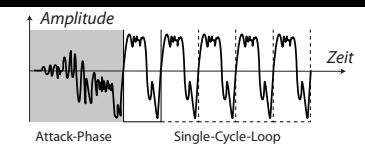

Die Abbildung oben zeigt die Struktur einer Sampled Wave.

- Wählen Sie mit dem LED-Dial eine gesampelte Wellenform aus.
- Der SHAPE-Parameter steuert die Decay-Zeit der Amplituden-Hüllkurve von OSC2, wenn diese Wellenform angewählt wurde.

#### **FM-Synthese**

FM-Synthese (FM) gibt es in OSC1 und OSC2. Hierbei handelt es sich um eine Methode, mit der sich die Frequenz eines Oszillators (der als Carrier bezeichnet wird) wahlweise mit Hilfe einer Feedback-Schleife

osc 1

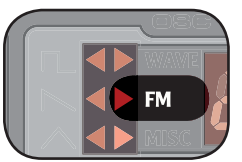

selbst oder über die Frequenz eines weiteren Oszillators (des so genannten Modulators) modulieren lässt.

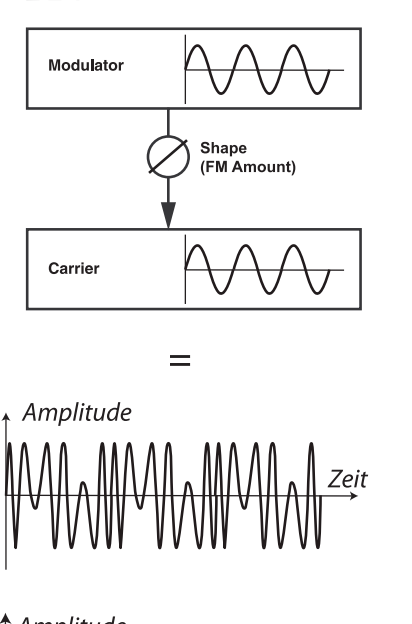

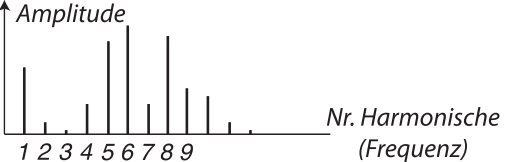

Die Abbildung oben zeigt ein FM-Synthese-Setup mit zwei Operatoren, wobei die resultierende Wellenform einen sehr hohen FM-Anteil aufweist.

Die resultierende Wellenform bietet deutlich stärkere Obertöne als die ursprüngliche Sinus-Wellenform. Durch eine Änderung der Modulation lassen sich drastische Änderungen im Klangcharakter erzielen.

Es stehen verschiedene FM-Algorithmen zur Auswahl: Setups mit mehreren Oszillatoren. Feedback und eine Frequency-Ratio-Einstellung zwischen den Oszillatoren.

- Wählen Sie mit dem LED-Dial einen FM-Algorithmus aus.
- Der SHAPE-Parameter dient dazu, den Anteil der Modulation und/oder des Feedbacks von Null auf Maximum setzen.

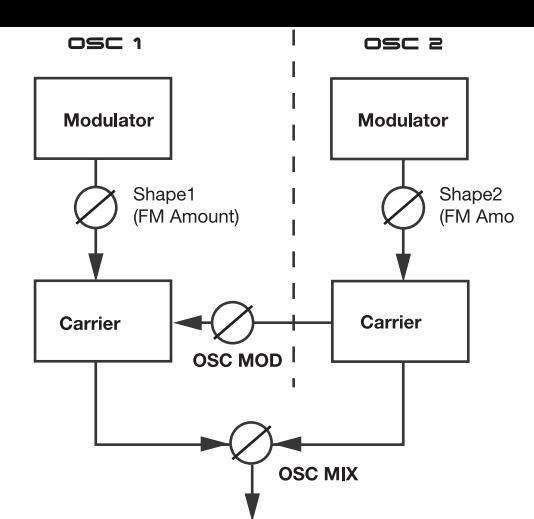

Durch Kombination von OSC1 und OSC2 stehen bis zu vier Operatoren zur Verfügung, welche die Oscillator Modulation (OSC MOD) verwenden.

• Die Oscillator Modulation ist auf Seite 25 beschrieben.

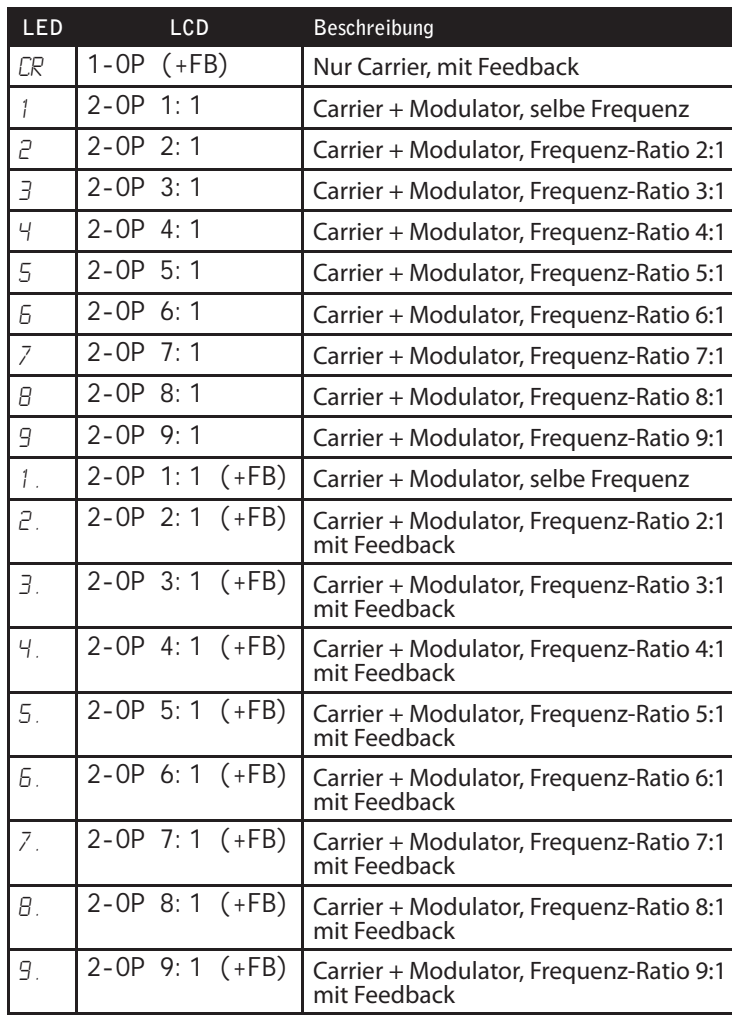

#### FM-Algorithmen

#### **Operatoren**

Ein Setup mit zwei Oszillatoren (ein Carrier und ein Modulator) wird als 2-Operator-FM-Synthese bezeichnet und als *2-OP* im LCD dargestellt.

*Beachten Sie, dass ein einzelner Oszillator ( •* OSC1 *oder*  OSC2*) in diesem Szenario de facto zwei Oszillatoren enthält.*

Es stehen auch FM-Algorithmen zur Verfügung, die nur einen Operator (nur den Carrier) verwenden: Diese werden mit *1-OP* im LCD und CR im LED-Fenster gekennzeichnet.

#### **Feedback**

Der erste Operator in der Kette kann sich über eine Feedback-Schleife selbst modulieren und so deutlich komplexere Obertöne erzeugen.

• Der SHAPE-Parameter dient zur gleichzeitigen Steuerung des Feedbacks und des FM-Anteils.

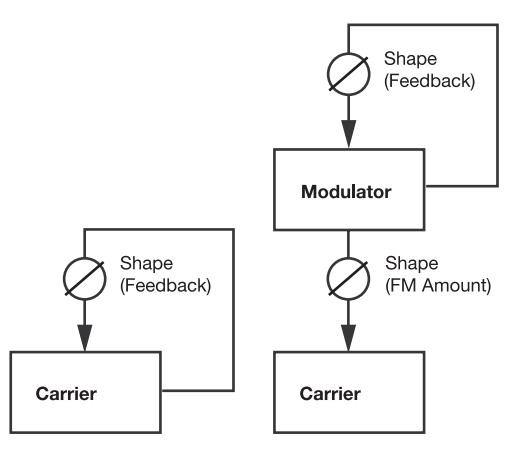

Ein FM-Algorithmus, der Feedback verwendet, wird mit (*+FB*) im LCD and einem Punkt (.) im LED-Fenster gekennzeichnet.

#### **Frequency Ratio**

Um unterschiedliche harmonische Klangcharakteristika zu erzielen, verändern Sie die Frequenz des Modulators in Bezug auf den Carrier.

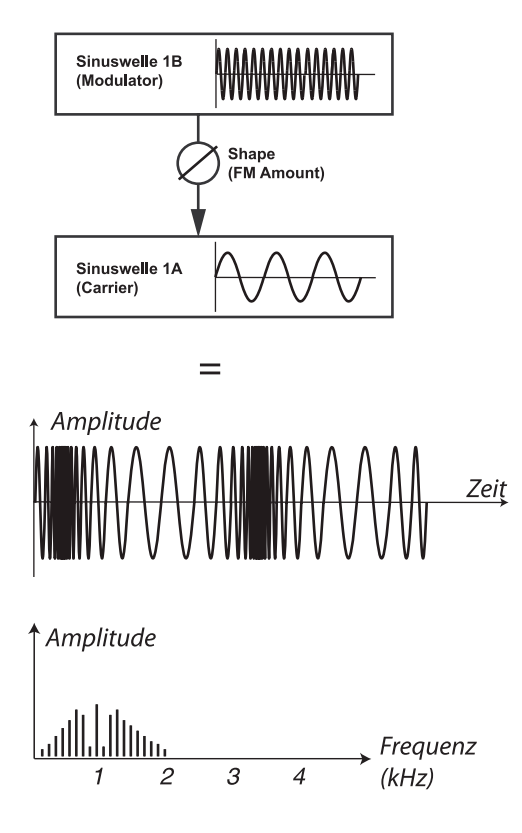

Die Abbildung oben zeigt den Modulator in einem Frequenzverhältnis von 9:1 in Bezug auf die Frequenz des Carriers: Die resultierende Wellenform wiest einen relativ hohen FM-Anteil auf.

• Frequency Ratios werden beispielsweise als 9: 1 im LCD und vereinfacht als  $\frac{1}{2}$  im LED-Display dargestellt.

#### **Sine**

Die Sinus-Wellenform stellt nicht als Wellenform-Typ zur Verfügung, kann jedoch erzeugt werden, indem Sie die Wellenform-Wahltaste auf FM und den SHAPE-Parameter auf Null einstellen.

Die Kategorie Misc steht in OSC1 zur Verfügung und enthält einen Noise-

Oszillator-Algorithmus.

#### **Misc**

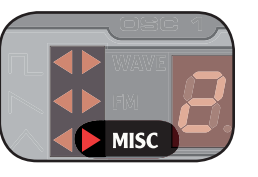

#### **Noise**

Wenn Noise ausgewählt wurde, erzeugt der Oszillator eher ein Rauschen als eine gestimmte Wellenform. Die Färbung (bzw. der Frequenzgehalt) des Rauschens kann mit einem 12 dB/Oktave-Tiefpassfi lter verändert werden, der dem SHAPE1-Regler zugeordnet ist.

Je weiter Sie den SHAPE1-Regler im Uhrzeigersinn aufdrehen, desto heller wird das Rauschen. In der Maximaleinstellung entspricht der Frequenzgehalt fast dem von weißen Rauschen (hier werden alle Frequenzen mit gleicher Energie abgebildet).

#### **Shape-Parameter (** SHAPE1 **&** SHAPE2/DEC**)**

Der Shape-Parameter dient zur Änderung der Wellenform, die der Oszillator generiert. Die Funktionalität variiert abhängig davon, welche Wellenform erzeugt wird. Das wird auf den vorherigen Seiten beschrieben. Bereich: 0.0 bis 10.0

#### SEMI TONES**-Regler**

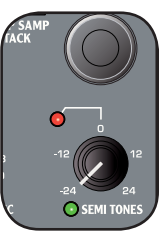

Der SEMI TONES-Regler dient dazu, das Tuning von Oszillator 2 in Bezug auf Oszillator 1 einzustellen. Die Einstellung erfolgt in Halbtonschritten und reicht von -24 (-2 Oktaven) bis +24 (+2 Oktaven) Halbtönen. Bereich: -24 bis +24

#### FINE TUNE**-Regler**

Der FINE TUNE-Regler dient zur Feinabstimmung der Tonhöhe von Oszillator 2. Bereich: -50 bis +50 Halbtöne

- **Wenn Sie eine ausgewogene Einstellung für OSC** MIX *und eine* SEMI TONES*-Einstellung von* 0 *gewählt haben, erzielen Sie durch Anheben oder Absenken der Feinstimmung einen "fetteren" Sound.*
- *Die rote LED leuchtet auf, wenn das Tonhöhenver- hältnis zwischen den zwei Oszillatoren keinen reinen Oktaven entspricht. Wenn Oszillator 2 in Bezug auf Oszillator 1 verstimmt ist, hat die LED einen invertierten Status. Sie leuchtet dauerhaft und erlischt vorübergehend, wenn mit dem* SEMI TONES*-Regler eine reine Oktave ausgewählt wurde.*

## **Oscillator Modulation (OSC MOD)**

Die Oscillator Modulation sorgt dafür, das die Wellenform, die der Oszillator 2 erzeugt, Oszillator 1 moduliert.Oscillator 1 erzeugt dann eine fettere Wellenform mit mehr Obertönen, die mit steigender Modulation immer mehr zunehmen. Bei der Oscillator Modulation unterscheiden wir zwischen der Frequency Modulation und der Phase Modulation.

Bei der Oscillator Modulation unterscheiden wir zwischen der Frequency Modulation und der Phase Modulation.

*Wenn Sie die Frequenz von Oszillator 2 verändern, • während die Oscillator Modulation aktiv ist, verändern Sie den harmonischen Inhalt von Oszillator 1 - jedoch nicht seine Frequenz.*

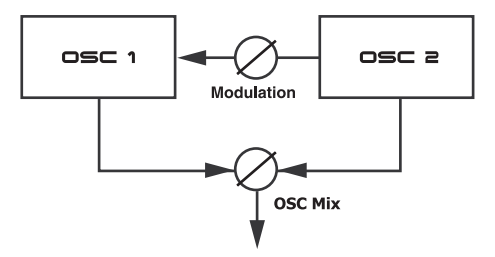

Die Wellenform, die OSC2 erzeugt, kann mit Hilfe des OSC MIX AMOUNT-Reglers auch hörbar gemacht werden.

#### **Frequency Modulation (** FM**)**

Die Frequency Modulation erzeugt ein weiteres Spektrum und die resultierende Klang wird als rauer und höhenreicher empfunden. Der harmonische Inhalt verändert sich abhängig vom gespielten Notenbereich dramatisch.

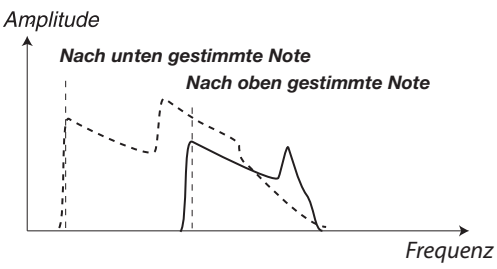

Die Abbildung oben zeigt den harmonischen Inhalt für eine tiefe Note und für eine hohe Note, wenn die Frequency Modulation aktiv ist.

- *Einige Noten können bei hohen Werten für die Frequency Modulation mehr oder weniger verstimmt klingen - was völlig normal ist.*

#### **Phase Modulation (** $PM$ **)**

Die Phase Modulation erzeugt vom gespielten Notenbereich immer denselben relativen harmonischen Inhalt und wird häufig als etwas fließender angesehen (ähnlich wie wenn man die Filter per Keyboard Tracking triggert).

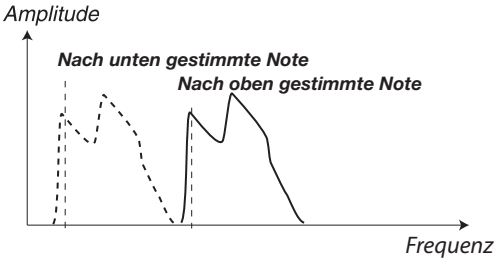

Die Abbildung oben zeigt den harmonischen Inhalt für eine tiefe und hohe Note, wenn Phase Modulation aktiv ist.

#### AMOUNT**-Regler**

Der AMOUNT-Regler steuert den Modulationsanteil. Bereich: 0.0 bis 10.0

#### TYPE**-Taste**

Drücken Sie die Type-Taste wiederholt, um den Modulationstyp zu aktivieren und zu selektieren. Einstellungen: Off, frequency modulation (FM) oder phase modulation (PM).

#### **Oscillator mix (**OSC MIX**)**

#### MIX**-Regler**

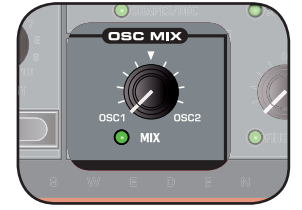

Der Oscillator-Mix-Parameter dient dazu, die Amplituden-Balance zwischen Oszillator 1 und Oszillator 2 einzustellen.

Bei der Einstellung OSC1 oder OSC2 ist nur der entsprechende Oszillator hörbar. Bereich: 1:100% bis 2:100%

## **Oscillator Sync (SYNC)**

Wenn Oszillator 1 so eingestellt ist, dass er wahlweise eine Rechteck-, Dreieck- oder Sägezahn-Wellenform erzeugt, können Sie Oscillator Sync durch Aktivieren der SYNC-<br>Funktion (SHIFT + WAVEFORM Wahltaste) anwählen.

Wenn die SYNC-Funktion aktiviert ist, steht ein zusätzlicher Sync-Oszillator zur Verfügung.

Jeder Cycle der Wellenform, die über den zusätzlichen Oszillator erzeugt wird, startet den Wellenform-Cycle im Haupt-Oszillator neu.

Nur der Ausgang des Haupt-Oszillators ist hörbar, allerdings erzeugt er einen deutlich fetteren harmonischen Inhalt, da seine Wellenform dauernd neu gestartet wird. Indem Sie die Frequenz des zusätzlichen Oszillators ändern, wird anderer harmonischer Inhalt erzeugt.

• Mit dem SHAPE-Regler ändern Sie die Frequenz des zusätzlichen Oszillators.

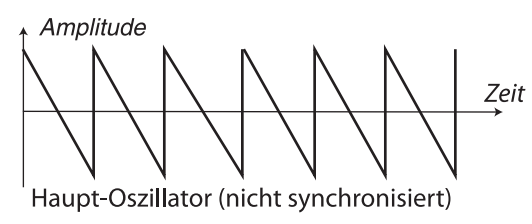

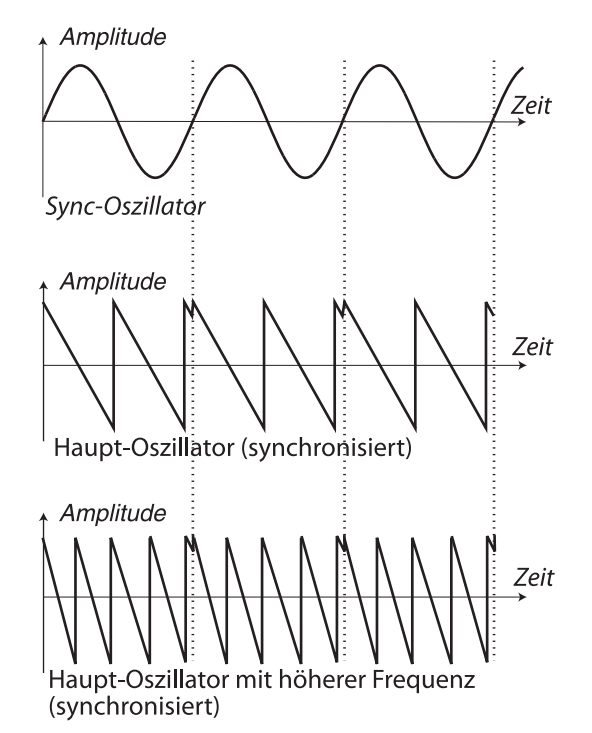

Die Abbildung zeigt, was geschieht, wenn eine Sägezahn-Wellenform auf eine Sinus-Wellenform synchronisiert wird. Der Sägezahn startet seinen Cycle immer dann neu, wenn der Sinus "Null" durchläuft.

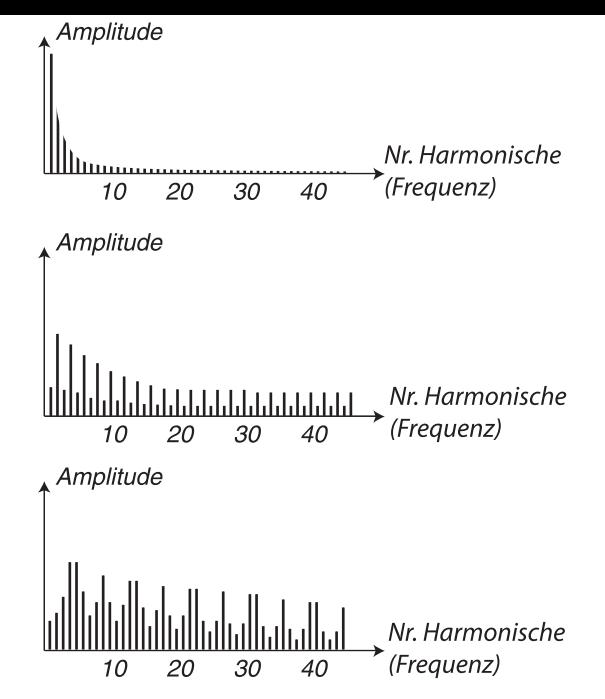

Die Abbildung oben zeigt den harmonischen Inhalt einer nicht-synchronisierten Sägezahn-Wellenform im Vergleich zu der synchronisierten Wellenform im vorherigen Beispiel.

## **Amplifier Envelope (**AMP ENV)

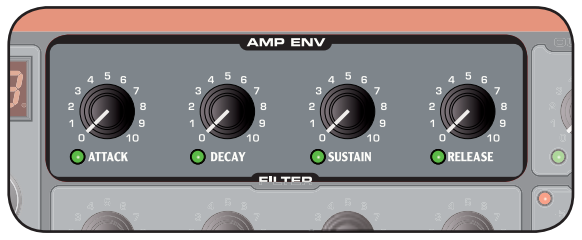

Mit der Amplifier Envelope steuern Sie, wie sich die Amplitude des Sounds im Verlauf ändert. Durch eine Modulation des Amplifiers mit einer Hüllkurve können Sie dem Klang seinen grundlegenden "Lautstärkeverlauf" geben. In der Praxis ist dieser Lautstärkeverlauf einer der wichtigsten Aspekte zur Identifizierung eines Klangs. Über die Amplifier-Hüllkurve können Sie einen Sound "weicher", "härter", "angeschlagen", "statischer" etc. gestalten.

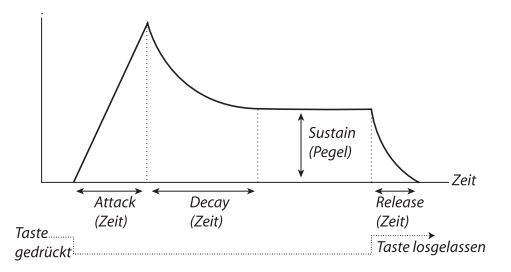

- Wenn eine Taste gedrückt wird, beginnt die Hüllkurve bei Null und erreicht in der eingestellten Attack-Zeit (ATTACK-Regler) allmählich den Maximalpegel.
- Wenn der Maximalpegel erreicht wurde, fällt die Hüllkurve in der eingestellten Decay-Zeit (DECAY-Regler) allmählich auf den Sustain Level (SUSTAIN-Regler) ab.
- Wenn die Taste losgelassen wird, fadet der Sound in der Release-Zeit (RELEASE-Regler) auf Null. Die Release-Phase der Hüllkurve startet sofort nachdem eine Taste losgelassen wurde.

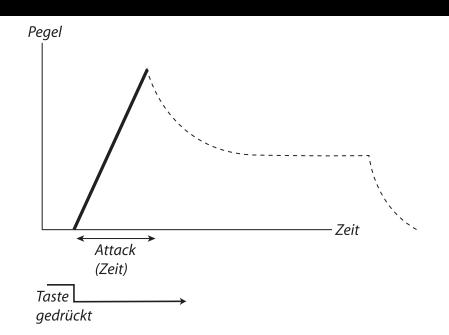

Die Attack-Phase ist die Zeit, in der der Sound von Null auf volle Amplitude ansteigt, wenn Sie eine Taste drücken.

*Eine sehr kurze Attack-Zeit kann zu einem Klicken zu • Beginn des Sounds führen. Um das Klicken zu eliminieren, heben Sie die Attack-Zeit etwas an.*

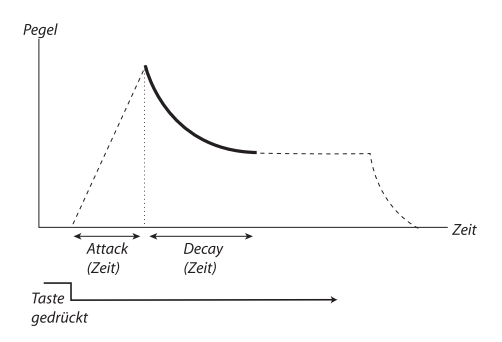

 Wenn die Attack-Phase abgeschlossen ist (und Sie die Taste nicht losgelassen haben), übernimmt die Decay-Phase. Während der Decay-Phase nimmt die Lautstärke des Sounds ab: Das setzt sich fort, bis der Sustain-Pegel erreicht wird. Mit einer Decay-Einstellung von Null wird der Sustain-Pegel direkt nach dem Abschluss der Attack-Phase der Hüllkurve erreicht.

*Wenn der Sustain-Pegel auf Maximum eingestellt ist, hat der DECAY-Regler keinen Effekt.* 

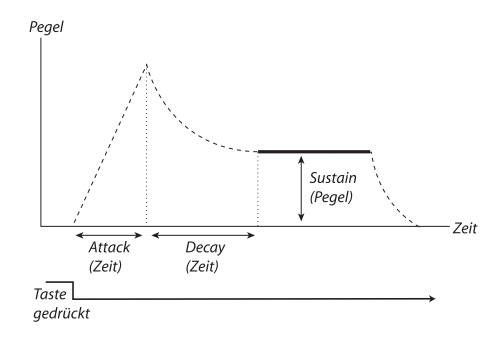

 Sustain ist der Pegel, den der Sound erreicht, nachdem die Decay-Phase abgeschlossen ist. Dann bleibt der Sound auf diesem Pegel, bis die Taste losgelassen wird.

• Der Sustain-Parameter dient dazu, einen Pegel einzustellen, während die Attack-, Decay- und Release-Parameter zur Zeiteingabe dienen.

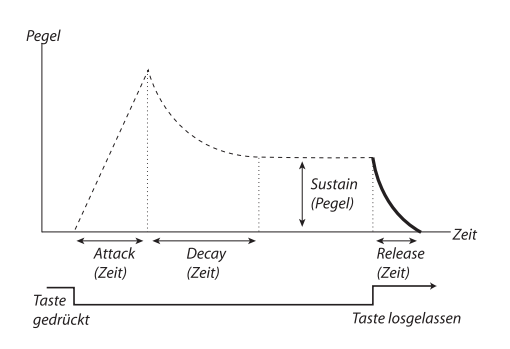

Die Release-Phase ist die Zeit, in der der Sound vom aktuellen Pegel der Hüllkurve auf Stille abfällt, nachdem Sie die Taste losgelassen haben. Die Release-Phase kann beliebig während den Hüllkurven-Phasen beginnen, allerdings sofort, nachdem Sie eine Taste losgelassen haben.

*Eine sehr kurze Release-Zeit kann zu einem Klicken • am Ende des Sounds führen. Das ist ein normales physikalisches Phänomen. Um ein Klick zu eliminieren, heben Sie die Release-Zeit einfach etwas an.*

#### ATTACK**-Regler**

Der ATTACK-Regler steuert das Zeitintervall für die Attack-Phase der Hüllkurve. Das ist die Zeit, in der der Sound nach dem Drücken einer Taste von Null auf die volle Amplitude ansteigt.

Bereich: 0.5 ms bis 45 s

#### DECAY**-Regler**

Der DECAY-Regler steuert das Zeitintervall für die Decay-Phase der Hüllkurve. Wenn die Attack-Phase abgeschlossen ist (und Sie die Taste nicht losgelassen haben), wird das Decay übernommen. Während der Decay-Phase nimmt die Amplitude des Sounds ab, bis sie den Sustain-Pegel erreicht hat. Bereich: 0.5 ms bis 45 s

#### SUSTAIN**-Regler**

Mit dem SUSTAIN-Regler stellen Sie die Lautstärke der Sustain-Phase der Hüllkurve ein. Dabei handelt es sich um die Lautstärke des Sounds, nachdem die Envelope-Phase abgeschlossen wurde. Dann bleibt der Sound auf diesem Pegel, bis die Taste losgelassen wird. Bei einem Wert von 0 wird die Amplitude sofort auf 0 gesetzt, wenn der Decay-Anteil der Hüllkurve abgeschlossen ist. Bereich: 0.0 bis 10.0

#### RELEASE**-Regler**

Verwenden Sie den RELEASE-Regler, um das Zeitintervall der Release-Phase der Hüllkurve einzustellen. Das ist die Zeit, in der der Sound auf Null zurückfällt, wenn Sie eine Taste loslassen. Bei einem Wert von 0 wird die Hüllkurve sofort auf 0 gesetzt, wenn Sie die Tasten loslassen. Bereich: 3.0 ms bis 45 s

#### **Filter**

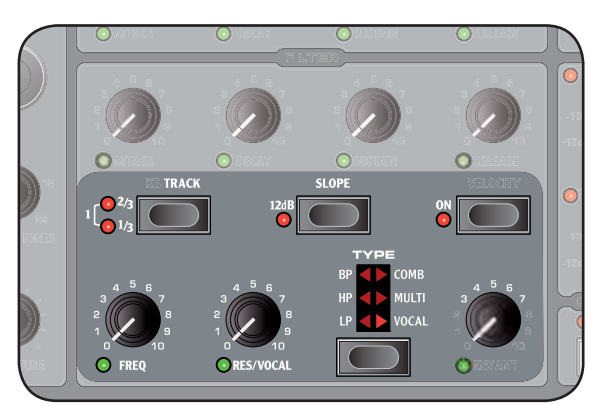

Der Filter ist eine der wichtigsten Komponenten bei der Gestaltung des Gesamt-Timbres eines Sounds. Der harmonische Inhalt, den die Oszillatoren erzeugen, kann mit dem Filter geformt und der Filter selbst kann dabei mit verschiedenen Funktionen moduliert werden. Der Nord Wave bietet eine Auswahl an klassischen Synthesizer-Filtern sowie verschiedene Multi-Mode-Filter.

Die Filters verwenden dieselben Filter-Parameter: Filter Frequency steuert die Cutoff Frequency, Resonance steuert die Filter-Resonanz und die Slope, die bestimmt, wie "steil" die Filterflanke ist, wenn sie an der Cutoff-Frequenz auf das Audiosignal angewandt wird.

*Die Slope-Taste hat für die Comb-, Multi- und Vocal- • Filter eine alternative Bedeutung.*

#### TYPE**-Taste**

Drücken Sie TYPE-Taste wiederholt, um den gewünschten Filter-Typ auszuwählen. Folgende Filter-Typen stehen zur Auswahl:

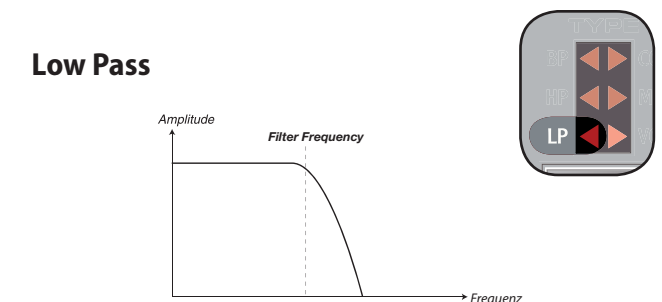

Frequenzen über der Filter Frequency werden gedämpft, Frequenzen darunter sind davon nicht betroffen

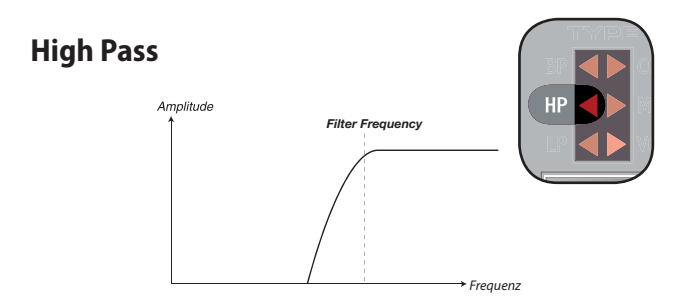

Frequenzen unter der Filter Frequency werden gedämpft, Frequenzen darüber sind davon nicht betroffen.

#### **Band Pass**

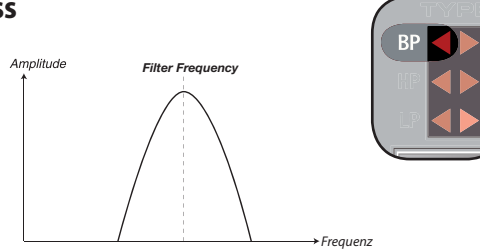

Ein Bandpass-Filter lässt die Frequenzen an der eingestellten Filter Frequency passieren, während Frequenzen über und unter dem Cutoff gedämpft werden.

• Die Filter Resonance steuert die Breite des Frequenzbereichs, der den Bandpass-Filter durchläuft.

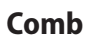

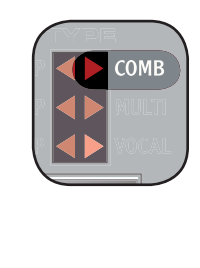

Frequenz

**Frequenz** 

Der Comb-Filter nutzt eine Delay-Line mit Feedback sowie einen Summen-Mixer, um die Phase von Frequenzen im Originalsignal zu verändern.

**Filter Frequency** 

Amplitud

Eine dezente Modulation des FREQ-Parameters erzeugt einen klassischen Phaser-artigen Effekt.

- Der FREQ-Regler dient zur Steuerung der Delay-Zeit (wird aber als Scheitelfrequenz des Effekts wahrgenommen).
- Der RES-Regler dient zur Pegelsteuerung der Summierung und des Feedbacks. Bei dem Wert 0 findet keine Summierung oder Feedback statt, was dazu führt, dass der Filter keinen Einfluss auf den Sound nimmt.

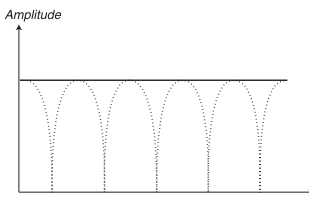

Eine Resonance-Einstellung von 0 bis 5 sorgt allmählich für Einschnitte im Frequenzspektrum.

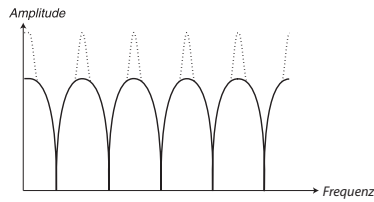

Eine Resonance-Einstellung von 5 bis 10 sorgt allmählich für Resonanzspitzen im Frequenzspektrum.

- Die SLOPE-Taste dient dazu, die Phase der Summierung einzustellen.
- Die Wirkungsweise des Comb-Filters ist dann am besten zu erkennen, wenn das Keyboard Tracking (KB TRACK) abgeschaltet ist.

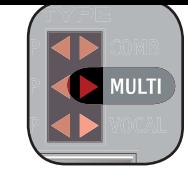

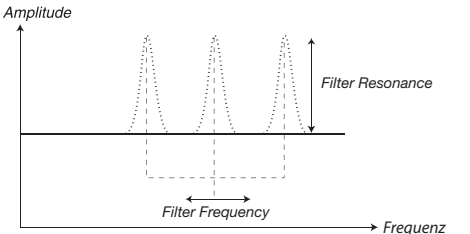

Der Multi-Filter erzeugt drei Resonanzspitzen mit steuerbaren Scheitelfrequenzen.

- Der FREQ-Regler dient dazu, die Scheitelfrequenz der Peak-Filter zu steuern.
- Der RES-Regler dient zur Steuerung der Resonanz. Bei der Einstellung 0 wird kein Feedback erzeugt, was bedeutet, dass der Multi-Filter keinen Einfluss auf den Sound hat.
- Die SLOPE-Taste dient dazu, den Filtercharakter einzustellen.
- *Die Wirkungsweise des Multi-Filters ist am Besten zu erkennen, wenn das Keyboard Tracking (*KB TRACK*) abgeschaltet ist.*

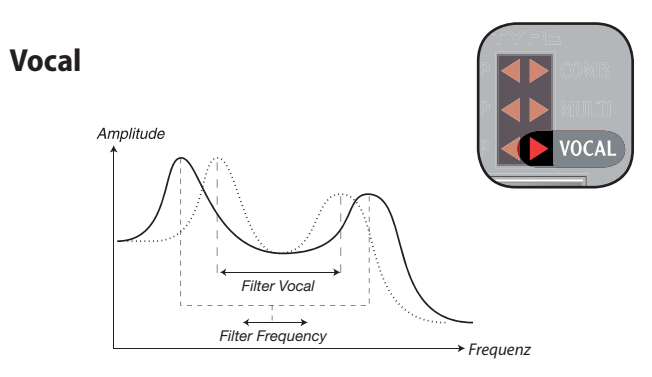

Der Vocal-Filter nutzt zwei Resonanzspitzen, um dem Sound einen stimmhaften Charakter zu verleihen.

- Der FREQ-Regler dient zur Steuerung der Filter Frequency.
- Der RES-Regler dient zur Steuerung des Abstands zwischen den Resonanzspitzen.
- Die SLOPE-Taste dient zur Steuerung der Filter-Resonanz.
- *Die Wirkungsweise des Vocal-Filters ist am Besten zu erkennen, wenn das Keyboard Tracking (*KB TRACK*) abgeschaltet ist.*

#### **Filter Frequency** (FREQ-Regler)

Die Filter Frequency dient dazu, den Punkt der Cutoff<br>Frequency – ab dem der Frequenzbereich des Filters die Frequenzen bearbeitet – einzustellen. Bereich: 14 Hz - 21 kHz

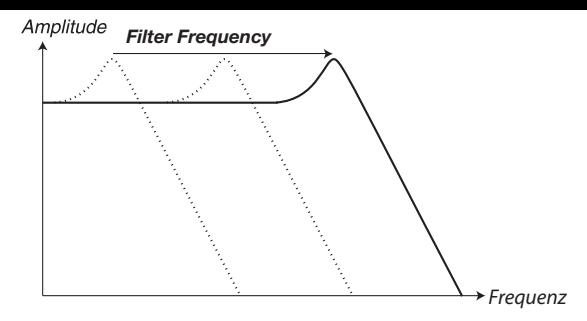

Die Abbildung oben zeigt drei unterschiedliche Filter-Frequency-Einstellungen bei Nutzung eines Tiefpassfilters.

*Für die Multi-Mode-Filter weicht die Funktion des •* FREQ*-Reglers ab. Weitere Informationen erhalten Sie im Abschnitt über die Filter-Typen auf den vorherigen Seiten.* 

#### **Filter Resonance (** RES**-Regler)**

FDie Filter Resonance dient dazu, die Frequenzen im Bereich der Filter Frequency zu betonen, was den Sound dünner macht. Durch weiteres Anheben der Filter Resonance wird der Sound an einem Punkt resonant, indem der Filter dem Sound eine Art Pfeifen hinzufügt. Wo genau im Frequenzspektrum das "Pfeifen" entsteht, hängt von der Einstellung für die Filter Frequency ab. Bereich: 0.0 - 10.0

*Die Funktionalität des •* RES*-Reglers variiert abhängig vom gewählten Filter-Typ. Weitere Informationen erhalten Sie im Abschnitt über die Filter-Typen auf den vorherigen Seiten.* 

#### **Keyboard Tracking (** KB TRACK**Taste)**

Das Keyboard Tracking dient dazu, den Cutoff -Punkt der Filter Frequency abhängig von der gespielten Lage einzustellen.

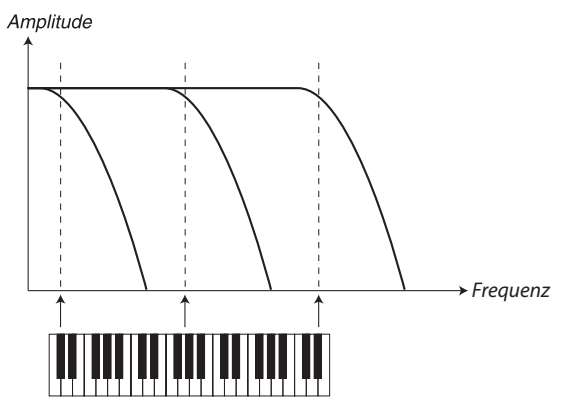

Dieses Verhalten orientiert sich an den Grundlagen der Akustik: Wenn Sie die Tonhöhe einer Wellenform anheben, werden auch die Obertöne nach oben transponiert. Wenn die Cutoff Frequency konstant bleibt, klingt der Sound in den oberen Lagen zwangsläufig immer "dumpfer".

- *Diese Funktion wird gleichermaßen für die Frequenz/ Oktave vorgenommen. Eine Einstellung von 1 bedeutet z. B., dass die Cutoff Frequency für jede Oktave, die Sie ab der Taste C2 spielen, um eine Oktave verschoben wird.*
- Wenn KB TRACK inaktiv ist, ist die Filter Frequency unabhängig davon, wo Sie auf der Tastatur spielen, immer konstant.
- Wenn KB TRACK aktiv ist, wird der Filter Frequency Cutoff für höhere Noten nach oben und für tiefere Noten nach unten gesetzt. Der Referenzpunkt ist die Taste C2.
- $\bullet$  Bei der Maximaleinstellung von 1 für KB TRACK steuert die Cutoff Frequency die Klaviatur im Verhältnis 1:1 an.
- Bei der Einstellung von 1/3 für KB TRACK steuert die Cutoff Frequency die Klaviatur im Verhältnis 1:3 an.
- Bei der Einstellung von 2/3 für KB TRACK steuert die Cutoff Frequency die Klaviatur im Verhältnis 2:3 an.

#### **Filter Slope (** SLOPE**Taste)**

Die Flankensteilheit eines Filters bestimmt, wie stark die Dämpfungskurve der Frequenzen verläuft, wenn der Filter an der Cutoff Frequency eingesetzt wird.

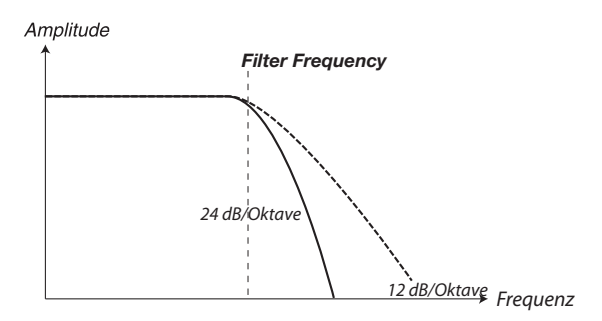

Die Abbildung oben zeigt die Unterschiede zwischen den beiden Slopes, wenn Sie einen Tiefpassfilter verwenden.

- Die SLOPE-Taste schaltet die Filter Slope zwischen 24 (4-Pol) und 12 dB pro Oktave (2-Pol) um.
- *Die Funktionalität der Slope-Taste variiert für be- stimmte Filtertypen. Weitere Informationen fi nden Sie im Abschnitt über die Filter-Typen auf den vorherigen Seiten.*

#### VELOCITY**Taste**

Die VELOCITY-Taste schaltet den Filter in den Velocity-Modus. In diesem Modus ändert sich der Filter ENV Amount will abhängig von der Anschlagsstärke der Note: Je härter Sie anschlagen, desto stärker nimmt die Filter Envelope Einfluss auf die Filter Frequency.

• Der ENV AMT-Regler dient dazu, die Intensität dieser<br>Änderung einzustellen.

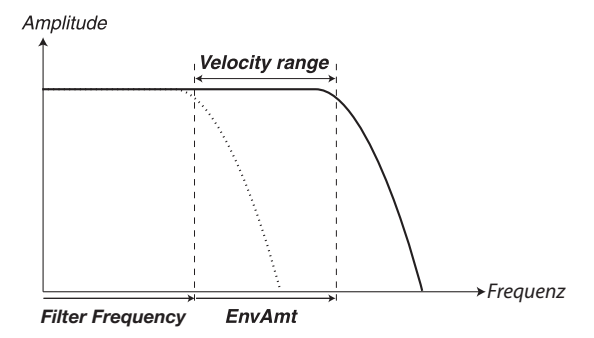

*Filter Frequency* Die Abbildung oben zeigt, wie der ENV AMT-Regler die Änderung der Filter Frequency über die Noten-Velocity realisiert.

#### **Filter Envelope**

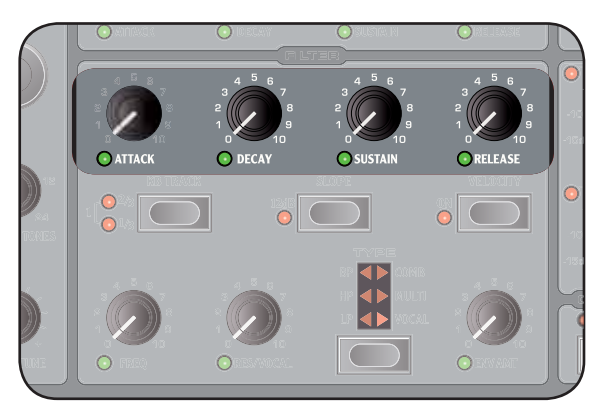

TDie Filter Envelope dient zur Modulation und Steuerung des Filter Frequency Cutoffs in dem Zeitbereich, wenn eine Taste gedrückt und dann wieder losgelassen wird.

Durch eine Modulation des Filters mit einer Hüllkurve können Sie dem Klang seinen harmonischen "Verlauf" geben. Über die geeignete Filter-Hüllkurve können Sie einen Sound "weicher", "härter", "angeschlagen" "statischer" etc. gestalten.

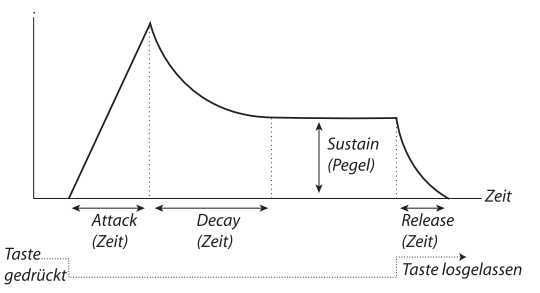

- Wenn eine Taste gedrückt wird, beginnt die Hüllkurve bei Null und erreicht in der eingestellten Attack-Zeit (ATTACK-Regler) allmählich den Maximalpegel.
- Wenn der Maximalpegel erreicht wurde, fällt die Hüllkurve in der eingestellten Decay-Zeit (DECAY-Regler) allmählich auf den Sustain Level (SUSTAIN-Regler) ab.
- Wenn die Taste losgelassen wird, fadet die Modulation in der Release-Zeit (RELEASE-Regler) auf Null. Die Release-Phase der Hüllkurve beginnt sofort nachdem eine Taste losgelassen wurde.

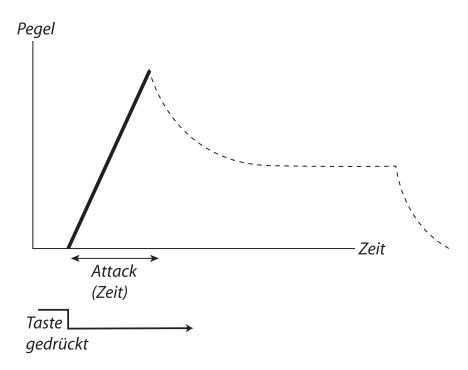

Die Attack-Phase ist die Zeit, in der die Modulation von Null auf maximale Modulation ansteigt, nachdem eine Taste gedrückt wurde.

*Eine sehr kurze Attack-Zeit kann zu einem Klicken zu • Beginn des Sounds führen. Das ist ein normales physikalisches Phänomen. Um das Klicken zu eliminieren, heben Sie die Attack-Zeit etwas an.*

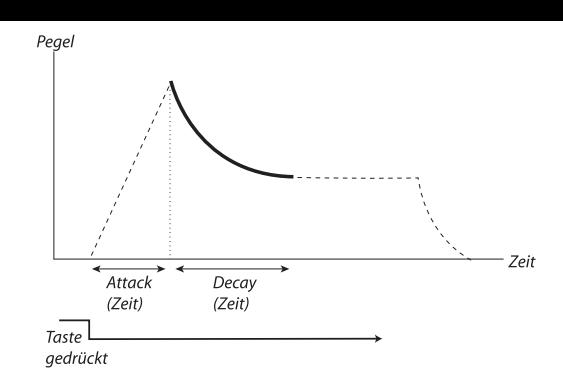

 Wenn die Attack-Phase abgeschlossen ist (und Sie die Taste nicht losgelassen haben), übernimmt die Decay-Phase. Während der Decay-Phase nimmt die Modulation ab: Das setzt sich fort, bis der Sustain-Pegel erreicht wird. Mit einer Decay-Einstellung von Null wird der Sustain-Pegel direkt nach dem Abschluss der Attack-Phase der Hüllkurve erreicht.

*Wenn der Sustain-Pegel auf Maximum eingestellt ist, • hat der* DECAY*-Regler keinen Eff ekt.*

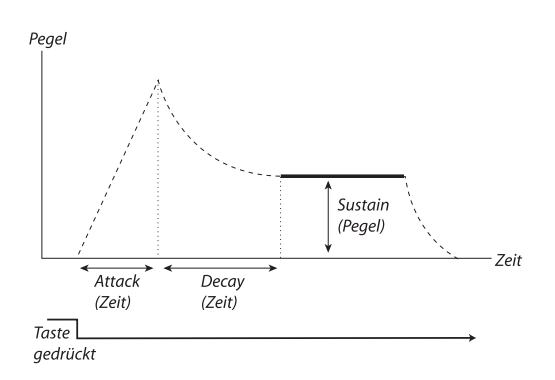

 Sustain ist der Modulationspegel, den der Sound erreicht, nachdem die Decay-Phase abgeschlossen ist. Dann bleibt die Modulation auf diesem Pegel, bis die Taste losgelassen wird.

• Der Sustain-Parameter dient dazu, einen Pegel einzustellen, während die Attack-, Decay- und Release-Parameter zur Zeiteingabe dienen.

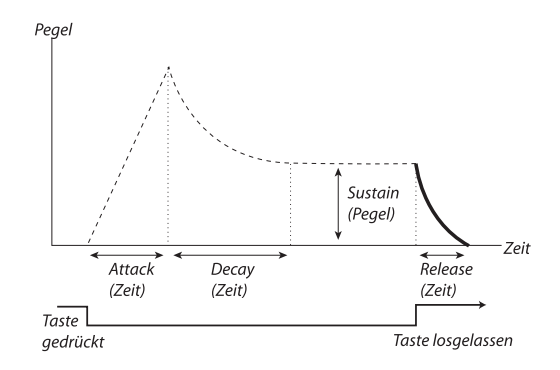

 Die Release-Phase ist die Zeit, in der die Hüllkurve vom aktuellen Pegel der Hüllkurven auf Null abfällt, nachdem Sie die Taste losgelassen haben. Die Release-Phase kann beliebig während den Hüllkurven-Phasen beginnen, allerdings sofort, nachdem Sie eine Taste losgelassen haben.

*Eine sehr kurze Release-Zeit kann zu einem Klicken • am Ende des Sounds führen. Das ist ein normales physikalisches Phänomen. Um diesen Klick zu eliminieren, heben Sie die Release-Zeit einfach etwas an.*

#### **Envelope Amount** (ENV AMT-Regler)

Mit dem ENV AMT-Regler bestimmen Sie, in welchem Maß die Filter-Hüllkurve die Cutoff-Frequenz beeinflusst. Bereich: 0.0 bis 10.0

#### ATTACK**-Regler**

Der ATTACK-Regler steuert das Zeitintervall für die Attack-Phase der Filter-Hüllkurve. Das ist die Zeit, in der der Sound nach dem Drücken einer Taste von Null auf die volle Amplitude ansteigt. Bereich: 0.5 ms bis 45 s

#### DECAY**-Regler**

Der DECAY-Regler steuert das Zeitintervall für die Decay-Phase der Filter-Hüllkurve. Wenn die Attack-Phase abgeschlossen ist (und Sie die Taste nicht losgelassen haben), wird das Decay übernommen. Während der Decay-Phase nimmt die Amplitude des Sounds ab, bis sie den Sustain-Pegel erreicht hat. Bereich: 0.5 ms bis 45 s

#### SUSTAIN**-Regler**

Mit dem SUSTAIN-Regler stellen Sie die Lautstärke der Sustain-Phase der Filter-Hüllkurve ein. Dabei handelt es sich um die Lautstärke des Sounds, nachdem die Envelope-Phase abgeschlossen wurde. Dann bleibt der Sound auf diesem Pegel, bis die Taste losgelassen wird. Bei einem Wert von 0 wird die Amplitude sofort auf 0 gesetzt, wenn der Decay-Anteil der Hüllkurve abgeschlossen ist. Bereich: 0.0 bis 10.0

#### RELEASE**-Regler**

Verwenden Sie den RELEASE-Regler, um das Zeitintervall der Release-Phase der Filter-Hüllkurve einzustellen. Das ist die Zeit, in der der Sound auf Null zurückfällt, wenn Sie eine Taste loslassen. Bei einem Wert von 0 wird die Hüllkurve sofort auf 0 gesetzt, wenn Sie die Tasten loslassen. Bereich: 3.0 ms bis 45 s

## OUTPUT

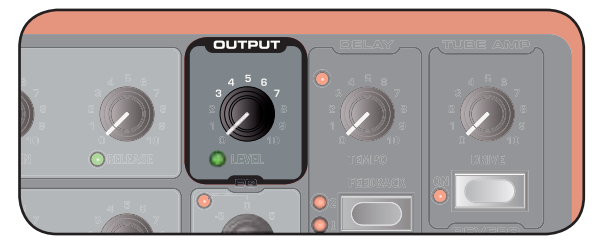

#### LEVEL**-Regler**

Der LEVEL-Regler dient zur Einstellung der Amplitude (Lautstärke) des Programms. Die Einstellung für diesen Parameter wird beim Speichern eines Programms mitgespeichert.

*Morphen Sie diesen Parameter mit der Velocity, wenn • Sie die Amplitude eines Sounds anschlagsempfi ndlich gestalten möchten.*

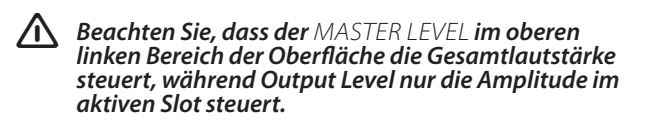

#### **Equalizer (**EQ**)**

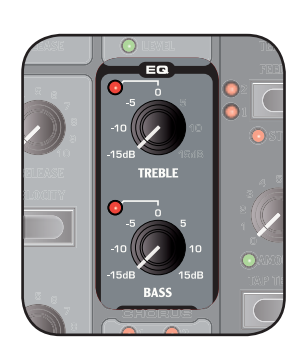

2-Band-Equalizer mit einer Shelving-Charakteristik, der zum Boosten oder Absenken von Frequenzen im Sound benutzt werden kann. Bereich: von -15dB bis +15db

#### TREBLE**-Regler**

Senkt die Treble-Frequenz über 4 kHz ab oder hebt sie an.

#### BASS**-Regler**

Senkt die Bass-Frequenz unter 100 Hz ab oder hebt sie an.

*Die roten LEDs leuchten, wenn die Reglerposition • nicht 0 entspricht.*

## CHORUS

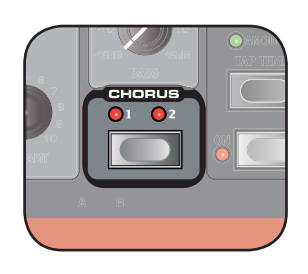

Der Chorus ist ein Effekt, der den Klang simuliert, wenn mehrere Instrumente gleichzeitig dieselbe Note spielen. Dieser Effekt kann den Sound "breiter" oder wärmer machen.

*Im Monobetrieb ist der Chorus-Effekt sehr subtil.* 

### CHORUS**-Taste**

Drücken Sie die Chorus-Taste wiederholt, um den Effekt zu aktivieren und eine der drei Intensitätseinstellungen auszuwählen.

Bereich: Aus (keine LED leuchtet), 1, 2 und 3 (beide LEDs leuchten)

**Die CHORUS- und EQ-Effekte stehen für beide Slots in** *einem Programm individuell zur Verfügung.*

#### **Programm-Eff ekte**

Die Programm-Effekte bestehen aus drei Effektgeräten, die in beiden Slots eines Programms zur Verfügung stehen.

#### **Delay**

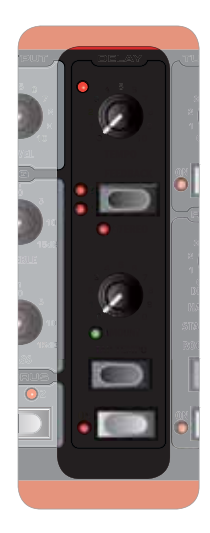

Das Delay fügt dem Sound einen Echo-Effekt hinzu. Das Delay kann mono oder stereo betrieben werden, so dass das Delay-Signal abwechselnd im linken und rechten Audiokanal ausgegeben wird.

#### TEMPO**-LED**

Die TEMPO-LED zeigt die Zeit zwischen den Wiederholungen des Delay-Effekts an.

#### TEMPO**-Regler**

Der TEMPO-Regler bestimmt das Zeitintervall zwischen den Wiederholungen. Bereich: 2.26 s bis 64 ms

#### FEEDBACK**-Taste**

Mit der FEEDBACK-Taste geben Sie die Anzahl der Wiederholungen ein. Insgesamt können Sie aus vier Einstellung auswählen, die von einer (keine aktive LED) bis zu mehreren (die LEDs 1 & 2 LED leuchten) Wiederholungen reichen. Drücken Sie die Feedback-Taste wiederholt, um den gewünschten Feedback-Wert auszuwählen.

#### STEREO**-Taste**

Mit der STEREO-Taste (SHIFT + FEEDBACK-Taste) aktivieren Sie das Delay im Stereo-Betrieb. Die Wiederholungen werden zuerst im linken und dann im rechten Audiokanal und anschließend abwechselnd abgebildet.

#### AMOUNT**-Regler**

Der AMOUNT-Regler steuert den Delay-Anteil im Audiosignal. Bereich: 0.0 bis 10.0

#### TAP TEMPO**-Taste**

Mit der TAP TEMPO-Taste können Sie eine Tempo-Einstellung für den Delay-Effekt durch Antippen eingeben. Durch wiederholtes Antippen dieser Taste wird das Tempo auf das Zeitintervall zwischen den einzelnen Eingaben eingestellt. Je öfter Sie die Taste antippen, desto genauer kann das Tempo interpretiert werden. Zweimal Antippen reicht aber bereits.

#### ON/OFF**-Taste**

Schaltet den Delay-Effekt an oder aus.

#### **Tube Amp**

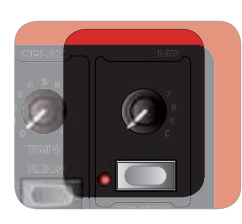

Der TUBE AMP-**Effekt fügt dem** Sound eine röhren-typische Verzerrung hinzu.

#### DRIVE**-Regler**

Der DRIVE-Regler steuert den Verzerrungsgrad. Bereich: 0.0 bis 10.0

#### ON/OFF**-Taste**

Schaltet den Tube-Amp-Effekt an oder aus.

#### **Reverb**

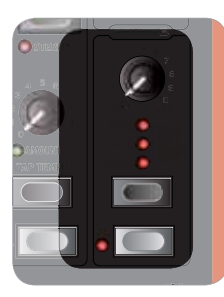

Die REVERB-Effekte simulieren die natürlichen Reflexionen in unterschiedlichen akustischen Umgebungen.

DRY/WET**-Regler**

Der DRY/WET-Regler steuert das Lautstärkeverhältnis zwischen dem unbearbeiteten (dry) und dem Effektsignal (wet).

#### REVERB**-Taste**

Mit der REVERB-Taste wählen Sie den gewünschten Halleffekt aus:

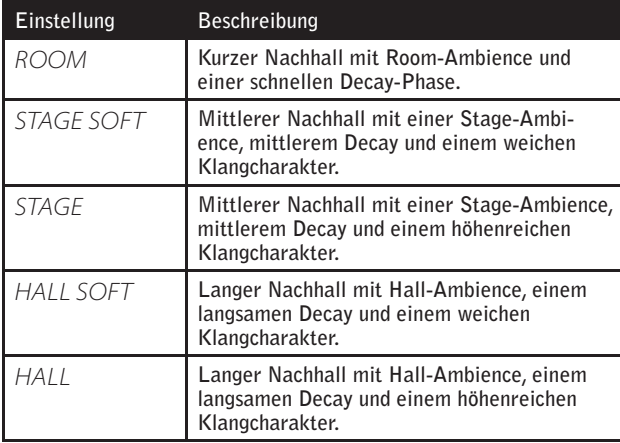

#### ON/OFF**-Taste**

.

Schaltet den Reverb-Effekt an oder aus.

## Nord Wave Manager

Project

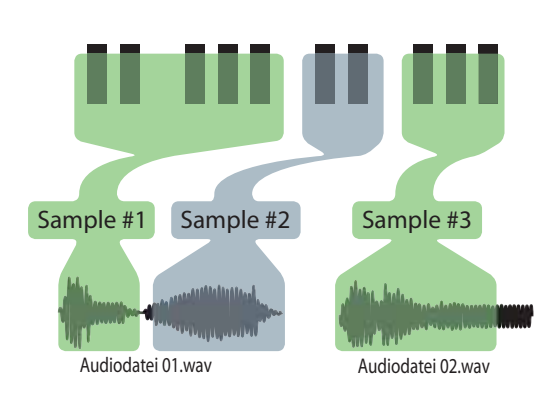

Sample Instrument

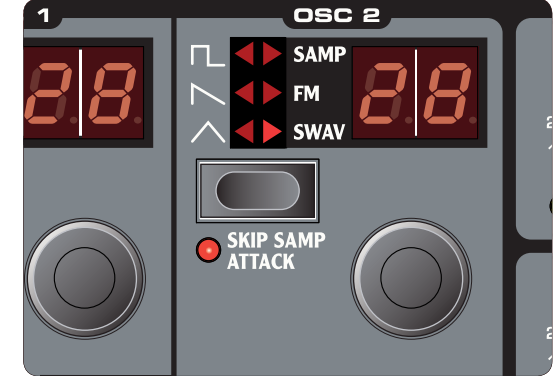

## **Was ist der Nord Wave Manager?**

Der Nord Wave Manager ist das Programm, mit dem Sie Sample-Kollektionen - so genannte Sample-Instrumente editieren, erzeugen und in bzw. aus dem Sample-Speicherbereich des Nord-Wave-Synthesizer laden. Wir nennen diesen Bereich den Flash-Speicher. Der Manager dient zudem als Library-Tool für den Programm-Speicherbereich.

Der Nord Wave Manager unterstützt Sie bei der Editierung: Er verfügt über leistungsfähige Werkzeuge für ganz unterschiedliche Aufgaben, die Sie auf die Samples anwenden können. Mit diesen Werkzeugen setzen Sie z. B. einen Startpunkt innerhalb des Samples, erzeugen einen Loop oder erledigen andere Aufgaben, die notwendig sind, um Samples für den Einsatz im Nord Wave vorzubereiten. Zudem bietet der Manager Funktionen zum automatischen Mappen von Samples über die Tastatur und vieles mehr.

#### **Nicht-destruktives Editing**

Jede Editierung, die Sie in der Nord-Wave-Manager-Software vornehmen, ist vollständig nicht-destruktiv. Die Audiodateien auf Ihrer Festplatte werden definitiv nicht verändert, auch wenn der Nord Wave Manager Samples beschneidet o.ä., bevor er sie in den Nord Wave lädt. Stattdessen erstellt der Manager Verweise auf die Audiodateien: Alle Änderungen, die Sie an der Originaldatei vornehmen, beschreiben also nur, wie sich die Datei im Nord Wave Manager "verhält".

Trotzdem sollten Sie im Sicherungskopien oder Kopien der originalen Audiodaten verwenden, wenn Sie damit beginnen, den Sample-Content für den Nord Wave zusammenzustellen. Wenn Sie eine Audiodatei, die vom Nord Wave Manager benutzt wird, mit einer anderen Anwendung editieren, wirkt sich diese Änderung natürlich auch auf die entsprechende Datei im Nord Wave Manager aus.

Beachten Sie bitte, dass ein Sample-Instrument im Flash-Speicher gelöscht wird, wenn Sie ein neues Sample-Set auf dieselbe "Šample Position" herunterladen, mit der dieses Instrument verknüpft ist. Lassen Sie Sorgfalt walten und befolgen Sie die Kurzanleitungen - dann ist sichergestellt, dass Sie keine Daten versehentlich überschreiben

#### **Systemvoraussetzungen**

#### **Windows PC**

Zum Betrieb des Nord Wave Managers wird ein Computer mit Windows XP oder Vista, einer Prozessorgeschwindigkeit von min. 233 MHz und wenigstens 512 MB RAM benötigt. Zusätzlich wird ein freier USB-Port (1.1), ein DVD-ROM-Laufwerk (um die Software von DVD zu installieren), eine Maus, ein Bildschirm mit einer Auflösung von 1024 mal 768 Pixel sowie 16-Bit-Grafikkarte (oder besser) benötigt.

#### **Mac**

Zum Betrieb des Nord Wave Managers wird ein Mac mit einem USB-Port, ein DVD-Laufwerk zur Installation der Software, wenigstens 512 MB RAM sowie OS X 10.4 oder höher benötigt.

#### **Einstieg**

Lassen Sie uns mit einer kurzen Einführung in die in diesem Kapitel benutzte Terminologie beginnen. Anschließend beschreiben wir den typischen Workflow, um Ihnen einen Überblick über die Funktionen des Nord Wave Managers zu geben.

#### **Project, Sample-Speicher**

Alle Komponenten, die zum Zusammenstellen einer Sample-Wellenform im Nord Wave benötigt werden – alle Verweise auf Audiodateien, Samples, Mappings, Start-, Stop- und Loop-Marker etc. - sind in Projects organisiert.

Alle Project-bezogenen Einstellungen werden in Ihrem Computer vorgenommen und Sie können diese Änderungen über die Audiokarte Ihres Computers vorhören. Ein Project verweist auf die eigentliche Audiodatei auf der Festplatte: Wenn Sie also eine Audiodatei, die in einem Project enthalten ist, z. B. löschen oder editieren, ist das Project auch davon betroffen.

Sie können Project-Dateien wie jede andere Computerdatei auf der Festplatte sichern. Wenn Sie mit dem Project zufrieden sind, können Sie eine Sample Instrument erzeugen, das dann in den Flash-Speicher des Nord-Wave-Synthesizers übertragen werden kann. Zudem können Sie Sample Instruments aus dem Nord Wave in ein Project laden und auf diese Weise zahllose Sample Instruments auf Ihrer Festplatte sichern.

#### **WYDIWUH**

What You Do Is What You Hear. Jede Funktion im Nord Wave Manager kann in Echtzeit auf das Sample angewandt werden. Wenn das Sample über die Audiokarte des Computers wiedergegeben wird, können Sie beispielsweise abhören, wie sich der Loop verändert, wenn Sie die Loop-Marker verschieben oder die Crossfade-Einstellungen oder den Startpunkt des Samples verschieben.

#### **Offl ine arbeiten**

Für die Bearbeitung von Projects und Samples muss nicht unbedingt ein Nord-Wave-Synthesizer angeschlossen sein: Sie können Projects auch nur mit dem Computer erzeugen und den Synth später anschließen, um das Ergebnis auf den Nord Wave herunterzuladen.

#### **Sample, Zone**

Wenn eine Audiodatei eine Project hinzugefügt wurde, kann es als Quelle für ein oder mehrere Samples dienen. Ein Sample kann einem bestimmte Bereich auf der Tastatur - der so genannten Zone - zugeordnet werden. Die Sample-Parameter, die den Bereich der Zone steuern, sind die Root Key und die Upper Key.

#### **Sample Instruments, Program**

Ein Sample-Set mit Zone-Einstellungen ist ein Sample Instrument: Pro Sample Instrument können maximal 91 Zonen benutzt werden. Das Sample Instrument (das im Handbuch auch als SI bezeichnet wird) kann in OSC2 im Nord Wave als Wellenform ausgewählt werden und bildet zusammen mit den anderen Funktionen im Synth-Bereich ein Program. Sie können bis zu 99 Sample Instruments im Flash-Speicher des Nord Wave speichern.

Jedes Sample kann jeder Zone zugeordnet werden, was bedeutet, dass ein Sample Instrument aus mehreren unterschiedlichen Sounds bestehen kann, die über die Tastatur gemappt wurden. So können Sie z. B. ein Drum-Sample-Instrument mit einem spezifischen Sound für jede Taste erzeugen oder mehrere Splits erzeugen, indem Sie

unterschiedliche Samples verschiedenen Tastaturberei- chen zuweisen - z. B. Bass-Samples dem unteren Register, gefolgt von Piano-Samples im oberen Bereich der Tastatur. Der Nord Wave Manager bietet einige sehr wertvolle Funktionen, die Sie beim Mapping-Prozess unterstützen.

#### **Sample-Editierung, Loop Marker, Crossfade**

Das Setzen eines Startpunkts für ein Sample – z. B. um unerwünschte Audiodaten zu Beginn zu löschen – kostet Sie im Nord Wave Manager gerade mal ein Klicken.

Der Manager bietet sehr leistungsfähige Loop-Funktionen, mit denen das Anlegen perfekter und nahtloser Loop-Übergänge zum Kinderspiel wird. Dank des Loops können Sie kürzere Samples verwenden, die über die eigentliche Dauer des Samples hinaus abgespielt werden. Die Loop-Funktionen integrieren zudem eine Crossfade-Option, die in Echtzeit abgehört werden kann und zahlreiche Optionen zur Längen- und Crossfade-Optimierung u.v.m. bietet.

#### **Generate, Upload, Download**

Wenn ein Project abgeschlossen wurde, können Sie ein Sample Instrument generieren und die Wellendaten automatisch in den Flash-Speicher des Nord Wave herunterladen. Grundsätzlich bietet der Flash-Speicher eine Kapazität von 180 MB: Eine Anzeige innerhalb des Nord Wave Managers hält Sie über die verbliebene Kapazität auf dem Laufenden und hilft Ihnen bei der Verwaltung der Restkapazität. Jedes Sample im Sample Instrument wird im Nord Wave Manager kodiert, bevor es in die Wave heruntergeladen wird. Clavias verlustfreier Kompressionsalgorithmus kann die Größe eines Samples auf ein Drittel der Originalgröße reduzieren.

#### **Library-Funktion**

Der Nord Wave Manager kann auch als Bibliotheks-Tool für den Programmspeicher des Nord Wave genutzt werden. Sie können Programme an neue Speicherplätze verschieben oder auf der Festplatte speichern: Vergewissern Sie sich, dass die Reihenfolge im Programmspeicher exakt ihrer Vorstellung entspricht, und Sie Programme und Samples auch mit befreundeten Wave-Usern austauschen können.

#### **Installation**

#### **Installation des USB-Treibers**

Bevor der Nord-Wave-Synthesizer mit einem Windows-PC kommunizieren kann, muss zuerst ein Clavia-USB-Treiber für das Windows-Betriebssystem installiert werden. Mac-User können diesen Abschnitt überspringen.

Gehen Sie wie folgt vor, um den USB-Treiber zu installieren:

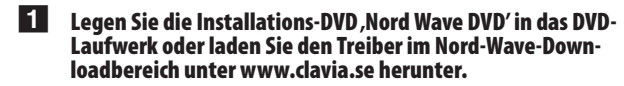

2 **Verbinden Sie den Computer und den Synth mit dem USB-Kabel und schalten Sie den Synth an.**  Daraufhin sollte der Assistent 'Neue Hardware gefunden' zusammen mit einem Alarm-Klang eingeblendet werden.

3 **Lassen Sie den Assistenten nach der Installations-DVD für den USB-Treiber suchen und installieren oder verweisen Sie den Assistenten auf den Ordner, in dem sich der Assistent**  befindet.

**Installation des Nord Wave Managers, Windows-PC**

- 1 **Legen Sie die 'Nord Wave DVD' in das DVD-ROM-Laufwerk**
- **2** Führen Sie die, Install Nord Wave Manager v1, xx. exe' aus und **befolgen Sie die Anweisungen auf dem Bildschirm.**
- 3 **Der Nord Wave Manager wird im Programme-Ordner auf der Festplatte installiert.**  Während der Installation können Sie einen alternativen Speicherplatz für die Anwendung aussuchen.
- 4 **Bestätigen Sie jedes Fenster während des Installationsvor**gangs, indem Sie auf die Schaltfläche 'Weiter' klicken. Die **Installation kann zu jeder Zeit durch Anklicken der Schaltfl äche 'Abbrechen' beendet werden.**

Wenn die Installation abgeschlossen ist, klicken Sie auf die Schaltfläche , Schließen', um zum Windows-Desktop zurückzukehren.

#### **Installation des Nord Wave Managers, Mac OSX**

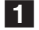

1 **Legen Sie die 'Nord Wave DVD' in das DVD-ROM-Laufwerk.**

**2 Öffnen Sie das Image-File (.dmg), das sich im Ordner , Nord** Wave Manager' befindet und ziehen Sie die Nord Wave Mana**ger v1,xx.app in den Ordner 'Programme'.**

*Wenn eine neue Version des Nord Wave Managers • veröff entlicht wird, können Sie diesen kostenfrei unter www.clavia.se herunterladen.*
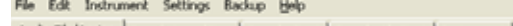

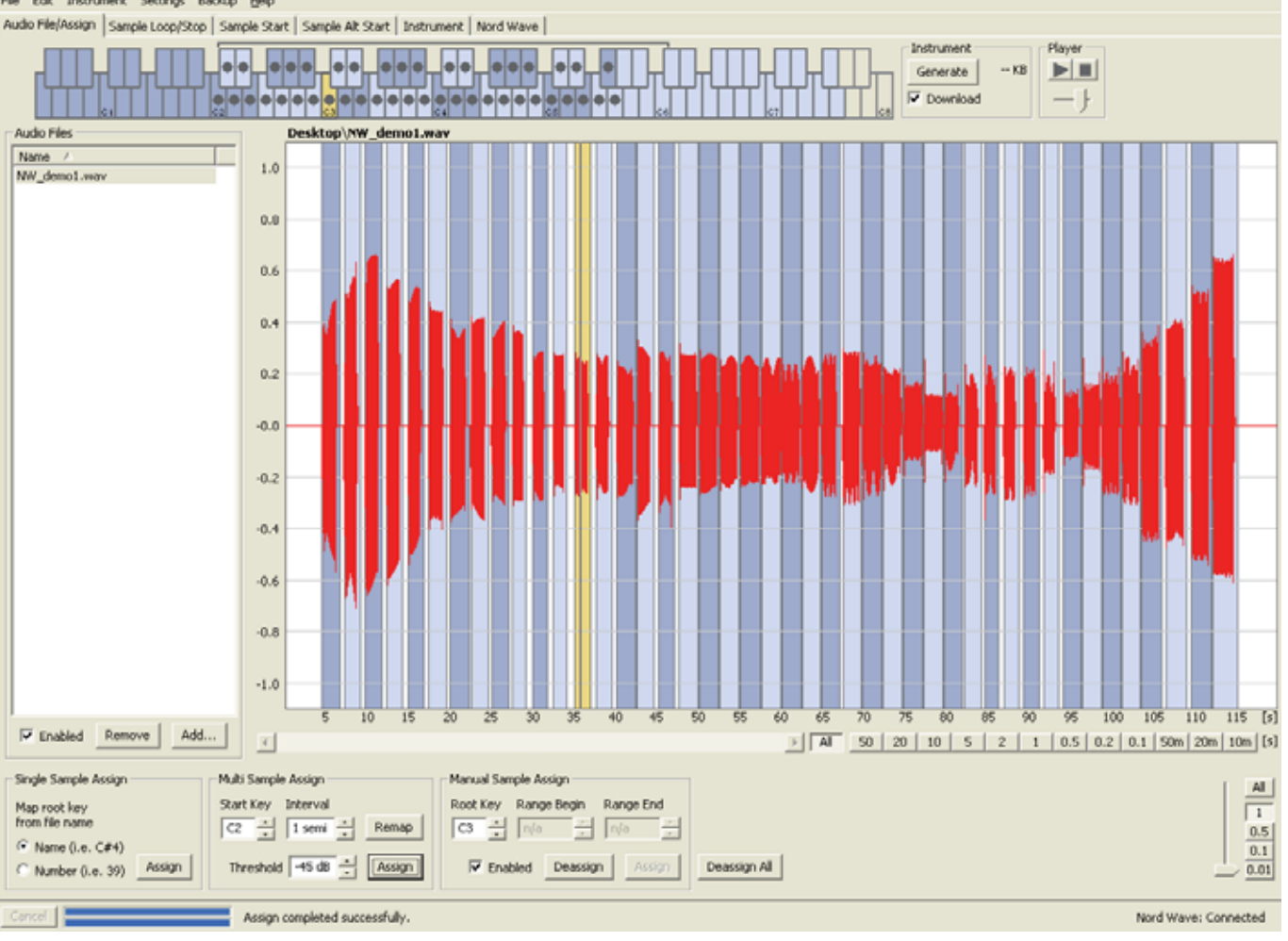

Der Reiter Audio File/Assign im Nord Wave Manager mit einer Audiodatei und den zugewiesenen Samples

# **Die Kurzanleitungen**

Lassen Sie uns ein paar Punkte im Nord Wave Manager näher betrachten, von denen wir wissen, dass sie ihnen im ersten Moment neu vorkommen werden – Sie sie jedoch schnell schätzen lernen werden.

## **So geht's los**

- **1** Stellen Sie sicher, dass der Nord Wave angeschaltet und mit **dem USB-Port des Computers verbunden ist.**
- **2** Starten Sie den Nord Wave Manager im Ordner, Programme<sup>'</sup> im Start-Menü (PC) oder im Ordner, Programme<sup>'</sup> (Mac OSX). Während des Ladevorgangs versucht der Manager automatisch eine Verbindung mit dem Nord-Wave-Synthesizer herzustellen.

Wenn kein Nord Wave angeschlossen ist, können Sie trotzdem die Samples, das Mapping oder andere Funktionen in einem Program bearbeiten. Wenn der Manager einen Nord Wave erkennt, wird das in der rechten unteren Ecke des Manager-Fensters angezeigt und der Nord-Wave-Reiter automatisch geöffnet. Im Nord-Wave-Manager-Fenster wird eine Liste mit allen aktuell vorhandenen Sample Instruments im Flash-Speicher eingeblendet.

#### File Edit Instrument Settings Backup Help

Audio File/Assign | Sample Loop/Stop | Sample Start | Sample Alt St Instruments  $\blacktriangledown$  $\nabla$  Expanded view Pos<sup>1</sup> Name  $Size \vert$ Ver Date  $\,1\,$ OrchStrings Sust\_NoVib\_ste... 6,4 MB 8 10/22  $\overline{c}$ OrchStrings Marc\_LiteVib \_s... 4,8 MB 8 10/22  $\overline{3}$ ChambStringsSust\_LiteVib \_... 5,4 MB  $\overline{8}$ 10/22 ChambStringsMarc\_LiteVib \_...  $\overline{4}$ 4,9 MB 8 10/22 5 Pizzicato\_OrchStr\_ste KHv2 996 KB 8 12/12 FullStrings1\_ste SR v1 6 4,7 MB 10/22 8 7 FullStrings2 \_\_ SR v1 2,6 MB 10/22 8 8 StringOrchestra\_\_ste SRv1 4,4 MB 8 10/22 9 StringQuartet\_\_SRv1 4,1 MB 8 10/22 10 22violins\_ \_ste SRv1 3,9 MB  $\overline{\mathbf{8}}$ 10/22

- *Damit der Nord Wave Manager die Samples wie- dergeben kann, müssen Sie einen Treiber für Ihre Audiokarte auswählen. Diese Funktion führen Sie im Settings/Audio-Menü aus.*
- *Anmerkung: Bei einem XP- oder Vista-System wählen* - *Sie einen verfügbaren Direct-X-Treiber aus. Um eine hohe Kompatibilität mit möglichst vielen XP- und Vista-Systemen herzustellen, verwendet der Nord Wave Manager Direct-X-Treiber.*

## **Download von Sample Instruments oder Programs in den Nord Wave**

Sie finden neue Sample Instruments und Programs auf der Webseite www.clavia.se. Diese können kostenfrei heruntergeladen werden. Hier erfahren Sie, wie Sie ein Sample Instrument in den Nord Wave herunterladen:

- 1 **Öff nen Sie die Webseite www.clavia.se und wechseln Sie in den Nord-Wave-Downloadbereich.**
- 2 **Wählen Sie das gewünschte Sample Instrument aus, sichern Sie die Datei auf Ihrer Festplatte und entpacken Sie diese.**  Die Dateierweiterung der entpackten Datei ist .nwi für Sample Instruments (.nwp sind Programs). Mehr über die unterschiedlichen Dateiformate, die im Nord Wave Manager zum Einsatz kommen, lesen Sie auf Seite 57.
- **3** Öffnen Sie den Nord-Wave-Reiter im Nord Wave Manager und wählten Sie in dem Einblendmenü den Eintrag, Instruments'.

4 **Aktivieren Sie die Option 'Expanded', um ein Raster mit allen verfügbaren Speicherplätzen einzublenden.**  Um dem Wave ein neues Sample Instrument hinzuzufügen, ziehen Sie die Dateien einfach von der festplatte auf einen leeren Speicherplatz in der Sample-Instrument-Liste im Nord-Wave-Reiter.

*Wenn Sie eines oder mehrere Sample Instruments aus dem Nord Wave Manager in den Nord-Wave-Synthesizer laden, werden die Speicherplätze im Flash-Speicher des Synthesizers von jedem neuen Sample Instrument überschrieben, das diesem Speicherplatz zugewiesen ist. Ziehen Sie die SI' auf leere Speicherplätze, um sie dem Flash-Speicher hinzuzufügen.*

## **Upload von Sample Instruments oder Programs aus dem Nord Wave**

Mit dem Nord Wave Manager lassen sich SIs oder Programs aus dem Wave auf die Festplatte des Computers laden. Auch dieser Vorgang findet im Nord-Wave-Reiter statt.

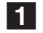

#### **1** Öffnen Sie den Nord-Wave-Reiter und wählen Sie im Einblend**menü wahlweise Instruments oder Programs.**

2 **Klicken Sie mit der rechten Maustaste auf SI oder Program und wählen Sie Upload.** 

Die Daten werden in einem Ordner gespeichert, den Sie als Backup-Ordner für den Nord Wave Manager zuordnen können – der voreingestellte Speicherort ist mit dem Ordner identisch, in dem sich das Manager-Programm befindet. Sample Instruments werden als .nwi-, Programs als .nwp-Dateien gespeichert. Lesen Sie mehr zu den Dateitypen, die der Wave und der Manager verwenden, auf Seite 49.

*Durch Kombination der Techniken für den Down- und • Upload können Sie die Sample Instruments und/oder Programs bei Bedarf auch mit anderen Nord-Wave-Usern austauschen.*

## **Erzeugen eines neuen Sample Instruments**

So, und nun legen wir ein neues Sample Instrument an.

1 **Kopieren Sie die Datei 'NW\_demo1.wav' von der Nord-Wave-CD in den Ordner des Nord Wave Managers.**  Sie können natürlich auch jede andere Datei im

\*.Wav-Format verwenden, aber mit dieser speziellen Datei lässt sich ein sehr leistungsfähiges Merkmal des Nord Wave Managers demonstrieren.

2 **Öff nen Sie über das File-Menü ein neues Project.**

Über das File-Menü können Sie die Arbeit an einem bestehenden Project fortsetzen oder ein neues Project erzeugen. Es kann immer nur ein Project geöffnet sein: Wenn Sie ein Project schließen möchten, das Sie vorher bearbeitet haben, werden Sie dazu aufgefordert, es zuerst zu sichern.

*Am schnellsten öff nen Sie ein neues Project, indem • Sie die Tastenkombination Ctrl+N an Ihrer Computertastatur auslösen. Mit Ctrl+S sichern Sie das aktuelle Project. Der Name, den Sie dem Project geben, wird auch für das Sample Instrument verwendet, das Sie auf den Nord Wave herunterladen.*

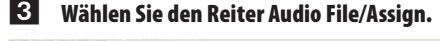

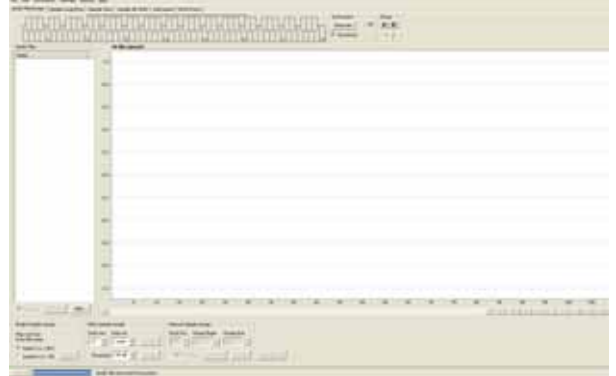

4 **Klicken Sie auf die Taste Add unter dem Bereich Audio Files oder geben Sie den Tastaturbefehl Ctrl+F ein. Suchen Sie den Eintrag NW\_demo1.wav und klicken Sie auf Open.**  Die beiden Fortschrittsbalken in der linken unteren Ecke des Project-Fenster zeigen, dass die Datei(en) dem Project hinzugefügt wurde(n). Die Dauer für das Hinzufügen einer oder mehrerer Dateien variiert abhängig von der Dateigröße und Ihrem Computer.

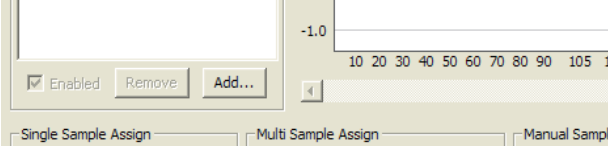

- *Sie können mehrere Samples zeitgleich auswäh- len und hinzufügen, so lange diese sich am selben Speicherplatz auf Ihrer Festplatte befi nden. Um alle Audiodateien in einem Ordner hinzuzufügen, verwenden Sie den Befehl Add Folder (Ctrl+D) im File-Menü.*
- 5 **Wenn eine Datei hinzugefügt wurde, wird ihr Inhalt in Form einer grafi schen Wellenform im Manager-Fenster dargestellt.**  Beachten Sie, dass es sich bei NW\_demo1.wav um eine einzige Datei handelt, die aus mehreren Noten einer Nord C1 Orgel besteht. Nichts aufregendes – nur ein paar einfache Sounds, um Ihnen ein wirklich cooles Feature näher vorzustellen. Lassen Sie uns jetzt ein wenig zaubern und den Manager mehrere Samples daraus erstellen, die in einzelnen Zonen über die gesamte Tastatur gemappt werden.

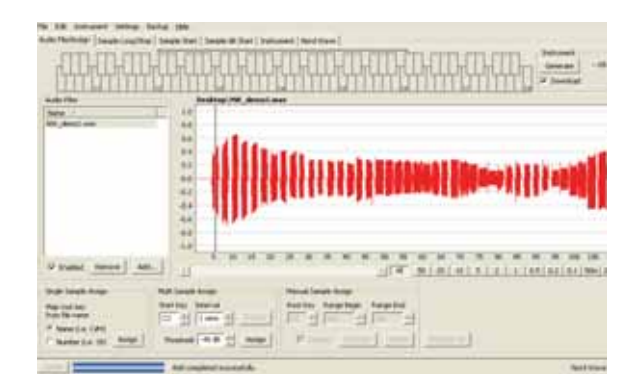

6 **Navigieren Sie zu dem AbschnittMulti Sample Assign im unteren Bereich des Manager-Fensters. Stellen Sie die Start Note auf C2, das Intervall auf 1 semi und den Threshold auf -45 dB und klicken Sie dann Assign.** 

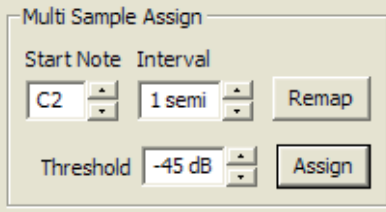

Wenn der Nord Wave Manager die Analyse der Datei abgeschlossen hat, werden Samples mit Root-Key- und Upper-Key-Einstellungen erzeugt und in Zonen übersetzt. Diese Zonen werden im Keyboard Grid im oberen Bereich des Manager-Fensters angezeigt.

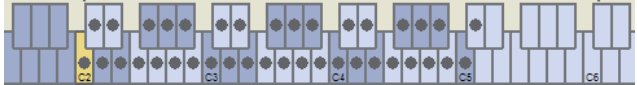

- 7 **Das Sample, das gelb unterlegt ist, ist das aktive Sample.**  Das bedeutet, dass dieses Sample nun weiter editiert und wiedergegeben werden kann.
- *Drücken Sie die Leertaste auf Ihrer Computertastatur oder klicken Sie auf das Symbol* X *im Player in der rechten oberen Ecke, um die Datei wiederzugeben.*

8 **Die Punkt-Markierung einer Taste (.) in der Tastaturanzeige bedeutet, dass es sich hierbei um die Root Key (Grundton) eines Samples handelt. Das Sample wird auch dem Tastaturbereich um die mit dem Punkt markierte Taste zugewiesen, der dann grau oder blau markiert wird.**  Wenn Sie eine punktierte Taste mit der rechten Maustaste anklicken, können Sie das Sample vorübergehend im Project deaktivieren: Dieser Zustand wird mit einem Kreis () angezeigt. Zudem können Sie die Zuordnung für das Sample ändern bzw. aufheben – dadurch wird es aus dem Project entfernt.

- *Wenn Sie ein Sample aus einer Zone entfernen, haben Sie die Möglichkeit, frei zu entscheiden, wie viele Samples tatsächlich benötigt werden, um einen bestimmten Bereich in einem Multi-Sample-Instrument oder -Sound abzudecken. Alle Einstellungen, die Sie an dem Sample vorgenommen haben, bleiben auch dann erhalten, wenn es deaktiviert wurde. Wenn Sie das Sample erneut aktivieren, werden diese Einstellungen wieder hergestellt.*
- *Mit Hilfe der Pfeiltasten an Ihrer Computertastatur können Sie den Fokus schnell von einem Sample zum nächsten verschieben.*
- 9 **Sichern Sie das Project mit dem Befehl Save im File-Menü oder drücken Sie Ctrl+S auf der Computertastatur.**

## **Hinzufügen von Audiodateien mit individuellen Samples**

Eventuell möchten Sie jedoch Audiodateien hinzufügen, die jeweils nur ein Sample enthalten. Hier erfahren Sie, wie Sie den Zonen einzelne Samples zuweisen:

- 1 **Öff nen Sie ein neues Project, wählen Sie den Reiter Audio Files/Assign und klicken Sie auf die Taste Add.**
- *Der Nord Wave kann Stereo- oder Mono-Audiodatei- en mit Sampleraten bis zu 44,1 kHz und einer 24-Bit Wortbreite als Samplequellen nutzen.*
- 2 **Navigieren Sie zu einem Ordner, der die gewünschten Audiodateien enthält, wählen Sie die Dateien und klicken Sie auf Open, um sie dem Project hinzuzufügen.**
- 3 **Die Dateien werden einzeln im Bereich Audio Files aufgelistet. Wählen Sie eine Datei, um Sie einer Zone zuzuweisen.**  Die Audiodatei wird als Wellenform dargestellt.

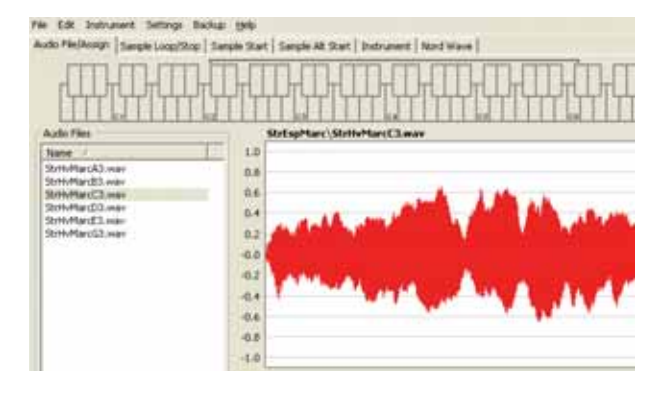

#### 4 **Klicken und ziehen Sie die Maus, um die ganze Wellenform auszuwählen. Beobachten Sie nun den Bereich Manual Sample Assign im unteren Bereich des Fensters.**

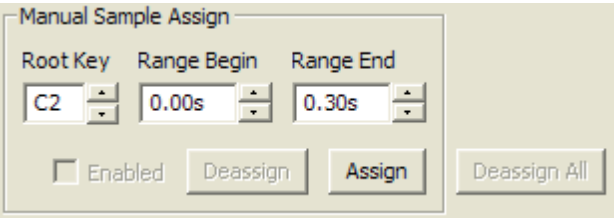

- 5 **Geben Sie die Root Key (Grundton: das Sample wird in der Originaltonhöhe wiedergegeben) ein und klicken Sie auf Assign.**
- 6 **Wählen Sie die nächste Datei und wählen das gesamte Audioschnipsel erneut durch Anklicken und Ziehen der Maus aus.**
- 7 **Geben Sie die Root Key für das nächste Sample/Zone ein.**
- *Die erste Zone, die Sie erzeugt haben, wird dem Bereich zwei Oktaven über der Root Key zugeordnet. Der Bereich einer Zone wird für jedes Sample über die Parameter Root Key und Upper Key bestimmt. Der Bereich hängt zudem von jedem anderen Sample ab, das der Tastatur unterhalb dieses Samples zugewiesen wurde. Die Lower Key einer Zone wird dem gesamten Bereich unter der Root Key zugewiesen, bis die Upper Key des vorherigen Samples oder die F0 Key des ersten "zugewiesenen" Samples erreicht wird. Ein Sample reicht immer bis zur Upper Key des vorherigen Samples.*
- *Eine Zone in einem Bereich kann niemals leer sein (keine Samples zugewiesen). Wenn Sie möchten, dass einige Tasten innerhalb eines Sample Instruments keinen Klang erzeugen, wählen Sie einen Bereich in der Wellenformdarstellung, der leer ist (oder fügen eine Audiodatei hinzu, die zu kurz ist oder keine Audiodaten enthält). Anschließend mappen Sie dieses Sample auf den gewünschten Bereich auf der Tastatur.*

## **Single Sample Assign**

Wenn auf Ihrer Festplatte Audiodateien gespeichert sind, deren Dateiname einen Identifier oder Marker für die Tonhöhe der Datei enthält, kann die Funktion Single Sample Assign diese Samples automatisch mappen.

1 **Fügen Sie ein paar Audiodateien mit der Add-Funktion Ihrem Project hinzu.** 

The Single Sample Assign function can use identifiers Die Funktion Single Sample Assign kann Identifier verwenden, die sich auf die Tonhöhenbezeichnung – z. B. wenn der Dateiname cello\_C#4.wav lautet – oder auf die Notennummer – z. B. wenn der Dateiname cello\_39.wav lautet - beziehen.

#### 2 **Wählen Sie alle Dateien in der File List, die diese Merkmale aufweisen, und klicken Sie auf Assign,**

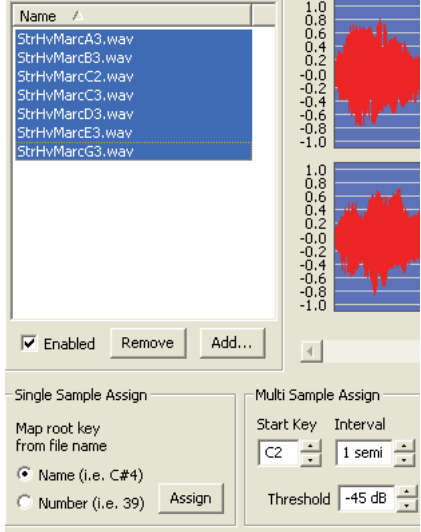

#### 3 **Die Samples werden den Zonen gemäß den Markern in den Dateinamen zugewiesen.**

## **Editing**

Lassen Sie uns ein Sample editieren, bevor wir das Sample Instrument in den Nord Wave laden:

1 **Vergewissern Sie sich, dass in Ihrem Project mindestens ein Sample geladen und dieses Sample einer Zone zugewiesen und zudem aktiv ist.** 

#### 2 **Klicken Sie auf den Instrument-Reiter.**

Hier können Sie das Gain einstellen und die Tonhöhe des Sample Instruments oder einzelner Samples feinjustieren. Sie stellen diese Funktionen ein, indem Sie die gewünschten Werte in den Eingabeboxen eintippen oder die Plus-/Minus-Tasten verwenden.

net brou hake by

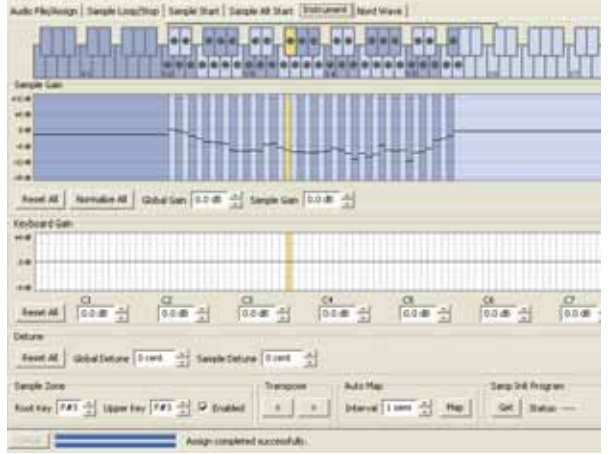

- *Verschieben Sie den Fokus mit den horizontalen Tas- ten auf der Computertastatur.*
- 3 **Klicken Sie auf den Reiter Sample Start.**  Hier stellen Sie den Startpunkt des Samples ein. Das ist besonders nützlich, wenn Sie mit Audiodateien

arbeiten, die vor Beginn des eigentlichen Sounds unerwünschte Klanganteile enthalten. Der Nord Wave Manager platziert den Startpunkt automatisch, wenn ein Sample einer Zone zugewiesen wird.

Diese Markierung kann leicht verändert werden, wenn Sie diese Funktion lieber manuell einstellen möchten. Sie können den Startpunkt manuell einstellen, indem Sie den Wert in der Start-Eingabebox eingeben, den Schieberegler verwenden oder einfach in die Wellenformdarstellung klicken.

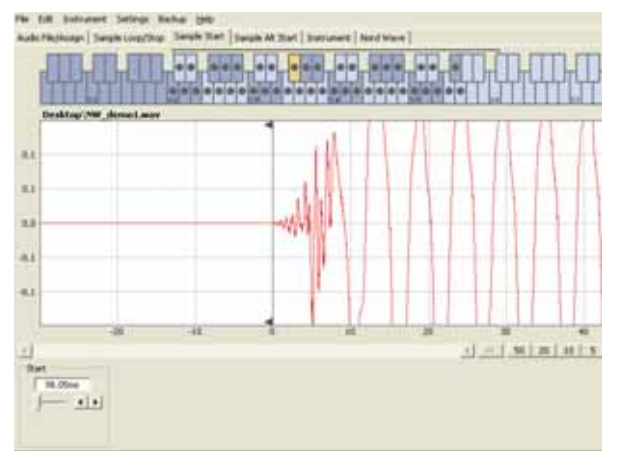

Wenn der Reiter Sample Start geöffnet wird, zoomt<br>der Manager in die Wellenformdarstellung hinein *und macht es einfacher, zwischen Nebengeräuschen und dem tatsächlichen Sound zu unterscheiden. Sie können die Zoom-Einstellungen über die Tasten unter der Wellenformdarstellung horizontal und über den Schieberegler oder die Tasten auf der rechten Seite auf der vertikalen Achse einstellen.* 

## **Looping**

Loops sind zum einen für die Sample-Wiedergabe an sich und auch für eine Wiedergabe sehr nützlich, die über die eigentliche Dauer des Sounds hinausgeht. Mit Loops lässt sich die Größe eines Samples reduzieren, da alle Abschnitte hinter dem Loop-End-Marker verworfen werden, wenn Sie das Sample Instrument in den Nord Wave laden.

Schauen wir uns einen Loop mal etwas genauer an. Ein Loop wird automatisch erzeugt, wenn ein Sample einer Zone zugewiesen wird.

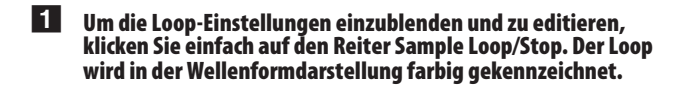

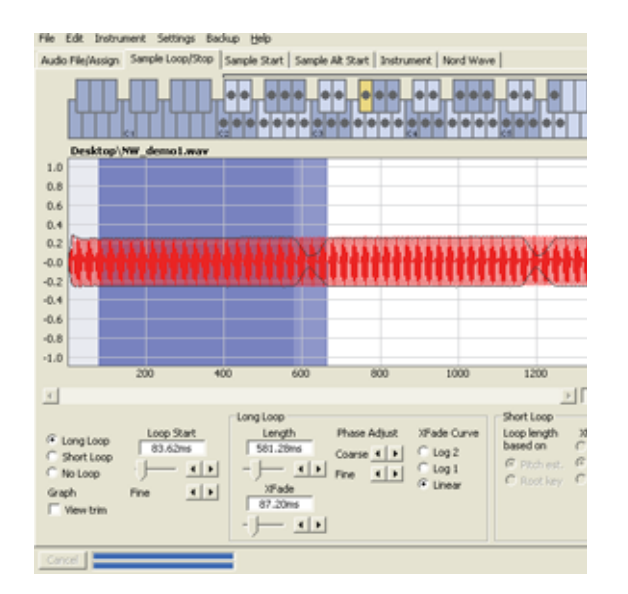

*Um dem Loop einen neuen Anfang - den Loop- • Startmarker - zuzuordnen, klicken Sie einfach in die Wellenform. Um die Länge des Loops einzustellen, klicken Sie einfach mit der rechten Maustaste irgendwo rechts neben der Anzeige für den Loop-Start. Sie können die Werte für diese Parameter auch über die Eingabeboxen oder über die Schieberegler eingeben.* 

Insgesamt stehen die drei Loop-Optionen Long Loop, Short Loop und No Loop zur Verfügung.

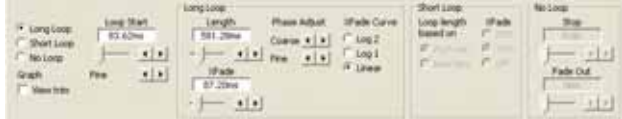

Die Option Long Loop eignet sich für bestimmte Instrument-Samples und Klänge, die nicht-periodische Variationen enthalten. Wenn Sie diese Option anwählen, werden ein Loop-Start- sowie ein Loop-End-Marker erzeugt. Diese beiden Loop-Marker sind durch den resultierenden Loop-Bereich voneinander getrennt, der in der Wellenform blau dargestellt wird.

Diese Loop-Option integriert einen Crossfade, um sicherzustellen, dass der Loop-Übergang so unhörbar wie möglich klingt. Die beiden Teilbereiche des Crossfades werden als hellgrauer Bereich direkt vor dem Loop-Start-Marker und dunklerer Bereich vor dem Loop-End-Marker dargestellt.

*Drücken Sie die Leertaste auf der Computertastatur, • um die Wiedergabe zu starten und um die Einstellungen für den Crossfade anzupassen oder um die Loop-Marker durch Klicken in die Wellenform zu verschieben. Sie hören genau das, was Sie tun: Jede Änderung wird in Echtzeit während der Wiedergabe vorgenommen.* 

Die Option Short Loop erzeugt einen Loop mit einem Wellenformdurchgang im Sample. Diese Option eignet sich speziell für Sounds, bei denen sich der harmonische Inhalt stark ändert. Zudem lässt sich mit ihr die Größe eines Samples sehr effizient reduzieren. Wenn Sie möglichst viele Samples im Speicher des Nord Wave unterbringen möchten, sollten Sie mit dieser Option experimentieren.

Die Option Short Loop nutzt wahlweise die geschätzte Tonhöhe (Pitch Estimate) oder die Root Key als Referenz für die Länge, da sich die Länge direkt auf die Tonhöhe des Sounds auswirkt, wenn er geloopt wird.

*Wenn Sie einen tauglichen Short Loop im vorderen • Bereich des Samples fi nden, können Sie mit Hilfe der Hüllkurven-Generatoren im Nord Wave ein natürliches Ausklingverhalten emulieren - und damit Speicherplatz im Flash-Speicher einsparen.* 

Die Option No Loop ist auf den ersten Blick selbsterklärend - allerdings muss man hier beachten, dass die Sampledaten hinter dem End-Marker nicht in den Flash-Speicher heruntergeladen werden. Klicken Sie in die Wellenformdarstellung, um den End-Marker festzulegen.

Eine genaue Beschreibung aller Funktionen im Reiter Loop/Stop finden Sie auf Seite 49.

## **Erzeugen eines Sample Instruments**

Wenn Sie alle Audiodateien im Project eingefügt und die Editierung der Samples abgeschlossen haben, ist es an der Zeit, ein Sample Instrument zu erzeugen und in den Nord Wave herunterzuladen.

- 1 **Wenn Sie Ihr Project bisher nicht gesichert haben, wäre dafür jetzt genau der richtige Moment.**  Durch das Sichern und Benennen des Projects geben Sie auch den Namen für das Sample Instrument vor, wenn es in den Flash-Speicher geladen wird.
- *Wenn Sie es sich anders überlegen und das Project umbenennen möchten, wählen Sie einfach den Befehl*

*Save As… und geben einen neuen Namen ein. Ein Sample Instrument, das aus einem nicht gesicherten Project erzeugt wird, erhält im Nord Wave die Namensvorgabe "Untitled".* 

- *Anmerkung: Ein Sample Instrument, dessen Name* - *mehr als 16 Zeichen enthält, wird im LCD des Nord Wave abgekürzt. Sie können die Ziff ern 0-9, die Zeichen a-z, A-Z sowie einen Bindestrich (-) im Namen verwenden. Alle anderen Zeichen im Project-Namen werden im LCD des Nord Wave ersetzt.*
- 2 **Wechseln Sie zum Instrument-Menü und wählen Sie dort Generate Only.**

Der Nord Wave Manager erzeugt daraufhin ein Sample Instrument mit allen Samples, Zonen und Editierungen, die Sie in diesem Project vorgenommen haben, und sichert es als "Project-Name".nwi-Datei auf der Festplatte.

#### 3 **Wenn Sie den Befehl Generate and Download auswählen, wird das Sample Instrument zudem in den Flash-Speicher des Nord Wave übertragen.**

Sample Instrumente werden fortlaufend (auf dem ersten freien Speicherplatz) im Flash-Speicher abgelegt.

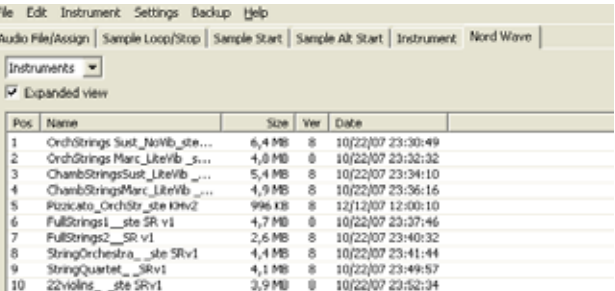

*Alle Reiter – mit Ausnahme des Nord-Wave-Reiters • – integrieren rechts neben dem Manager-Fenster einen Instrument-Bereich. Wenn das Markierungsfeld Download aktiv ist, wird das Sample Instrument automatisch auf den Nord Wave heruntergeladen, nachdem es erzeugt wurde.*

Weitere Informationen dazu, wie Sie ein Sample Instrument als Wellenform-Quelle für Oscillator 2 verwenden, finden Sie auf Seite 22.

## **Program-Management**

#### 1 **Öff nen Sie den Reiter Nord Wave und wählen Sie dort den Eintrag Instruments im Einblendmenü.**

Eine Liste aller Sample Instruments im Nord Wave wird angezeigt. Wenn Sie ein neues Sample Instrument erzeugt haben und zum ersten Mal aus einem Project in einen Wave mit den voreingestellten Speichereinstellungen herunterladen, wird es an das Ende der Liste verschoben.

#### 2 **Wenn Sie ein Sample Instrument mit der rechten Maustaste anklicken, können Sie es aus dem Wave in den Backup-Ordner auf dem Computer laden.**

Die Datei wird im \*.nwi-Format gesichert und kann nun mit anderen Wave-Usern ausgetauscht werden.

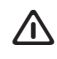

*Verwenden Sie die Delete-Option mit großer Vorsicht:* - *Eventuell wird das Sample Instrument in anderen Programs benutzt - wenn Sie das SI löschen, wird das*  **Program zwangsläufig ganz anders klingen.** 

*Eine blinkende Nummer im Oszillator-LED-DISPLAY*<br>*des Nord Waye zeigt, dass die Sample-Instrumentdes Nord Wave zeigt, dass die Sample-Instrument-Position, auf die das Programm gerade zugreifen möchte, nicht im Flash-Speicher zur Verfügung steht.*

- *In der Liste sind zudem Informationen zur Größe, dem Datum der letzten Editierung sowie eine Versionsnummer des Sample Instruments enthalten. Diese Informationen sind sehr nützlich, wenn Sie bspw. Speicherplatz im Flash-Speicher freigeben möchten.*
- 3 **Um ein bereits gesichertes Sample Instrument im Nord Wave einzufügen, wählen Sie es auf Ihrer Festplatte aus und ziehen es auf die gewünschte Speicherposition im Nord Wave Manager.**

Aktivieren Sie die Option Expanded, um alle Speicherplätze im Flash-Speicher darzustellen.

- 22 HornTrio+Baryton Split ste...
- 23 SoloTrumpet1\_MutedF\_STv1
- 24 SoloTrumpet1\_\_STv1
- 25
- 26 SoloFlute Vib\_Privilege\_PSv1

Hier ist Programmplatz #25 leer.

4 **Wählen Sie im Einblendmenü die Option Programs, um die Program-Library-Funktion zu aktivieren.** 

Das Manager-Fenster wird nun in zwei Listen unterteilt: Beide Listen enthalten alle Programs im Nord Wave. Die Listen sind nach demselben Bank- und Program-Nummernschema wie der Programmspeicher des Nord Wave organisiert. Über den Bank Selector im Einblendmenü können Sie unabhängig für jede Liste eine spezifische Bank anwählen.

*Die zwei Program-Listen vereinfachen die Organisa- • tion und das Kopieren von Programs zwischen den Speicherplätzen und Bänken. Legen Sie fest, welche Liste als "Quell"- und welche als "Ziel"-Bank dient und ziehen Sie die Programs von einer Bank in die andere. Dadurch wird das Program von der Quell-Bank auf eine Speicherposition in der Ziel-Bank verschoben. Wenn Sie ein Program auf ein bereits bestehendes Program in der Liste ziehen, tauschen diese ihre Plätze.*

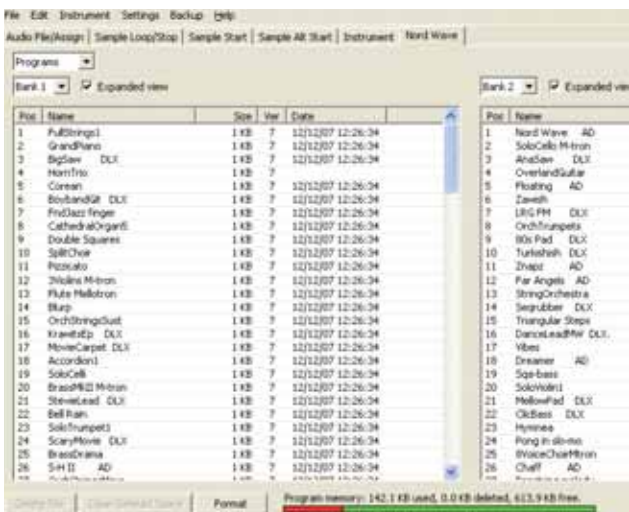

- *Die beiden Listen sind identisch. Es handelt sich dabei einfach um zwei Darstellungsvarianten des selben Speicherbereichs im Nord Wave, welche die Organisation der Program-Speicherplätze zwischen den Bänken extrem vereinfachen. Wenn Sie ein Program in einer Liste löschen (mit der rechten Maustaste anklicken und Delete wählen), wird dieses Program aus dem Nord Wave und selbstverständlich auch aus der anderen Listenansicht gelöscht.*
- 5 **Klicken Sie mit der rechten Maustaste auf ein Program in einer der beiden Listen und wählen Sie den Eintrag Upload to backup folder.**

Daraufhin wird das gewählte Program als \*.nwp-Datei auf der Festplatte gesichert. Die Ordnerhierarchie für die hochgeladenen Dateien sieht folgendermaßen aus: Programs/Bank X. Die benötigten Ordner werden automatisch erzeugt, wenn Sie ein Program auf die Festplatte hochladen.

6 **Um ein bereits gesichertes Program im Nord Wave einzufügen, wählen Sie es auf Ihrer Festplatte aus und ziehen es auf die gewünschte Bank im Nord Wave Manager.** 

## **Sichern von Sample Instruments**

Lassen Sie uns eine Sicherung der Sample Instruments erstellen, die sich momentan im Flash-Speicher des Nord Wave befinden.

- **1** Starten Sie dazu den Nord Wave Manager und verbinden Sie **den Nord Wave mit dem Computer. Öff nen Sie nun den Nord-**Wave-Reiter (sofern dieser nicht bereits geöffnet ist).
- 2 **Öff nen Sie das Menü Settings im Manager und wählen Sie Backup Folder.**
- 3 **Wählen Sie den Ordner auf Ihrer Festplatte, in dem Sie die Sicherungen anlegen möchten.**  Dieser Speicherort kann zu jeder Zeit geändert werden.
- 4 **Öff nen Sie das Menü Backup und wählen Sie den Befehl Backup.**
- 5 **Der Nord Wave Manager schlägt daraufhin den in Schritt 3 gewählten Speicherort vor. Bestätigen Sie die Auswahl, indem Sie auf Save klicken: Die Datensicherung wird nun durchgeführt.**

Das Sichern des gesamten Inhalts der Program- und Flash-Speicher nach diesem Schema nimmt abhängig von der Größe der Samples einige Minuten in Anspruch.

Das Sichern über den Nord Wave Manager erfolgt schrittweise: Der Sicherungsdatei werden nur die Sample Instruments und/oder Programs hinzugefügt, die seit dem letzten Speichervorhang verändert wurden.

- 6 **Um Daten wiederherzustellen, wechseln Sie zu Backup/Restore, wählen eine der gespeicherten Sicherungsdateien aus (Dateiendung \*.nwb) und klicken auf Open.**
- *Verwenden Sie diesen Befehl mit Vorsicht. Die* - *Restore-Funktion wird sofort ausgeführt, nachdem Sie Open angeklickt haben: Der gesamte Inhalt des angeschlossenen Nord Wave wird sofort durch den Inhalt der Sicherungsdatei ersetzt und geht unwiederbringlich verloren!*

Damit ist die Kurzeinführung beendet - wir hoffen, dass die Erklärungen bis zu diesem Punkt für Sie eine Hilfe darstellen. Nun folgt das Referenzkapitel, in dem alle Funktionen des Nord Wave Manager detailliert beschrieben werden.

## **NordWave Manager: Datei- Referenz**

## **File-Menü**

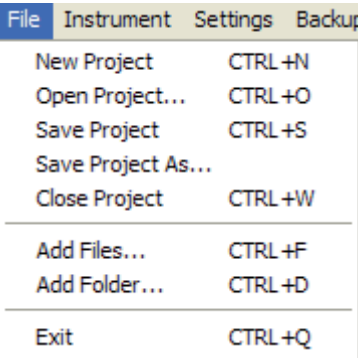

Im Nord Wave Manager stehen die üblichen Tastaturkommandos zur Verfügung, die Sie aus Windows XP und Mac OSX kennen. Um die Einblendmenüs zu öffnen, halten Sie die Alt-Taste gedrückt und tippen den unterstrichenen Buchstaben in der Menüleiste ein.

Die meisten Befehle können auch über Tastaturkommandos ausgeführt werden: Halten Sie dazu die Taste Ctrl (Macintosh: Taste Befehl) gedrückt und geben Sie den Buchstaben ein, der im Einblendmenü neben diesem Befehl angezeigt wird.

#### **New Project [ Ctrl+N]**

Erzeugt ein neues leeres Project-Fenster.

#### **Open Project... [ Ctrl+O]**

Mit diesem Befehl öffnen Sie eine Dateiauswahlbox, in der Sie eine Project-Datei auf dem Computer auswählen können. Wenn ein anderes Project bereits geöffnet ist, werden Sie dazu aufgefordert, nicht gesicherte Änderungen zu speichern, bevor es geschlossen wird.

#### **Save Project [ Ctrl+S]**

Dieser Befehl sichert das aktuelle Project auf dem Computer. Eine Project-Datei hat die Erweiterung .nwp.

#### **Save Project As...**

Mit diesem Befehl öffnen Sie eine Dialogbox, in der Sie den Dateinamen und Speicherpfad angeben müssen, bevor das Project auf den entsprechenden Speichermedium Ihres Computers gesichert werden kann. Auf diese Weise lassen sich Project-Dateien vor dem Sichern umbenennen, um die ursprünglichen Project-Daten zu erhalten.

#### **Close Project [ Ctrl+W]**

Schließt das aktuelle Project. Sie werden dazu aufgefordert, alle ungesicherten Änderungen zu speichern, bevor das Project geschlossen werden kann.

#### **Add Files... [ Ctrl+F]**

Mit dieser Taste öffnen Sie den Dialog Add Files, in dem Sie Audiodateien auswählen, die Sie Ihrem Project hinzufügen möchten. Mehrere Dateien können ausgewählt werden. Dieselbe Funktionalität steht im Reiter Audio File/Assign zur Verfügung, wenn Sie die Add-Taste auslösen. Die hinzugefügten Audiodateien werden in der Liste Audio Files im Reiter Audio File/Assign eingeblendet.

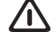

*Durch das Hinzufügen einer Datei werden die Audio- daten nicht in das aktuelle Project kopiert, sondern es wird lediglich ein Verweis erstellt: Ein Project enthält immer nur Verweise auf die Audiodateien. Alle Änderungen, die Sie an den originalen Audiodaten auf der Festplatte vornehmen, wirken sich auch auf Ihr Project aus.*

#### **Add Folder... [Ctrl+D]**

Mit diesem Befehl öffnen Sie den Dialog Add Folder, in dem Sie einen ganzen Ordner suchen und angeben können, der Ihrem Project hinzugefügt werden soll. Alle unterstützten Audiodateien in diesem Ordner werden hinzugefügt. Die hinzugefügten Audiodateien werden in der Liste Audio Files im Reiter Audio File/Assign eingeblendet.

Der Nord Wave Manager kann Audiodateien im \*.wav-Format mit einer Wortbreite bis zu 24 Bit und der Samplingrate 44,1 kHz verarbeiten.

#### **Exit [ Ctrl+Q]**

Beendet den Nord Wave Manager. Sie werden dazu aufgefordert, alle ungesicherten Änderungen an einem geöffneten Project zu speichern.

## **Instrument-Menü**

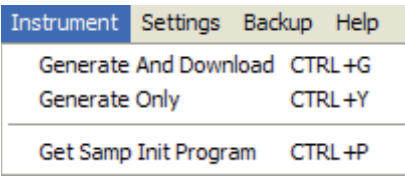

#### **Generate And Download [ Ctrl+G]**

Mit diesem Befehl erzeugen Sie ein Sample Instrument aus dem aktuellen Project und speichern es als \*.nwi-Datei auf der Festplatte. Das Sample Instrument wird zudem auf den ersten frei verfügbaren Sample-Instrument-Speicherplatz im angeschlossenen Nord Wave heruntergeladen.

Bei diesem Vorgang werden die Samples automatisch mit dem proprietären verlustfreien Kompressionsalgorithmus von Clavia kodiert, um die Größe der Samples zu reduzieren. Zudem werden die Samples vor den Startpunkten und hinter dem Loop-End-Marker geschnitten.

Abhängig von der Anzahl der benutzten Samples kann dieser Vorgang einige Minuten in Anspruch nehmen. Die Datei wird in dem von Ihnen für Backups definierten Ordner abgelegt. Mit Hilfe dieser Datei können Sie das Sample Instrument mit anderen Nord-Wave-Usern austauschen.

#### **Generate Only [ Ctrl+Y]**

Mit diesem Befehl erzeugen Sie ein Sample Instrument aus dem aktuellen Project und speichern es als \*.nwi-Datei auf der Festplatte. Bei diesem Vorgang werden die Samples automatisch mit dem proprietären verlustfreien Kompressionsalgorithmus von Clavia kodiert, um die Größe der Samples zu reduzieren.

Zudem werden die Audiodaten vor den Startpunkten und hinter dem Loop-End-Marker geschnitten. Abhängig von der Anzahl der benutzten Samples kann dieser Vorgang einige Minuten in Anspruch nehmen. Die Datei wird im selben Ordner wie Ihr Project abgelegt. Mit Hilfe dieser Datei können Sie Ihr Sample Instrument mit anderen Nord-Wave-Usern austauschen.

#### **Get Samp Init Program [ Ctrl+P]**

Mit dieser Funktion rufen Sie die momentan aktiven Program-Parameter im Nord Wave ab. Diese Parameter werden dann dem Sample Instrument zugewiesen, mit dem Sie im aktuellen Project arbeiten.

Wenn Sie dieses Sample Instrument nun neu erzeugen und in den Nord Wave herunterladen, können Sie diese Parameter wieder aufrufen, indem Sie die Funktion Samp Init im Nord Wave aktivieren. Siehe Seite 20.

#### **Settings-Menü**

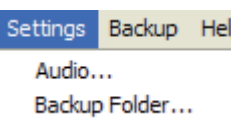

p

#### **Audio...**

Mit diesem Befehl öffnen Sie den Dialog Audio Settings, in dem Sie den Treiber der Audiokarte auswählen, die mit Ihrem Computer verbunden oder in diesem installiert ist. In diesem Dialog können Sie zudem die Ausgangslautstärke einstellen. Die gewählte Audiokarte wird vom Nord Wave Manager zur Wiedergabe der Audiosamples benutzt. Der Nord Wave Manager ist mit Direct-X- (bei einem XP- oder Vista-System) sowie mit den nativen Mac-OSX-Treibern kompatibel.

#### **Backup Folder...**

Mit diesem Befehl öffnen Sie einen Dateibrowser, in dem Sie den Ordner auf der Festplatte auswählen oder erzeugen, in dem die geladenen Programs und Samples gespeichert werden. Hier werden zudem alle Sample Instruments und Programs gespeichert, wenn Sie mit der rechten Maustaste auf einen Namen im Nord-Wave-Reiter klicken und die Upload-Funktionalität nutzen.

## **Backup-Menü**

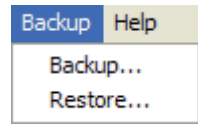

#### **Backup**

Mit diesem Befehl erzeugen Sie eine Sicherung aller Sample Instruments und Programs im Nord Wave. Die resultierende Datei erhält die Erweiterung .nwb. Das Sichern des gesamten Inhalts der Program- und Flash-Speicher nach diesem Schema dauert abhängig von der Größe der Samples einige Minuten. Das Einladen von Sicherungsdateien über den Nord Wave Manager erfolgt schrittweise. Sofern Sie den Namen der Backup-Datei nicht ändern, werden nur die Sample Instruments und/oder Programs gesichert, die seit dem letzten Backup-Vorgang verändert wurden.

#### **Restore**

Wählen Sie diese Option, um ein früher gesichertes Backup wiederherzustellen: Suchen Sie die gewünschte Backup-Datei (Dateierweiterung .nwb) auf der Festplatte und klicken Sie auf Open.

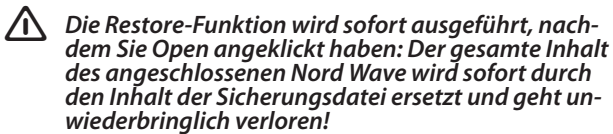

#### **Help-Menü**

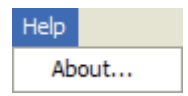

#### **About...**

Mit diesem Befehl öffnen Sie das About-Feld, das Informationen zur aktuellen Version des Nord Wave Managers enthält.

## **NordWave Manager Reiter-Referenz**

In jedem Reiter haben Sie Zugriff auf verschiedene Funktionen, die Sie beim Mapping der Samples, beim Setzen des Startpunkts, beim Loopen der Samples und bei der Verwaltung der Sample Instruments im Flash- und Program-Speicher des Nord Wave unterstützen.

*Sie können die unterschiedlichen Reiter nacheinander • aufrufen, indem Sie Ctrl+Tab auf der Computertastatur eingeben.*

## **Allgemeiner Bereich**

Der allgemeine Bereich wird - außer beim Nord-Wave-Reiter - immer im oberen Bereich der Reiter eingeblendet. Er enthält Funktionen zur Ansicht des Mappings, zur Auswahl von Samples, zur Anlage eines Sample Instruments und zum Starten und Stoppen der Wiedergabe.

File Edit Instrument Settings Backup Help

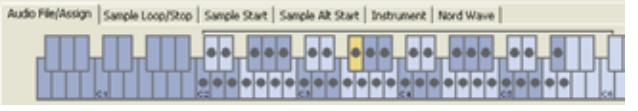

#### **Der Keyboard Grid**

Der Keyboard Grid stellt den gesamten Tastaturbereich dar, der mit Zonen belegt werden kann - von F0 bis C8. Die physikalische Tastatur des Nord Wave wird über die Klammer über den Tasten dargestellt. Das mittlere C am Nord-Wave-Synthesizer - wenn Octave Shift auf 0 eingestellt ist - entspricht der Taste C4, MIDI-Notennummer 60.

- Die mit einem Punkt (·) markierte Taste entspricht der Root Key: Ein Sample, das dieser Taste zugewiesen ist, wird in seiner Originaltonhöhe wiedergegeben. Die Zone, der dieses Sample zugewiesen ist, wird mit einem Farbschema dargestellt: Dabei wechseln sich die Farben blau und grau ab, um die Zonen voneinander zu unterscheiden.
- Eine Taste mit einem Kreis (O)zeigt, dass die Zuordnung für dieses Sample, das auf diese Zone gemappt wurde, aufgehoben wurde, jedoch wieder eingerichtet werden kann.
- Eine gelbe Taste zeigt, dass dieses Sample angewählt wurde: Dieses Sample ist das aktive Sample, das Sie mit den anderen Funktionen im Nord Wave Manager bearbeiten können.

Wenn ein Nord Wave an dem Computer angeschlossen ist, werden Tasten, die Sie am Synthesizer spielen, im Tastaturbereich des Managers angezeigt.

Sie können das aktive Sample mit den horizontalen Pfeiltasten auf der Computertastatur verschieben. Wenn ein Sample aktiv ist, wird die Audiodatei, aus der das Sample stammt, automatisch in der Audio-File-Liste angewählt. Zudem wird der entsprechende Bereich in der Wellenformdarstellung gelb dargestellt.

#### **Instrument-Bereich**

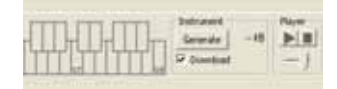

Hierbei handelt es sich um einen Verweis auf die Generate-Funktionen, die im Instrument-Menü zur Verfügung stehen. Wenn stattdessen das Feld Download aktiv ist, können Sie auf die Taste Generate klicken, um ein Sample Instrument aus dem aktuellen Project zu erzeugen und automatisch in den Nord Wave herunterzuladen.

#### **Player**

Hier stehen zwei Standard-Transport-Tasten zum Starten bzw. Stoppen der Wiedergabe des aktiven Samples zur Verfügung. Zudem können Sie hier den Ausgangspegel der Audiokarte in Ihrem Computer mit dem Schieberegler einstellen. Mit der Leertaste auf der Computertastatur können Sie die Wiedergabe starten bzw. stoppen.

#### **Die Fußzeile**

Die Fußzeile am unteren Bereich des Nord-Wave-Manager-Fensters steht auch in allen Reitern zur Verfügung.

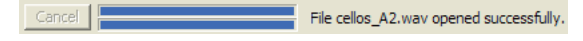

Die Fußzeile hat einen vornehmlich informativen Charakter, integriert jedoch auch die Taste Cancel, mit der Sie den aktuellen Vorgang abbrechen können.

#### **Fortschrittsbalken**

Wenn Sie einen Aufgabe im Nord Wave Manager ausführen, kann das abhängig von der gewählten Funktion einige Minuten dauern. Eine Hauptaufgabe setzt sich aus mehreren kleineren Aufgaben zusammen: Der Fortschritt dieser Aufgaben wird auf den Fortschrittsbalken dargestellt.

#### **Cancel-Taste**

Mit dieser Taste brechen Sie die aktuelle Aufgabe ab, die der Nord Wave Manager momentan ausführt.

#### **Oberer Fortschrittsbalken**

Der obere Fortschrittsbalken zeigt den Fortschritt der aktuellen Funktion, deren Name im Nachrichtenbereich direkt rechts neben dem Fortschrittsbalken eingeblendet wird.

#### **Unterer Fortschrittsbalken**

Der untere Fortschrittsbalken zeigt den Fortschritt eines fortlaufenden Vorgangs.

#### **Nord Wave**

In der rechten unteren Ecke finden Sie eine Anzeige, auf der Sie ablesen können, ob der Nord Wave mit einem Computer verbunden ist oder nicht.

## **Audio File/Assign-Reiter**

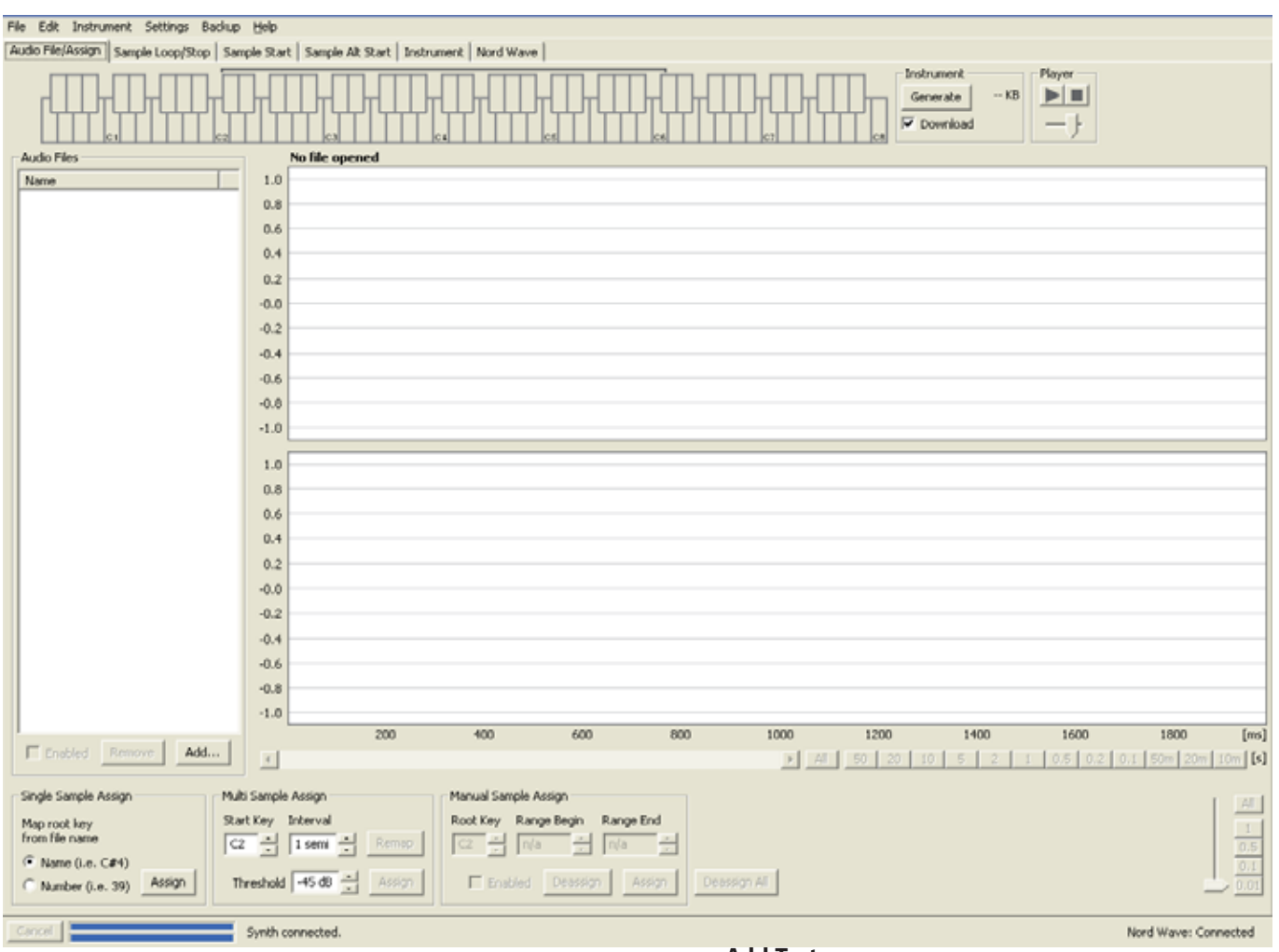

In diesem Bereich können Sie Ihrem Project Audiodateien hinzufügen und Abschnitte innerhalb der Audiodateien zuweisen, die als Samples benutzt werden sollen.

Zudem stehen im Nord Wave Manager verschiedene Szenarien zur Verfügung, um Samples automatisch zu analysieren und zuzuweisen. Sie können wahlweise Gruppen von Audiodateien hinzufügen, wobei jede Audiodatei eine einzelne Note enthält und so benannt ist, dass diese Note wahlweise über den Namen oder die Nummer identifiziert werden kann. Alternativ können Sie eine einzelne Datei hinzufügen, die mehrere Noten hintereinander enthält.

## **Audio Files**

Dieser Abschnitt enthält die Liste der Audiodateien, die im aktuellen Project enthalten sind. Wenn Sie ein neues Project erzeugen, ist die Liste anfangs leer. Wenn Sie dagegen ein früher gespeichertes Project öffnen, sind in der Liste eventuell bereits Dateien enthalten.

In dieser Liste wählen Sie die referenzierte Audiodatei aus, die Sie zur Anlage der Samples verwenden möchten, und weisen Sie diese Samples den Zonen zu. Wenn Sie eine Datei auswählen und das Enabled-Feld aktiv ist, wird sie als Wellenform in der Wellenformdarstellung eingeblendet.

Wenn Sie ein Sample Instrument erzeugen, werden nur Audiodateien oder Abschnitte von Audiodateien berücksichtigt, die im Project als Samples zugewiesen wurden.

## **Name**

Durch Auswahl von Name und der Ausrichtung (durch Anklicken des Pfeils) können die Dateien in der Liste ab- oder aufsteigend in alphabetischer Reihenfolge sortiert werden.

## **Add-Taste**

Mit dieser Taste öffnen Sie den Dialog Add Files, in dem Sie Audiodateien auswählen, die Sie Ihrem Project hinzufügen möchten. Mehrere Dateien können ausgewählt werden.

*Anmerkung: Ein Project nutzt lediglich Verweise auf* - *die Audiodateien auf der Festplatte, lädt diese jedoch nicht wirklich. Alle Änderungen, die Sie an den originalen Audiodateien vornehmen, wirken sich auch auf das Project aus.* 

#### **Remove-Taste**

Klicken Sie auf die Taste Remove, um eine Audiodatei aus dem Project zu entfernen. Dadurch werden auch die Samples aus dem Project entfernt, die mit dieser Audiodatei verknüpft sind.

#### **Enabled-Feld**

Um eine Audiodatei vorübergehend aus dem Project zu entfernen, deaktivieren Sie das Enabled-Feld. Alle Samples der Audiodatei werden in diesem Project deaktiviert. Alle Zonen, denen diese Samples zugewiesen wurden, werden entfernt. Die Bereiche, die bisher mit den deaktivierten Samples belegt waren, werden nun den benachbarten Zonen zugeordnet. Die Einstellungen der deaktivierten Samples und Zonen bleiben erhalten und werden wiederhergestellt, wenn Sie dieses Feld wieder aktivieren.

#### **Wellenformdarstellung**

Hierbei handelt es sich um die visuelle Darstellung der Audiodatei, die in der Dateiliste angewählt wurde. Die Darstellung kommt, eventuell leicht abgewandelt, auch in anderen Reitern zum Einsatz und erleichtert die Nachbearbeitung. Bei einer monophonen Audiodatei wird eine einzelne Wellenform erzeugt, bei einer Stereoaudiodatei werden für den linken und rechten Kanal jeweils zwei parallele Wellenformen eingeblendet. Sie können einen Bereich innerhalb oder die gesamte Audiodatei nach dem herkömmlichen Schema mit der Maus anwählen, indem Sie klicken und den Bereich mit der Maus überziehen.

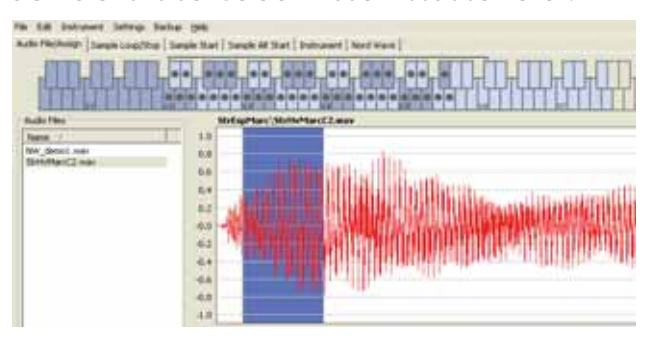

Wenn die gesamte Audiodatei nicht vollständig in die Wellenformdarstellung passt, können Sie die Ansicht mit dem Scrollbalken unter der grafischen Darstellung verschieben.

#### **Farben der Wellenformdarstellung**

Die einzelnen Bereiche und Elemente in der Darstellung sind farblich gekennzeichnet. Die eigentlichen Wellenformdaten werden rot dargestellt. Ein nicht definierter Bereich ist in der Darstellung grau unterlegt, der ausgewählte (jedoch nicht zugewiesene) Bereich wird vor einem dunkelblauen Hintergrund dargestellt.

Wenn Sie einen ausgewählten Bereich mit der rechten Maustaste anklicken, können Sie diese Auswahl als Sample zuweisen, wobei dabei die Root-Key-Einstellung aus dem Bereich Manual Sample Assign benutzt wird.

Wenn ein oder mehrere Abschnitte einer Audiodatei als ein oder mehrere Samples zugewiesen werden, wird das in der Wellenform durch sich abwechselnde hellere und dunklere Farben dokumentiert (so wie die Zonen im Keyboard Grid dargestellt werden). Wenn das Sample aktiv ist, wird das durch eine gelbe Färbung dokumentiert.

#### **Zoom-Tasten und -Schieberegler**

Über die Zoom-Tasten und den Zoom-Schieberegler können Sie in die Wellenform hineinzoomen.

Die Tasten unter dem Darstellungsfenster sind mit All, 50, 20 etc. benannt und stehen für die X-Achse: Die numerischen Werte stehen für die Dauer in Sekunden. Wenn Sie All anwählen, wird die gesamte Wellenform dargestellt, bei dem Wert 2 wird die Anzeige dagegen nur zwei Sekunden der kompletten Audiodatei visualisieren. Wenn Sie auf die Tasten 50m, 20m oder 10m klicken, werden Ausschnitte der Audiodatei mit 50, 20 bzw. 10 Millisekunden angezeigt.

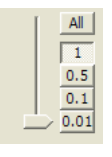

Der Zoom-Faktor der Y-Achse - der Amplitude/Lautstärke - wird über die Wahltasten und/oder den Schieberegler in der rechten unteren Ecke eingestellt. Der Wert 1,0 steht für volle Amplitude - 0 dBFS- bezogen auf die Wortbreite der Audiodatei.

## **Single Sample Assign - SSA**

Mit dieser Funktion können Sie Samples ganz einfach Zonen zuweisen, wobei die Root Key des Samples auf einem bestimmten Zeichen-String im Namen der Audiodatei basiert.

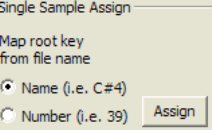

#### **Name**

Diese Funktion nutzt ein Benennungsschema, bei dem die Tonhöhe oder der Notenname im Dateinamen berücksichtigt wird. Eine Datei mit dem Namen celloC#4.wav wird mit der Root Key Cis in der mittleren Oktave zugewiesen - vorausgesetzt, dass Octave Shift im Nord Wave auf 0 eingestellt ist. SSA kann die Root Key, ein Erhöhungskreuz (#) sowie die Oktavlage interpretieren.

#### **Number**

Hierbei wird eine Nummer im Dateinamen benutzt und als Root-Key-Nummer interpretiert. Das mittlere C - das C4 auf der Nord-Wave-Tastatur, sofern die Funktion Octave Shift im Nord Wave auf 0 eingestellt ist - ist der Tastennummer 60 zugeordnet.

Wählen Sie eines oder mehrere Audiodateien in der Audio-File-Liste und klicken Sie auf Assign, um die Samples den Zonen zuzuweisen. Wenn Sie die Taste Ctrl gedrückt halten (oder mit der rechten Maustaste klicken, können Sie nichtaufeinanderfolgende Dateien in der Liste auswählen.

## **Multi Sample Assign - MuSA**

Mit dieser Funktion können Sie mehrere Samples aus einer einzigen Audiodatei erzeugen und diesen eigene Zonen zuweisen: Die Aufnahmen der einzelnen Noten müssen dabei aufeinander folgen.

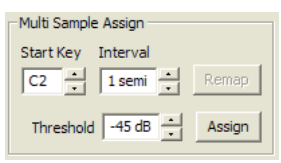

#### **Start Note**

Hier stellen Sie die Tonhöhe der ersten aufgenommenen Note in der Audiodatei ein. Bereich: F0 - C8

#### **Interval**

Hier stellen Sie das Intervall zwischen den aufgenommenen Dateien in der Audiodatei ein. Bereich: -48 - 48 Halbtöne

#### **Threshold**

Mit der Threshold-Einstellung können Sie die einzelnen Noten in der Audiodatei voneinander unterscheiden bzw. voneinander trennen. Bereich: -80 - 0 dB

#### **Remap-Taste**

Lösen Sie diese Taste erneut aus, um die Audiodatei wieder zu mappen. Das ist sinnvoll, wenn Sie z. B. nicht benötigte Zonen und/oder Samples aus einer gemappten Datei entfernt haben.

#### **Assign-Taste**

Hier aktivieren Sie die Zuordnung der gewählten Audiodatei, wobei die Einstellungen benutzt werden, die Sie für die Parameter der Multi-Sample-Assign-Funktion eingestellt haben.

#### **Manual Sample Assign - MaSA**

Mit dieser Funktion erzeugen Sie ein Sample aus einer Auswahl in der aktuellen Audiodatei und weisen es zu. Klicken und ziehen Sie die Maus über einen Bereich in der Wellenformdarstellung, um einen Abschnitt oder die gesamte Audiodatei anzuwählen.

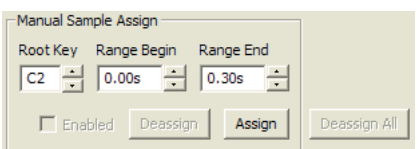

#### **Root Key**

Hierbei handelt es sich um die Note, bei der das Sample in seiner ursprünglichen Tonhöhe oder in der Geschwindigkeit wiedergegeben wird, wenn das Sample nicht verstimmt oder ein Performance-Loop ist. Wenn Sie mehrere Samples nacheinander auswählen, wird die Einstellung jeweils um einen Halbton nach oben gesetzt, nachdem Sie ein Sample zugewiesen haben.

Mit dieser Einstellung können Sie auch die Root Key eines gemappten Samples anpassen. Wählen Sie das Sample aus und stellen Sie den Wert für die nächste verfügbare Taste ein.

Bereich: F0 - C8

*Es ist nicht möglich, zwei Samples derselben Taste • zuzuordnen.* 

#### **Range Begin**

Hier wird angezeigt, wo die Auswahl, die Sie in der Wellenformdarstellung vorgenommen haben, beginnt. Mit den Plus-/Minus-Tasten können Sie den Anfang der Auswahl verändern.

#### **Range End**

Hier wird angezeigt, wo die Auswahl, die Sie in der Wellenformdarstellung vorgenommen haben, beginnt. Mit den Plus-/Minus-Tasten können Sie den Anfang der Auswahl verändern.

#### **Assign-Taste**

Hier aktivieren Sie die Zuordnung der gewählten Audiodatei, wobei die Einstellungen benutzt werden, die Sie für die Parameter der Manual-Sample-Assign-Funktion eingestellt haben.

#### **Deassign**

Hier deaktivieren Sie die Zuordnung für das momentan aktive Sample.

#### **Enabled-Feld**

Hier (de-)aktivieren Sie die Zuordnung für das momentan aktive Sample. Es wird standardmäßig aktiviert, wenn Sie die Taste Assign anklicken. Deaktivieren Sie es, um die Zuordnung für das aktive Sample vorübergehend aufzuheben. Das Sample und die Einstellungen werden im Project zwischengespeichert und dann wieder aktiviert, wenn Sie das Feld aktivieren.

#### **Deassign All**

Wenn Sie diese Taste anklicken, wird das Mapping des aktiven Samples sowie aller anderen Samples, die auf derselben Audiodatei basieren, dauerhaft aufgehoben. Verwenden Sie diese Funktion mit großer Vorsicht und nur dann, wenn Sie grundsätzliche neue Zuordnungen für eine bereits vorher gemappte Audiodatei vornehmen möchten.

## **Sample Loop/Stop-Reiter**

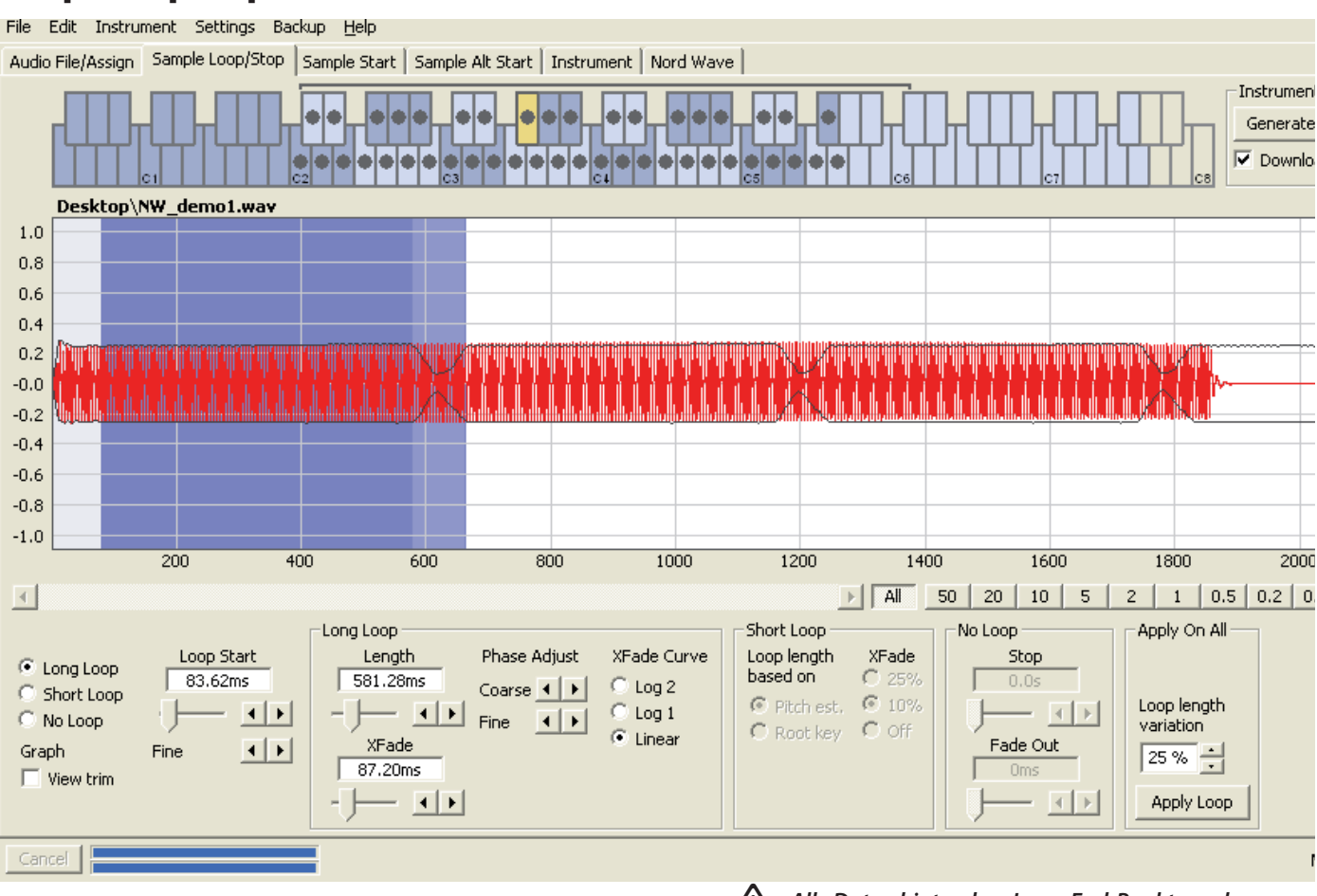

In diesem Reiter finden Sie die Funktionen, die Sie bei der Suche nach einem Loop für das aktive Sample unterstützen, das im Keyboard Grid gelb markiert ist. Sobald eine Audiodatei oder eine Auswahl innerhalb einer Audiodatei als Sample zugewiesen wurde, erzeugt der Nord Wave Manager automatisch Loop-Marker.

Das Loopen von Samples bietet die Möglichkeit, das Sample länger zu spielen, als es tatsächlich dauert. Zudem lässt sich dadurch Speicherplatz einsparen, so dass Sie mehr Samples anlegen können.

Ein Loop in einem Sample besteht aus zwei Positionsmarkern im Audiomaterial: dem Loop-Start- und dem Loop-End-Marker. Stellen Sie sich die Wiedergabe eines Samples als horizontale Fahrt vom Beginn der Wellenform am linken Rand bis hin zum Ende auf der rechten Seite. Irgendwo auf dieser Fahrt passieren Sie den Loop-Start-Marker - ohne dass das irgendwelche Auswirkungen hat. Die Fahrt in Richtung Ende der Audiodatei geht weiter, bis Sie den Loop-End-Marker erreichen: An diesem Punkt wechseln Sie sofort wieder zum Loop-Start-Marker und nehmen die Fahrt erneut in Richtung Sample-Ende wieder auf. Wenn Sie den Loop-End-Marker erneut erreichen, wechseln Sie wieder zum Loop Start und so weiter und so fort.

Die Anlage eines perfekten und nahtlosen Loops ist manchmal eine zeitaufwändige Aufgabe. Häufig unterscheidet sich das Audiomaterial am Loop-Start und Loop-Ende stark voneinander, wodurch hörbare und eventuell unerwünschte Artefakte im Sound entstehen.

Um bestimmte Loop-Artefakte zu minimieren, steht eine Crossfade-Funktion zur Verfügung. Dabei wird das Audiomaterial vor dem Loop-Start-Marker benutzt und mit dem Audiomaterial vor dem Loop-End-Marker gemischt, wenn der Loop abgespielt wird. Ein Crossfade bietet normalerweise mehrere Parameter, um die Länge des Crossfades und die Flanke einzustellen, mit der diese beiden Sound-Schnipsel während der Wiedergabe ineinander überblendet werden. Mit Hilfe dieser Parameter können Sie einen besser klingenden Loop realisieren.

*Alle Daten hinter dem Loop-End-Punkt werden vom* - *Nord Wave Manager automatisch entfernt, wenn Sie das Sample Instrument aus dem Project erzeugen.* 

#### **Farben der Wellenformdarstellung**

Die Wellenformdarstellung visualisiert den Loop, indem sie bestimmte Bereiche unterschiedlich einfärbt. Die Position des Loop-Start-Markers entspricht dem linken Rand des blauen Bereichs. Die Position des Loop-End-Markers entspricht dem rechten Rand des dunkelblauen Bereichs.

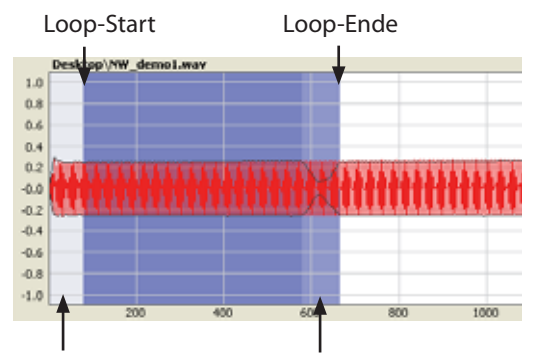

XFade-Angangsphase XFade-Endphase

Der erste Abschnitt eines Crossfades ist hellblau gefärbt und befindet sich vor dem Loop-Start, also links neben dem blauen Bereich. Das Ende des Crossfades ist der dunkelste Bereich direkt links neben dem Loop-End-Marker. Wenn Sie diese Parameter ändern, wird die Anzeige in der Darstellung entsprechend angepasst.

Sie können die Position des Loop-Start-Markers auch direkt eingeben, indem Sie irgendwo in die Wellenform klicken. Wenn Sie mit der rechten Maustaste in den Bereich rechts neben dem Loop-Start-Marker klicken, können Sie einen neuen Loop-End-Marker setzen - und so die effektive Loop-Länge ändern.

Die Darstellung im Sample-Loop/Stop-Reiter kann vergrößert werden, um die Wellenform am Loop-Start- und Loop-End-Marker genauer darzustellen. Dazu aktivieren Sie das Markierungsfeld View Trim in der linken unteren Ecke des Manager-Fensters.

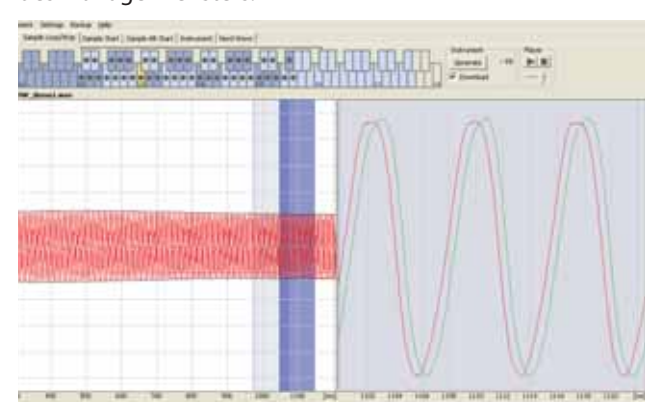

Die rote Wellenform zeigt das Audiomaterial direkt vor und am Loop-End-Marker. Die grüne Wellenform steht für das Audiomaterial am und direkt hinter dem Loop-Start-Marker. Wenn diese beiden Wellenformen mit demselben Pegel ineinander übergehen, stehen die Chancen gut, dass der Loop ohne Klicken wiedergegeben wird.

Wenn ein Crossfade benutzt wird, werden die beiden Wellenformen wie in der Abbildung oben dargestellt übereinander gelegt. Dadurch können Sie bequem visuell überprüfen, was passiert, wenn Sie die Länge feinjustieren.

*Beginnen Sie damit, den Crossfade auf einen ganz • kleinen Wert zu setzen, und überprüfen Sie in der Darstellung, wie die beiden Wellenformen dargestellt werden. Wenn die zwei farbigen Wellen-Peaks und -täler gleichphasig sind, haben Sie sehr wahrscheinlich einen guten Loop erzeugt. Alle Änderungen, die Sie vornehmen, können immer in Echtzeit abgehört werden, wenn Sie die Wiedergabe aktivieren.* 

#### **Loop-Optionen**

Es stehen drei Loop-Optionen zur Verfügung: Long Loop ist die Vorgabe, die einem Sample zugeordnet wird, wenn es einer Zone zugewiesen wird. Short Loop erzeugt dagegen einen Loop mit einem einzigen Wellenformdurchlauf. Bei No Loop haben Sie schließlich die Möglichkeit, einen End-Marker im Sample zu setzen.

#### **Loop Start**

In diesem Wertefeld können Sie eine Loop-Start-Position in Sekunden eingeben und mit Enter bestätigen: Mit dem Schieberegler und/oder den Plus-/Minus-Tasten können Sie die Position feinjustieren. Alternativ klicken Sie in die Wellenform, um den Loop-Start-Marker zu positionieren.

## **Long Loop**

In diesem Abschnitt werden die Einstellungen für die Long-Loop-Parameter verwaltet.

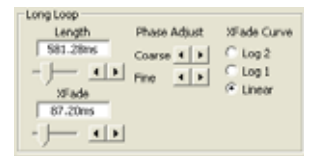

#### **Length**

In diesem Wertefeld können Sie die Loop-Länge in Sekunden eingeben und mit Enter bestätigen: Mit dem Schieberegler und/oder den Plus-/Minus-Tasten können Sie die Länge feinjustieren.

Wenn Sie mit der rechten Maustaste in die Wellenformdar-

stellung klicken, setzen Sie den Loop-End-Marker, der in Verbindung mit dem Loop-Start-Marker die Loop-Länge definiert. Stellen Sie sicher, dass Sie mit der rechten Maustaste in den Bereich rechts neben dem Loop-Start klicken: Das Loop-Ende darf nicht vor dem Loop-Start-Marker liegen.

#### **Xfade**

In diesem Wertefeld können Sie eine Überblendlänge in Sekunden eingeben und Ihre Eingabe durch Drücken von Enter oder durch bedienen des Schiebereglers abschließen. Alle Änderungen, die Sie vornehmen, werden sofort in der Wiedergabe berücksichtigt, wenn Sie die Samples abspielen, und auch auf die Wellenformdarstellung übertragen. Um den Crossfade zu deaktivieren, setzen Sie die Crossfade-Länge auf 0.

#### **Xfade Curve**

Für den Crossfade stehen die drei Kurven Log1, Log2 und Linear zur Auswahl. Sie können dazu benutzt werden, etwaige Lautstärkeänderungen zu kompensieren, die im Crossfade aufgrund von Auslöschungen (wenn gegenphasige Obertöne zusammengemischt werden) entstehen.

## **Short Loop**

Wenn Sie die Option Short Loop verwenden, wird die Loop-Länge auf einen einzigen Wellenformdurchgang eingestellt. Da ein Wellenformdurchgang relativ zur Tonhöhe des Samples ist, können Sie einen Algorithmus verwenden, der die Tonhöhe des Samples analysiert oder eine Länge einstellen, die der Tonhöhe der RootKey des Samples entspricht.

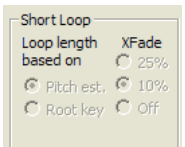

#### **Loop Length based on**

Hierbei handelt e sich um die beiden Alternativen, wie Sie bestimmen, was als einzelner Wellenformdurchgang im Sample benutzt werden soll. Wenn ein Short Loop eine andere Tonhöhe erzeugt als die des Samples, sollten Sie eventuell die Root-Key-Option verwenden.

Die Einstellung Pitch Estimate ist die Vorgabe, allerdings gibt es sicher Gelegenheiten, wo diese Einstellung unpassend ist. Wenn ein Sample laute Obertöne aufweist (die eventuell sogar lauter sind als der Grundton), ist die Root-Key-Option eventuell besser geeignet.

#### **Xfade**

Für den Short Loop stehen ebenfalls Crossfades zur Verfügung. Dabei kann die Loop-Länge wahlweise 25% oder 10% der Loop-Länge betragen. Stellen Sie diese Option auf Off, wenn kein Crossfade benutzt werden soll.

## **No Loop**

Hier können Sie einen Marker eingeben, an dem das Sample enden soll. Zudem können Sie eine Fade-Out-Zeit einstellen.

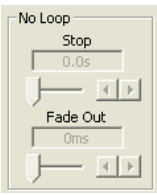

#### **Stop**

Geben Sie die Endposition im Sample in Sekunden über die Wertebox an und bestätigen Sie die Eingabe mit Enter oder mit dem Schieberegler. Wenn diese Loop-Option angewählt ist, können Sie auch direkt in die Darstellung klicken, um den Sample-End-Marker festzulegen.

#### **Fade Out**

In dem Wertefeld geben Sie die Fade-Out-Zeit in Sekunden ein und schließen die Eingabe mit Enter oder dem Schieberegler ab. Hierbei handelt es sich um die Zeit (in Sekunden) am Ende des Samples, während der die Lautstärke langsam ausfadet.

#### **Apply on All**

Die Loop-Einstellungen, die Sie an einem Sample vorgenommen haben, werden auf alle anderen Samples im Project übertragen. Bei Bedarf können Sie die Loop-Länge variieren und so Artefakten vorbeugen, die durch mehrere Loops mit identischen Einstellungen auftreten können, wenn Sie z. B. einen Akkord spielen.

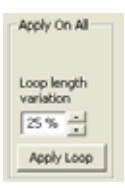

#### **Loop Length Variation**

Hier stellen Sie die Variation der Loop-Länge für alle einzelnen Sample-Loops als Prozentwert ein. Geben Sie den Wert im Wertefeld ein und schließen Sie die Eingabe mit Enter oder dem Schieberegler ab.

#### **Apply Loop**

Klicken Sie auf diese Taste, um die Variation-Einstellung auf alle Loops im aktuellen Project zu übertragen.

## **Sample-Start-Reiter**

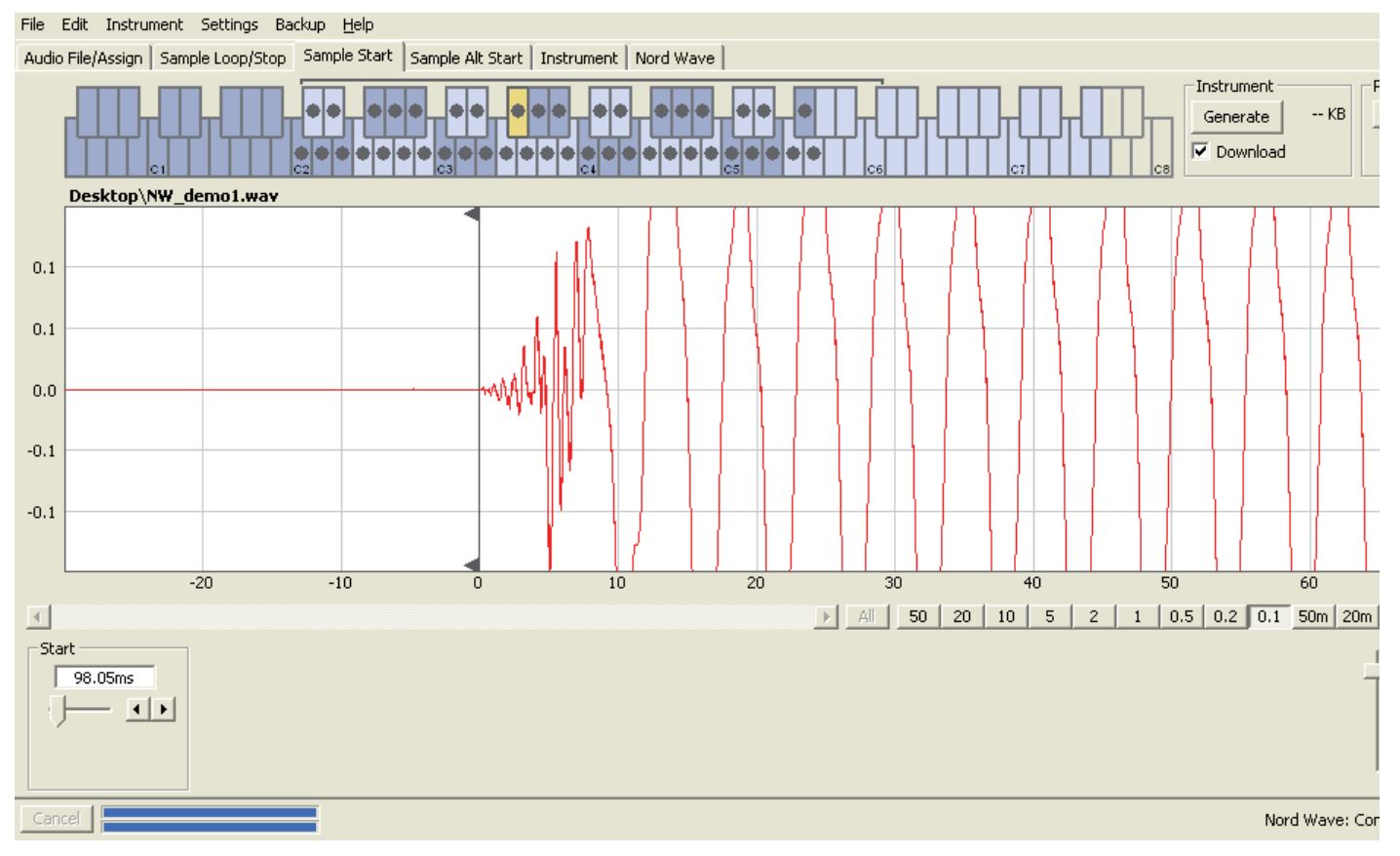

Wenn der Reiter Sample Start geöffnet ist, wird der Zoom-Faktor in der Wellenformdarstellung angehoben und sorgt so für eine detaillierte Ansicht der Anfangsphase des Samples. Sobald ein Sample über den Nord Wave Manager zugewiesen wurde, wird der Startpunkt automatisch gesetzt und im Start-Reiter über die grüne Markierung identifiziert.

#### **Start**

Geben Sie eine Startposition im Sample in Sekunden über die Wertebox an, bestätigen Sie die Eingabe mit Enter oder mit dem Schieberegler. Um den Startpunkt zu setzen, reicht es auch, wenn Sie in die Wellenform klicken. Mit den Zoom-Reglern können Sie sich wahlweise aus der Ansicht herauszoomen oder in die aktuelle Wellenformdarstellung hineinzoomen.

# **Reiter Sample Alt Start**

In diesem Reiter können Sie den alternativen Start-Marker des Samples einstellen. Dieser alternative Startpunkt wird aktiviert, wenn Sie die Funktion Skip Samp Attack über die Bedienoberfläche des Nord Wave aktivieren.

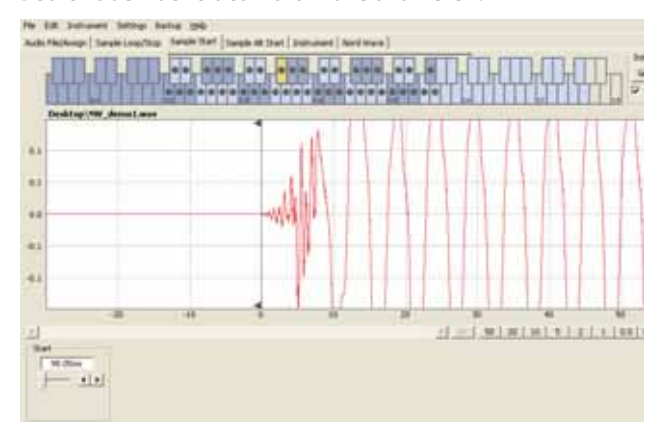

Wenn dieser Reiter geöffnet ist, wird der Zoom-Faktor in der Wellenformdarstellung angehoben und erlaubt so eine detailliertere Ansicht der Anfangsphase des Samples. Der alternative Startpunkt wird im Start-Reiter über die grüne Markierung dargestellt.

#### **Alternate Start**

Geben Sie eine alternative Startposition im Sample in Sekunden über die Wertebox an, bestätigen Sie die Eingabe mit Enter oder mit dem Schieberegler.

Um den alternativen Startpunkt zu setzen, reicht es auch, wenn Sie in die Wellenform klicken.

Mit den Zoom-Reglern können Sie sich wahlweise aus der Ansicht herauszoomen oder in die aktuelle Wellenformdarstellung hineinzoomen.

#### **Apply on All**

Die alternativen Start-Einstellungen, die Sie an einem Sample vorgenommen haben, werden auf alle anderen Samples im Project übertragen.

## **Apply**

Klicken Sie auf diese Taste, um eine alternative Starteinstellung für alle Samples im Project einzustellen.

## **Instrument-Reiter**

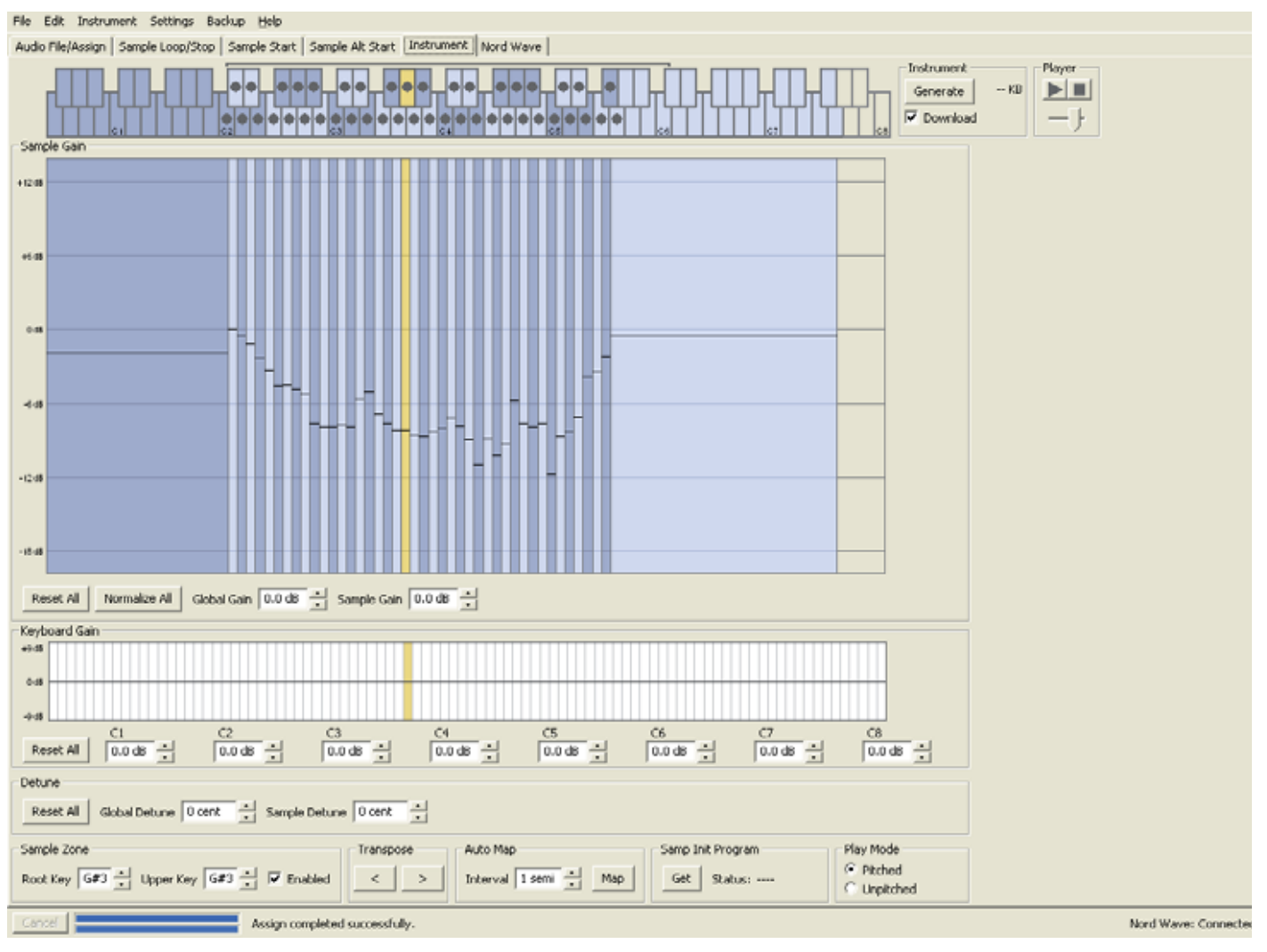

Hier ändern Sie die individuellen Einstellungen aller Samples, die im aktuellen Project gemappt wurden. So können Sie die Lautstärke mit den Gain-Reglern verändern, die Stimmung der Samples anpassen und auf andere leistungsfähige Funktionen zugreifen, die das Mapping der Samples vereinfachen. Der schon bekannte Keyboard Grid stellt hier übersichtlich dar, wie die Samples über den Tastaturbereich gemappt wurden.

## **Sample Gain Grid**

Alle einzelnen Samples werden hier als Zonen oder Abschnitte dargestellt, die mit den Map-Einstellungen korrespondieren, die im Keyboard Grid eingeblendet werden. Für eine gute Übersicht wird das gewählte Sample gelb dargestellt, während die übrigen Samples als wechselndes Muster aus Blau und Grau dargestellt wird.

Die Zonen können durch Anklicken und Verschieben der Zone-Grenzen im Grid verändern oder Sie greifen die obere Grenze einer Zone an und verschieben diese auf eine neue Taste.

# *Anmerkung: Die Upper Key einer Zone kann über* - *die Root Key einer anderen Zone gezogen oder diese überlappen.*

Die Amplitude jedes einzelnen Samples wird über die horizontale schwarze Markierung in jedem Abschnitt gekennzeichnet. Mit den Bedienelementen unter diesem Grid können Sie das Gain des gesamten Sample Instruments global anpassen oder ein individuelles Gain für jedes Sample einstellen. Auf diese Weise können Sie die Lautheit des Sample Instruments als Ganzes anheben oder absenken.

## **Reset All**

Klicken Sie auf diesen Eintrag, um alle Samples auf ihre Originallautstärke (wie zu dem Zeitpunkt, als sie in das Project eingefügt wurden) zurückzusetzen.

#### **Normalize All**

Mit diesem Befehl setzen Sie die Lautstärke aller Samples im Grid auf 0 dB. Das ist die Maximallautstärke in der Audiodatei in Bezug auf die Wortbreite des Audiomaterials. Allerdings hält der Nord Wave Manager einen Headroom bereit, so dass Sie die Lautstärke über diesen Wert hinaus verstärken können.

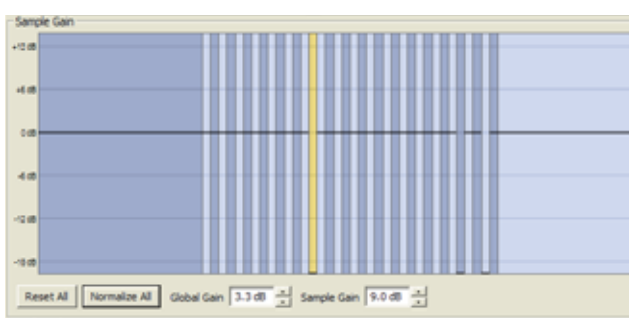

*Anmerkung: Die Amplitude 0 dB, die in dieser Ab-* - *bildung dargestellt wird, gleicht der Amplitude der "analogen" Wellenformen im Nord Wave.* 

#### **Global Gain**

Hier können Sie die Lautstärke des gesamten Sample Instruments global anheben oder absenken. Individuelle Lautstärkeunterschiede zwischen den einzelnen Samples werden dadurch nicht verändert. Geben Sie den Wert in Prozent in der Wertebox ein und schließen Sie die Eingabe mit Enter oder mit den Plus/Minus-Tasten ab. Bereich: -8,9 bis 8,9 Prozent

#### **Sample Gain**

Hier können Sie die Lautstärke jedes einzelnen Samples ändern. Die Lautstärke nach einer Gain-Änderung wird auf der horizontalen Linie im Grid dargestellt. Geben Sie den Wert in Prozent in der Wertebox ein und schließen Sie die Eingabe mit Enter oder mit den Plus/Minus-Tasten ab. Bereich: -8,9 bis 8,9 Prozent

## **Keyboard-Gain-Darstellung**

Hier werden alle Änderungen dargestellt, die Sie mit den Keyboard-Gain-Bedienelementen vorgenommen haben. Diese Einstellungen betreffen das gesamte Sample Instrument und kann dazu genutzt werden, unterschiedliche Einstellungen vorzunehmen, welche die Lautstärke über den Tastaturbereich verändern. Wenn bspw. der untere Bereich im Sample Instrument zu laut ist, können Sie eine Dämpfung aktivieren, die bei einer gewählten Oktave beginnt. Das gewählte Sample wird als gelber Abschnitt angezeigt.

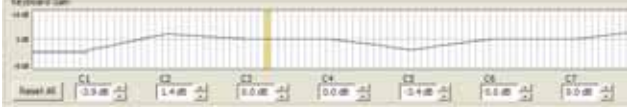

#### **Reset All**

Dadurch werden alle Änderungen, die Sie an den Octave-Gain-Reglern vorgenommen haben, zurückgesetzt.

#### **Octave-Gain-Regler**

Hier können Sie eine Gain-Veränderung für einen Bereich eingeben, der bei den Preset-Tasten C1, C2, C3 etc. beginnt.

C4 steht für das mittlere C auf dem Nord Wave, wenn der Regler Octave Shift auf 0 eingestellt ist. Stellen Sie den Wert in dB in der Wertebox ein und schließen Sie die Eingabe mit Enter oder mit den Plus/Minus-Tasten ab. Bereich: -8,9 bis +8,9 dB

## **Detune**

Sie können die Gesamtstimmung der Samples wahlweise global oder für jedes Sample individuell ändern. Auf diese Weise können Sie Probleme mit einzelnen verstimmten Samples lösen oder ein komplettes Sample Instrument neu stimmen. Die Einheit ist Prozent, wobei 100 Prozent dem Bereich zwischen zwei Halbtönen entspricht.

Rest Al - San Detroy | Ford - 4 Service Brane | Ford - 4

#### **Reset All**

Dadurch werden alle Änderungen, die Sie an den Detune-Reglern vorgenommen haben, zurückgesetzt.

#### **Global Detune**

Steuert die Gesamtstimmung des Sample Instruments. Geben Sie den Wert in Prozent in der Wertebox ein und schließen Sie die Eingabe mit Enter oder mit den Plus/ Minus-Tasten ab. Bereich: -50 bis 50 Prozent

#### **Sample Detune**

Hier können Sie das Sample verstimmen, das im Sample Instrument momentan aktiv ist. Stellen Sie den Wert in Prozent in der Wertebox ein und schließen Sie die Eingabe mit Enter oder mit den Plus/Minus-Tasten ab. Jedes beliebige Sample im Project kann verstimmt werden.

Bereich: -50 bis 50 Prozent

## **Sample Zone**

Mit diesen Bedienelemente können Sie die Root und Upper Key des gewählten Samples verändern, um seine Zuordnung zu überarbeiten. Das gewählte Sample wird gelb unterlegt und einfach angewählt, indem Sie die Tasten im Keyboard-Grid anklicken oder die Samples mit den horizontalen Pfeiltasten der Computertastatur durchsuchen.

Sample Zone Root Key G#3  $\frac{1}{n}$  Upper Key G#3  $\frac{1}{n}$   $\nabla$  Enabled

#### **Root Key**

Hier stellen eine neue Root Key (Grundton) für das ausgewählte Sample ein. Jeder Root Key kann jeweils nur ein Sample zugewiesen werden, in Zweifelsfall wird der Wert der nächsten verfügbaren Note zugewiesen. Bereich: F0 bis C8

#### **Upper Key**

Hier stellen eine neue Upper Key für das ausgewählte Sample ein. Der verfügbare Bereich kann durch Samples eingeschränkt sein, deren Root Key auf der Tastatur weiter oben liegt. Die Upper Key kann keiner Taste zugeordnet werden, die auf der Tastatur unter der Root Key liegt. Bereich: F0 bis C8

#### **Enabled**

Hier (de-)aktivieren Sie das gewählte Sample.

#### **Transpose**

Mit diesen Tasten transponieren Sie das gesamte Sample Instrument in Halbtonschritten.

## **Auto Map**

Mit dieser Funktion können Sie Samples sehr schnell und einfach für bestimmte Intervalle (de-)aktivieren, um beispielsweise den vom Sample Instrument belegten Speicherbedarf zu minimieren. Auf diese Weise können Sie problemlos mit dem Sample Instrument experimentieren, ohne Sample löschen oder neu zuweisen zu müssen.

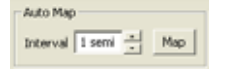

#### **Interval**

Stellen Sie das Intervall oder den Bereich zwischen den Samples ein, der aktiv bleiben soll. Das Resultat hängt davon ab, wie die ursprünglichen Bereiche gemappt sind. Die Samples werden nicht von einer Taste zur nächsten verschoben, sondern etwaige Unterbrechungen im Tastaturbereich werden mit den angrenzenden Samples gefüllt. In der Stellung 0 werden alle Samples deaktiviert. Bereich: 0 bis 48 Halbtöne

#### **Map**

Hier mappen Sie die Samples gemäß der Interval-Einstellung.

#### **Samp Init Program**

Jedem Sample Instrument kann ein kompletter Satz Synth-Parameter des Nord Wave zugewiesen werden. Diese Parameter werden aufgerufen, wenn Sie die Funktion Samp Init am Nord Wave ausführen.

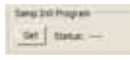

Das ist besonders sinnvoll, wenn Sie sicherstellen möchten, dass die Funktionen des Nord Wave (Filter, Hüllkurven etc.) ein Sample Instrument auf eine bestimmte Weise beeinflussen sollen.

Der typische Arbeitsablauf sieht so aus, dass Sie zuerst alle Samples im Project nach Ihren Vorstellungen erzeugen und bearbeiten, daraus ein Sample Instrument erzeugen und dieses dann in den Nord Wave herunterladen. Anschließend verwenden Sie dieses Sample Instrument und erzeugen und sichern ein Program, wobei Sie alle Funktionen des Wave nutzen.

Wechseln Sie wieder zum ursprünglichen Project, laden Sie die Parameter aus dem Wave in das Project, sichern Sie das Project, generieren Sie nun das fertige Sample Instrument und laden Sie es wieder in den Nord Wave.

#### **Get**

Drücken Sie diese Taste, um die Program-Einstellungen aus dem aktiven Programm eines angeschlossenen Nord Wave zu empfangen.

#### **Status**

Hier wird "Stored" angezeigt, wenn die Program-Einstellungen aus dem Nord Wave empfangen wurden.

## **Play Mode**

Hier wählen Sie, ob ein Sample diatonisch transponiert werden soll, wenn Sie die Tasten spielen, denen es zugewiesen wurde, oder es unabhängig von der gespielten Tonhöhe immer in seiner Originaltonhöhe wiedergegeben wird.

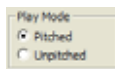

Wenn Sie z. B. Drum-Samples mehreren Tasten zugewiesen haben, können Sie auf Unpitched eingestellt werden, wenn sie immer mit ihrer originalen Tonhöhe wiedergegeben werden sollen.

## **Nord-Wave-Reiter**

unterladen, wird dieses Sample Instrument auf dem ersten verfügbaren Speicherplatz im Flash-Speicher abgelegt.

**Size** 

1 KB 7

 $1<sub>K</sub>R$ 

 $1<sub>KB</sub>$  $\overline{7}$ 

 $1<sub>KB</sub>$ 

 $1$  KB  $\overline{7}$ 

 $1<sub>KB</sub>$  $\overline{7}$ 

 $1<sub>KB</sub>$ 7

1 KB

 $1<sub>KB</sub>$  $\overline{7}$ 

 $1<sub>KB</sub>$ 

 $1<sub>KB</sub>$ 

1 KB

 $1<sub>KB</sub>$ 

 $1<sub>K</sub>B$  $\overline{7}$ 

1 KB

1 KB 7

1 KB 7

 $1<sub>KB</sub>$  $\overline{7}$ 

1 KB 7

 $1 K B$  $\overline{7}$ 

1 KB 7

Ver | Date

 $\overline{7}$ 

 $\overline{7}$ 

 $\overline{7}$  $1<sub>KB</sub>$ 

 $\overline{7}$ 

7

7

7

 $\overline{7}$  $1<sub>KB</sub>$ 

 $\overline{7}$  $1<sub>KB</sub>$ 

 $\overline{7}$  $1 K$ B

 $\overline{7}$ 1 KB

12/12/07

12/12/07

12/12/07

12/12/07

12/12/07

12/12/07

12/12/07

12/12/07

12/12/07

12/12/07

12/12/07

12/12/07

12/12/07

12/12/07

12/12/07

12/13/07

12/12/07

12/12/07

12/12/07

12/12/07

12/12/07

12/12/07

12/12/07

12/12/07

12/12/07

12/12/07

 $\nabla$  Expanded view

AD

**DLX** 

AD.

**DLX** 

**DLX** 

**DLX** 

AD.

**AD** 

**DLX** 

AD

**DLX** 

**DLX** 

AD.

. . <del>.</del> . . ree

 $\left|$  Bank 2  $\left| \bullet \right|$ 

File Edit Instrument Settings Backup Help

Audio File/Assign | Sample Loop/Stop | Sample Start | Sample Alt Start | Instrument | Nord Wave |

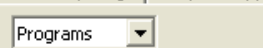

 $\left|\text{Bank 1} \right|$  $\nabla$  Expanded view

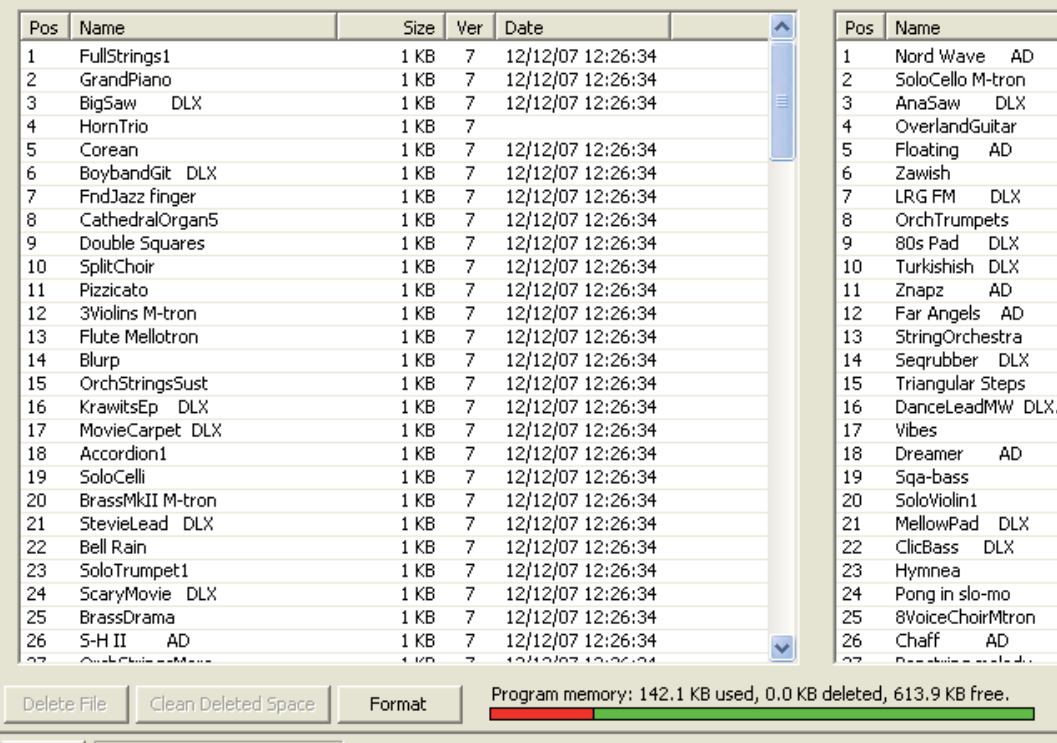

Clean completed successfully.

Hier finden Sie die Library-Funktionen des Nord Wave Managers. Sie können mit dem Sample-Instrument- als auch mit dem Program-Speicher arbeiten. Diese werden im Einblendmenü mit Instruments und Programs bezeichnet. Wenn kein Nord Wave am Computer angeschlossen ist, sind die Seiten und Speicherplätze ausgegraut.

Cancel

*Die Funktionen, die Sie im Nord-Wave-Reiter aus- führen können, wirken sich auf den Speicher des aktuellen Synthesizers aus. Der Nord Wave Manager steht die ganze Zeit mit dem Synth in Verbindung: Änderungen, die Sie im Manager vornehmen, werden sofort auf den Synth übertragen. Wenn Sie z. B. ein Sample Instrument aus der Liste im Nord Wave Manager löschen, wird dieses SI auch ohne vorherige Warnung aus dem Flash-Speicher des Nord Wave gelöscht.* 

## **Instruments - Programs**

Wählen Sie den Speicherbereich, mit dem Sie arbeiten möchten. Instruments ist der Bereich für Sample Instruments, der Flash-Speicher. Die Option Programs steht entsprechend für den Program-Speicherbereich.

#### **Instrument-Liste**

Im Flash-Speicher des Nord Wave stehen 99 Speicherplätze zur Verfügung. Die Flash-Kapazität beträgt 180 MB und dieser Speicher wird selbstverständlich dynamisch zugewiesen. Sie können mit einem Sample Instrument arbeiten, das ein einziges Sample verwendet, das die gesamte Speicherkapazität belegt. Oder Sie können mit bis zu 99 Sample Instruments mit jeweils 99 Samples arbeiten, so lange ihre gemeinsame Größe die Grenze von 180 MB nicht überschreitet.

Wenn Sie ein Sample Instrument aus einem Project im Nord Wave Manager erzeugen und dieses in den Wave herWenn die Speicherplätze nacheinander belegt sind, wird es am Ende der Liste im Nord-Wave-Reiter aufgeführt. Wenn es in der Mitte der Liste einen nicht belegten Speicherplatz gibt, wird es an dieser Position gespeichert.

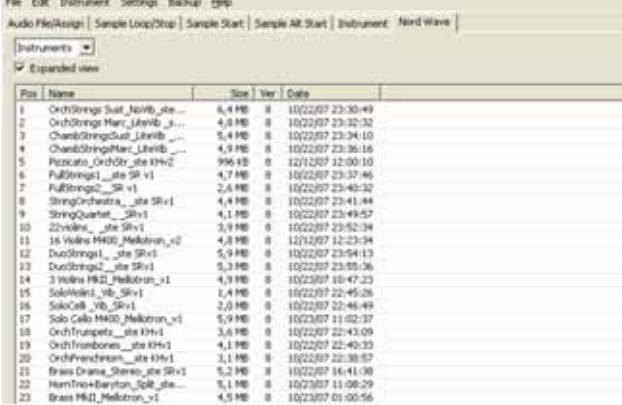

Indem Sie auf den entsprechenden Header klicken, können Sie die Sample-Instrument-Liste nach Position, alphanumerisch nach Name, nach der Größe, der Version oder dem Datum der letzten Editierung ordnen.

#### **Rechtsklick**

Wenn Sie auf ein Sample Instrument in der Liste rechtsklicken, werden die folgenden zwei Optionen eingeblendet:

**Delete** – Mit diesem Befehl löschen Sie das Sample Instrument aus dem Flash-Speicher des Nord Wave. Jedes Program im Nord Wave, das dieses bestimmte Sample Instrument verwendet, wird dennoch sehr unterschiedlich klingen, da ihm eine wichtige Komponente fehlt.

Der Speicherplatz, den das gelöschte SI belegt hat, steht nicht sofort für andere SIs zur Verfügung - auch wenn das SI nicht mehr in der Liste auftaucht und sein Speicherplatz an sich frei ist. Der Flash-Speicher muss zuerst bereinigt werden, um gelöschte Samples endgültig zu löschen und deren Speicherplatz freizugeben.

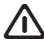

**A** Eine blinkende Nummer im LED-DISPLAY zeigt, dass<br>die Sample-Instrument-Position auf die das Pro*die Sample-Instrument-Position, auf die das Programm gerade zugreifen möchte, nicht im Flash-Speicher zur Verfügung steht.*

**Upload to backup folder** – Mit diesem Befehl laden Sie das Sample Instrument auf die Festplatte des Computers. Dort wird es als \*.nwi-Datei innerhalb einer Ordnerstuktur im vorgegebenen Sicherungsordner abgelegt. Wenn dieser bisher nicht definiert wurde, wird die Datei im selben Ordner wie der Nord Wave Manager abgelegt.

Wie bei jeder anderen Computerdatei auf Ihrer Festplatte kann diese \*.nwi-Datei umbenannt, per E-Mail verschickt, kopiert, verschoben, gelöscht oder auch an einem sicheren Ort gespeichert werden, wenn ein Computerfehler Ihre Festplatte zerstören sollte.

*Wenn Sie die Reihenfolge der Sample Instruments* - *ändern möchten, müssen Sie Folgendes bedenken. Ein Program im Nord Wave, das ein Sample Instrument verwendet, kennt den Klang dieses SI nicht. Das Program ist nur ein Verweis auf die Speichernummer eines Sample Instruments. Wenn Sie also mit Programs arbeiten, die Sample Instruments verwenden, und ihre Reihenfolge im Nord Wave Manager verändern, können sich diese Programs in der Folge ganz anders anhören.* 

#### **Expanded View**

Wenn diese Option aktiv ist, zeigt die Liste die 99 verfügbaren Speicherplätze im Program-Speicher. Dadurch können Sie jede beliebige \*.nwi-Datei auf eine beliebige Position in der Mitte des Liste ziehen. Wenn diese Option inaktiv ist, werden nur die belegten Speicherplätze angezeigt.

24 SoloTrumpet1 STv1 25 26 SoloFlute Vib\_Privilege\_PSv1

#### **Position**

Die Sample Instruments in der Liste sind nummeriert. Diese Nummer entsprechen der Position, die Sie mit dem Endlosregler im OSC-2-Abschnitt im Nord Wave auswählen.

#### **Name**

Das Sample Instrument erhält seinen Namen von dem Project, aus dem es stammt. Wenn ein Project nicht gesichert wurde – also bisher nicht benannt wurde - und Sie ein Sample Instrument erzeugen, wird ihm die Namensvorgabe "Untitled" zugewiesen. Der Name des Sample Instruments wird im LCD des Nord Wave angezeigt, wenn Sie es auswählen. Wenn ein Sample Instrument auf die Festplatte des Computers hochgeladen wurde, entspricht der dabei erzeugte Dateiname (\*.nwi) dem SI-Namen. Wenn Sie den Dateinamen verändern, wird auch der SI-Name verändert, wenn diese Datei in den Nord Wave heruntergeladen wurde.

*Zwei Sample Instruments im Nord Wave können nicht denselben Namen haben. Wenn Sie z. B. zwei Sample Instruments erzeugen, ohne die Projects gesichert zu haben, wird das zweite Sample Instrument mit dem Namen Untitled das erste mit demselben Namen überschreiben. Wenn Sie versuchen, ein \*.nwi-Datei von der Festplatte in die Liste zu ziehen und diese Datei denselben Namen wie ein SI in der Liste trägt, ist dieser Vorgang nicht zulässig und Sie werden über eine Anmerkung in der Fußleiste des Manager-Fensters darauf hingewiesen.*

#### **Dateitypen und -namen**

Dateien, die mit dem Nord Wave und dem Nord Wave Manager zusammenhängen, verwenden die folgenden Dateierweiterungen:

#### **. nwiproj – Nord-Wave-Project-Datei**

Diese Datei enthält die Project-Einstellungen. Audiodateien sind in dieser Datei nicht enthalten - jegliche Änderung an den Originalaudiodateien wirkt sich daher auf Ihr Project aus. Dieser Dateityp wird erzeugt, wenn Sie ein Project sichern.

Diese Dateien werden benötigt, wenn Sie die Einstellungen eines bestimmte Sample Instruments später einmal ändern möchten: Sichern Sie diese Daten daher häufig und kopieren Sie sie an eine sichere Stelle.

#### **. nwi - Nord-Wave-Instrument-Datei**

Diese Datei enthält das zusammengeschnittene und kodierte Audiomaterial und die Project-Einstellungen für ein Sample Instrument.

Dieser Dateityp wird auf der Festplatte erzeugt und gesichert, wenn Sie ein Sample Instrument über das Instrument-Menü (oder mit der Taste Generate im Manager-Fenster) erzeugen.

Sie können \*.nwi-Dateien auch so erzeugen, indem Sie Sample Instruments aus dem Nord Wave in den Nord-Wave-Reiter im Manager hochladen.

Mit diesem Dateityp können Sie Sampled Instruments mit anderen Nord-Wave-Usern austauschen. Die \*.nwi-Datei kann nicht geöffnet oder editiert, sondern nur von bzw. in den Nord Wave geladen werden.

Um den Inhalt oder die Einstellungen eines Sample Instruments zu editieren, müssen Sie zu der ursprünglichen Nord-Wave-Project-Datei (.nwiproj) wechseln, dort Ihre Änderungen vornehmen und dann das Sample Instrument neu erzeugen. Eine \*.nwi-Datei kann die Programmeinstellungen enthalten, die Sie in dem SI verwenden möchten.

Um diese Einstellungen einzuschließen, müssen Sie die Einstellungen über die Manager-Anwendung direkt aus dem Wave beziehen. Lesen Sie dazu mehr auf Seite 54.

Ein Sample Instrument leitet seinen Namen aus dem Project-Namen ab. Wenn Sie das LCD des Nord Wave betrachten und mit dem OSC2-LED-Dial durch die SIs scrollen, können Sie diesen Namen erkennen und zudem weitere Zeichengruppen in der zweiten Zeile erkennen.

Hierbei handelt es sich um eine Konvention für die Benennung, die Sie verwenden können, wenn Sie den Dateinamen auf der Computerfestplatte umbenennen und die SIs anschließend wieder auf den Nord Wave laden. Der Dateiname kann bis zu drei Zeichengruppen enthalten, die nach dem folgenden Schema eingegeben werden: Name\_ Beschreibung\_Version.nwi

Die Gruppen werden durch Unterstriche voneinander getrennt. Der Name wird in der ersten Zeile im LCD (maximal 16 Zeichen) angezeigt, die Beschreibung und Versionsnummer folgt in der zweiten Zeile (auch maximal 16 Zeichen).

#### **. nwp - Nord-Wave-Program-Datei**

Diese Datei enthält die Programmeinstellungen eines Programs im Nord Wave. Sie enthält allerdings keine Sample Instruments.

Wenn Sie ein eigenes Program mit eigenen Samples verwenden, müssen Sie auch die zugehörigen .nwp- und .nwi-Dateien verwenden. Wenn Sie eine Program-Datei auf die Festplatte des Computers hochladen, können Sie diese Computerdatei umbenennen.

Daraufhin erhält das Program einen neuen Namen im LCD (und im Nord-Wave-Reiter im Manager), wenn Sie es in den Wave heruntergeladen haben.

#### **Size**

Zeigt die Größe des Sample Instruments an. Das ist praktisch, wenn der Speicherplatz knapp wird und Sie wissen möchten, wie viel Speicher ein bestimmtes SI im Flash-Speicher belegt.

#### **Ver**

Versionsnummer für das .nwi-Format.

#### **Date**

Zeigt das Datum und die Zeit, als Sample Instrument nach den letzten Editierungen gesichert wurde.

#### **Fußzeile**

In der Fußzeile bietet der Nord-Wave-Reiter Zugriff auf verschiedene Funktionen zum Daten-Management.

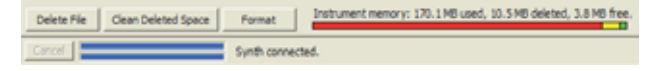

#### **Delete fi le**

Wenn ein Sample Instrument in der Liste ausgewählt wurde und Sie auf Delete klicken, wird es ohne vorherige Warnung aus dem Flash-Speicher gelöscht. Der Speicherplatz, den das gelöschte SI belegt hat, steht nicht sofort für andere SIs zur Verfügung - auch wenn das SI nicht mehr in der Liste auftaucht und sein Speicherplatz an sich frei ist. Der Flash-Speicher muss zuerst bereinigt werden, um gelöschte Samples endgültig zu löschen und deren Speicherplatz freizugeben.

#### **Clean Deleted Space**

Mit dieser Funktion wird der von gelöschten SIs belegte Speicherplatz freigegeben. Wenn nichts gelöscht wurde, steht diese Taste nicht zur Verfügung. Gelöschter Speicherplatz, der nicht mit der Clean-Funktion freigegeben wurde, wird in der Memory-Anzeige gelb dargestellt.

#### **Format**

Achtung – hierbei handelt es sich um eine absolut einschneidende Funktion, da sie den gesamten Flash-Speicher löscht: Dabei gehen alle Daten verloren. Sie müssen diesen Vorgang vorher bestätigen.

#### **Memory-Anzeige**

Hier erhalten Sie eine numerische und visuelle Anzeige, wie der Flash-Speicher belegt ist. Rot bedeutet, dass der Speicherplatz durch Samples belegt ist, gelb steht für gelöschte Samples, die bis jetzt nicht bereinigt wurden, und grün steht für Speicherplatz, der für neue Sample Instruments genutzt werden kann.

## **Program-Listen**

Wenn Programs im Einblendmenü des Nord-Wave-Reiters angewählt ist, wird das Fenster in zwei identische Listen unterteilt. Zwei Listen einfach aus dem Grund, dass sich Programs so einfacher von einem Speicherplatz zum anderen verschieben lassen.

Zudem können Sie über die Listen zwei unterschiedliche Bänke gleichzeitig einblenden. Eine neue Anordnung der Programs wird einfach über Drag & Drop erledigt. Ziehen Sie ein Program einfach von einer Bank/Liste in die andere Bank/Liste und umgekehrt.

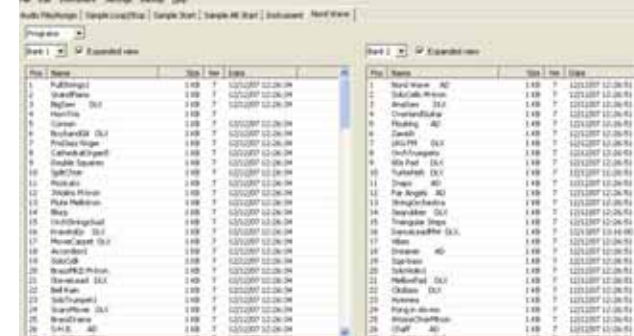

Durch das Ziehen wird das Program tatsächlich verschoben und nicht nur kopiert. Die Quellposition wird abhängig vom Ziel effektiv verändert. Wenn Sie ein Program auf ein anderes Program ziehen, tauschen beide Ihre Position. Wenn Sie ein Program auf eine leere Speicherposition ziehen, ist die Quellposition anschließend wieder verfügbar und das Ziel wird durch das Quell-Program ersetzt.

#### **Rechtsklick**

Wenn Sie auf ein Program in der Liste rechtsklicken, werden die folgenden zwei Optionen eingeblendet:

**Delete** – Mit diesem Befehl löschen Sie das Program aus dem Program-Speicher des Nord Wave. Der Speicherplatz, den das gelöschte Program belegt hat, steht nicht sofort für andere Programs zur Verfügung - auch wenn das Program nicht mehr in der Liste auftaucht und sein Speicherplatz an sich frei ist. Der Program-Speicher muss zuerst bereinigt werden, um gelöschte Programs endgültig zu löschen und deren Speicherplatz freizugeben.

**Upload to backup folder** – Mit diesem Befehl laden Sie das Pogram auf die Festplatte des Computers. Dort wird es als \*.nwp-Datei innerhalb einer Ordnerstuktur im vorgegebenen Sicherungsordner abgelegt. Wenn dieser bisher nicht definiert wurde, wird die Datei im selben Ordner wie der Nord Wave Manager abgelegt. Wie bei jeder anderen Computerdatei auf Ihrer Festplatte kann diese \*.nwp-Datei umbenannt, per E-Mail verschickt, kopiert, verschoben, gelöscht oder auch an einem sicheren Ort gespeichert werden.

#### **Expanded View**

Wenn diese Option aktiv ist, zeigt die Liste alle verfügbaren Speicherplätze im Program-Speicher. Dadurch können Sie jede beliebige \*.nwp-Datei auf eine beliebige Position in der Mitte des Liste ziehen. Wenn diese Option inaktiv ist, werden nur die belegten Speicherplätze angezeigt.

#### **Position**

Der Program-Speicher unterteilt sich in 8 Bänke zu je 128 Programs.

#### **Name**

Ein Program wird dann benannt, wenn Sie es auf dem Nord Wave speichern.

Der Name wird im LCD des Nord Wave angezeigt, wenn Sie es auswählen. Wenn ein Program auf die Festplatte des Computers hochgeladen wurde, entspricht der dabei erzeugte Dateiname (\*.nwp) dem Program-Namen. Wenn Sie den Dateinamen verändern, wird auch der Program-Name verändert, wenn diese Datei in den Nord Wave heruntergeladen wurde.

#### **Size**

Zeigt die Programmgröße an.

#### **Ver**

Versionsnummer des .nwp-Formats.

#### **Date**

Zeigt das Datum und die Zeit, als das Program nach den letzten Editierungen gesichert wurde.

## **Fußzeile**

Das Instrument-Listen-Fenster bietet in der Fußzeile verschiedene Funktionen zum Dateimanagement.

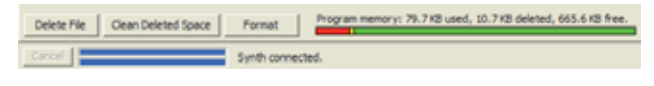

#### **Delete file**

Wenn ein Program in der Liste ausgewählt wurde und Sie auf Delete klicken, wird es ohne vorherige Warnung aus dem Program-Speicher gelöscht. Der Speicherplatz, den das gelöschte Program belegt hat, steht nicht sofort für andere Programs zur Verfügung - auch wenn das Program nicht mehr in der Liste auftaucht und sein Speicherplatz an sich frei ist. Der Program-Speicher muss zuerst bereinigt werden, um gelöschte Programs endgültig zu löschen und deren Speicherplatz freizugeben.

#### **Clean Deleted Space**

Mit dieser Funktion wird der von gelöschten Programs belegte Speicherplatz freigegeben. Wenn nichts gelöscht wurde, ist diese Taste ausgegraut. Gelöschter Speicherplatz, der nicht mit der Clean-Funktion freigegeben wurde, wird in der Memory-Anzeige gelb dargestellt.

#### **Format**

Hierbei handelt es sich um eine einschneidende Funktion: Der gesamte Program-Speicher wird formatiert und so für neue Inhalte vorbereitet. Sie müssen diesen Vorgang bestätigen.

#### **Memory-Anzeige**

Hier erhalten Sie eine numerische und visuelle Anzeige, wie der Program-Speicher belegt ist. Rot bedeutet, dass der Speicherplatz durch Programs belegt ist, gelb steht für gelöschte Programs, deren Speicherplatz bis jetzt nicht zur Verfügung steht, und grün steht für Speicherplatz, der für neue Programs genutzt werden kann.

8 Grundlagen der Synthese

# **Einleitung**

Subtraktive Synthese ist eines der ältesten und am weitesten verbreiteten Verfahren zur Synthetisierung von Klängen. Dieses Verfahren kam in vielen Klassikern wie den Moog-Synthesizern, dem Sequential Prophet-5 und 10, den Arp-Synthesizern, den meisten Oberheim-Synthesizern, den Roland-Jupiter-Modellen, der TB-303 etc. zum Einsatz die Liste lässt sich praktisch endlos fortsetzen. Auch neuere digitale Instrumente wie Workstations und Sample Player nutzen viele der grundlegenden Prinzipien der subtraktiven Synthese.

Mit dem ersten Nord Lead hatte Clavia damals ein völlig neues Konzept vorgestellt: Ein modernes digitales Instrument, das eine absolut authentische Nachbildung der alten analogen Klassiker mit den Vorteilen und der Stabilität neuer Instrumente kombiniert. Der Nord Wave führt diesen Konzept nun weiter, indem er neue Funktionen und Features wie FM, Wavetable und Sample-Wiedergabe integriert.

Sinn dieses Kapitels ist es, Ihnen eine kurze Einführung in die Welt der subtraktiven Synthese zu geben, wie Sie im Nord Wave und seinen analogen Vorläufern zum Einsatz kommt. Wenn Sie mehr wissen möchten, gibt es zahlreiche Bücher und webbasierte Texte, die dieses Thema vertiefen.

## **Die "Bausteine"**

Die subtraktive Synthese entstand im Zuge modularer Synthesizer-Systeme – großer "Schränke" mit einzelnen elektronischen Modulen, die über Patchkabel miteinander verbunden wurden. Dank der technologischen Weiterentwicklung war es bald möglich, die Funktionalität vieler Module auf einer einzigen Schaltplatine zu komprimieren. Funktional basieren sub-traktive Synthesizer aber weiterhin auf denselben Modulen (oder Bausteinen) wie vor Jahrzehnten. Übrigens - der Begriff "Subtraktiv" beschreibt die Art, wie ein herkömmlicher Filter arbeitet: Er reduziert oder "subtrahiert" die Obertöne einer Wellenform.

Wir wollen uns diese Bausteine nun etwas genauer ansehen. Zuerst geht es uns um die drei Bausteine, die den Klang tat-sächlich erzeugen und bearbeiten:

#### **Oszillator**

Bei dem Oszillator handelt es sich tatsächlich um diese einzige Komponente in einem Synthesizer, der überhaupt Klänge erzeugt (die übrigen Komponenten formen diesen Klang lediglich). Der Oszillator ist mit einer Saite bei einem Saitenin-strument vergleichbar, die schwingt, um den Klang zu erzeugen.

#### **Filter**

Das Signal des Oszillators wird durch den Filter geschickt, der das Timbre des Klang formt und ihn so "höhenreicher", "dumpfer", "dünner" etc. macht.

#### **Amplifier**

Der Amplifier formt die Lautstärke des Sounds und macht ihn dadurch "weich" oder "hart", "anschwellend" oder "kurz".

#### **Modulation**

Zusätzlich zu diesen Hauptbausteinen bietet jeder Synthesizer so genannte "Modulatoren", welche die Lautstärke, die Tim-bre-Tonhöhe und andere Merkmale im Sound permanent verändern, so lange Sie eine Note spielen.

Und diese Modulatoren sind es auch, die dem Klang grundsätzlich Leben einhauchen und z. B. eine eher dumpfe Orgel mit einem dynamischen und interessanten Timbre versehen. Die zwei am häufigsten benutzten Modulatoren sind Hüllkurven und LFOs.

#### **Hüllkurven**

Eine Hüllkurve gibt einem Sound eine "Form". Wenn Sie die Hüllkurve auf den Amplifier anwenden (der ja die Lautstärke steuert), können Sie den Klang beispielsweise langsam ein und wieder ausblenden, wenn Sie eine Taste drücken und hal-ten.

#### **LFOs**

LFO ist eine Abkürzung für Low Frequency Oszillator. Er wird für sich wiederholende Variationen im Sound wie Vibrato oder Tremolo benutzt.

#### **Anschlüsse**

Es gibt viele Möglichkeiten, wie sich die im Folgenden beschriebenen Module in einem Synthesizer miteinander verknüpfen lassen, aber die auf der Abbildung unten dargestellte Lösung ist eine der grundlegenden und am weitesten verbreiteten Möglichkeiten (obwohl diese Abbildung nur einen Bruchteil all' der Möglichkeiten in diesem Instrument darstellt!).

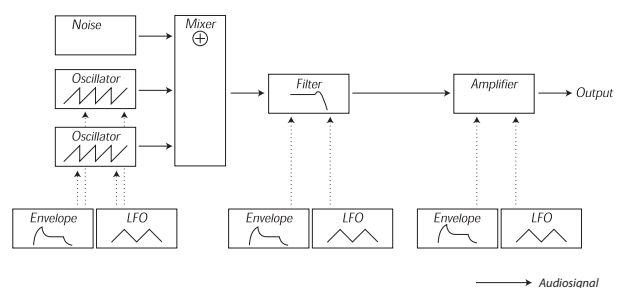

*Steuersignal* Beachten Sie, dass es sich bei den horizontalen Linien um den Signalfluss handelt. Die vertikalen Linien stehen dagegen für die Steuersignale.

Die Hüllkurven modulieren (steuern) beispielsweise den Oszillator, den Filter und die Amplifiers, haben aber keinen direkten Einfluss auf den Sound.

## **Die Oszillatoren und Wellenformen**

Die beiden Hauptmerkmale eines Oszillators sind seine Wellenform und seine Stimmung.

#### **Pitch**

Die Abbildung der Wellenform auf der Bedienoberfläche des Nord Wave zeigt eine Sägezahn-Welle während eines Durch-gangs. Während dieser Zeit nimmt die Wellenform allmählich bis zum Maximalpegel zu und fällt dann sofort auf den Minimalpegel zurück.

Die Länge dieser Periode bestimmt die Tonhöhe (Frequenz) des Sounds. Je kürzer die Periode ist, desto höher ist die Frequenz. Wenn Sie den Oszillator beispielsweise mit einer Frequenz von 440 Hz spielen, werden 440 Perioden einer identischen Sägezahn-Wellenform pro Sekunde generiert.

*Eine Periode*

Normalerweise gibt es drei Möglichkeiten, die Frequenz eines Oszillators zu verändern:

- Sie nehmen die entsprechenden Einstellungen auf der Bedienoberfl äche vor. Am Nord Wave gibt es beispielsweise einen "Oct Shift", der beide Oszillators steuert, und separate Einstellungen für Semitone und Fine Tune für Oszillator 2.
- Sie spielen auf der Tastatur. Die Tastatur ist natürlich mit dem Oszillator verbunden: Wenn Sie unterschiedliche Tasten spielen, werden auch unterschiedliche Tonhöhen erzeugt.
- Durch Modulation: Mit Modulation können Sie die Tonhöhe "automatisch" variieren. Häufig wird beispielsweise ein LFO dazu benutzt, die Tonhöhe anzuheben und abzusenken, um ein Vibrato zu erzeugen. Allerdings können Sie die Tonhöhe auch über die Hüllkurve steuern oder mit der Anschlagsstärke (Velocity) variieren.

#### **Wellenform**

Die Wellenform des Oszillators bestimmt seinen harmonischen Inhalt und dadurch seine, Klangqualität" (Timbre). Die drei gebräuchlichsten Wellenformen sind Sägezahn, Rechteck und Dreieck.

Die Darstellung der Wellenformen verraten allerdings sehr wenig darüber, wie Sie klingen. Eine spektrale Darstellung ist da schon sehr viel informativer. Lassen Sie uns einen kleinen Blick auf die theoretische Seite werfen:

Mathematisch gesehen kann man sich alle periodischen Wellenformen als Kombination mehrerer Harmonischen vorstellen.

Jede der Harmonischen stellt eine Sinuswelle dar - die reinste und einfachste Wellenform überhaupt (eine Sinuswelle verfügt über keinerlei Obertöne). In anderen Worten: Wenn Sie mehrere Sinuswellen kombinieren, die jeweils eine eigene Tonhöhe (Frequenz) und Lautstärke (Amplitude) aufweisen, können Sie eine Wellenform wie diese erzeugen.

Die tiefste Harmonische wird als Grundton bezeichnet. Der Grundton bestimmt auch die Grundstimmung des Sounds.

Wenn der Grundton eine Frequenz von 440 Hz aufweist, ordnen wir dem gesamten Sound die Tonhöhe 440Hz zu.

Andere Harmonische, die so genannten Obertöne, werden dem Grundton hinzugefügt. Der erste Oberton wird der Frequenz zugeordnet, die dem Doppelten des Grundtons entspricht (in unserem Beispiel 880 Hz). Der nächste Oberton wird der Frequenz zugeordnet, die dem Dreifachen des Grundtons entspricht (in unserem Beispiel 1320 Hz) und so weiter.

In einer spektralen Darstellung der Wellenform können Sie die Frequenz (Tonhöhe) jedes Obertons sowie seine Amplitude (Pegel) erkennen. Dazu wird jeder Oberton als einzelner Balken auf einer horizontalen Skala dargestellt.

Die Position jeder Linie auf dieser Skala zeigt die Frequenz des Obertons. Die linke Linie repräsentiert den Grundton, die nächste ist der erste Oberton etc.. Um sich das Leben leichter zu machen, wird die horizontale Skala häufig nicht mit der Frequenz in Hz beschriftet, sondern mit der Nummer des Obertons. Die Höhe jeder Linie repräsentiert die Amplitude jedes Obertons.

Wenn Sie dieses Prinzip verstanden haben, verstehen Sie sicher auch, dass der Klang als höhenreicher wahrgenommen wird, wenn die Obertöne höherer Ordnung eine höhere Amplitude aufweisen.

Lassen Sie uns kurz einen Blick auf einige etablierte Wellenformen und ihr Spektrum werfen. In den Abbildungen unten sind jeweils nur einige der ersten Obertöne dargestellt. In Wirklichkeit verfügen solche Wellenformen über unendlich viele Obertöne.

#### **Sägezahn**

Der Sägezahn weist ein sehr einfaches Spektrum auf. Alle Harmonischen sind mit proportionalen Werten in der Wellenform vorhanden.

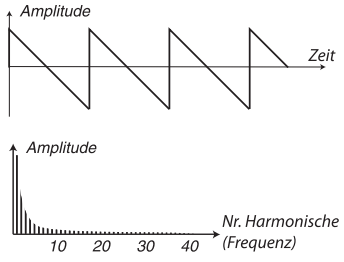

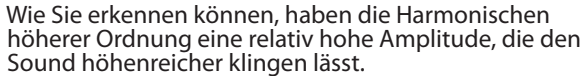

#### **Dreieck**

Die Dreieck-Welle weist keine starken Obertöne auf. Zudem werden nur die ungeradzahligen Obertöne betont.

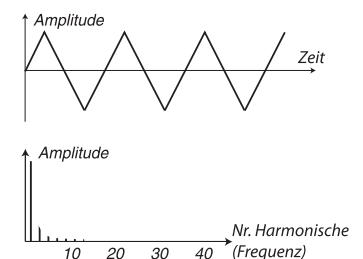

Der erste Aspekt macht den Klang sehr rein - ähnlich wie bei einer Flöte -, während der zweite dafür sorgt, das der Sound einen leicht "hohlen" Charakter aufweist.

#### **Pulswelle**

Die Pulswelle ist etwas komplizierter aufgebaut, da sie nicht aus einer, sondern aus vielen verschiedenen Wellenformen besteht. Eine Pulswelle ist eine Wellenform, die während einer Periode von der positiven auf die negative und wieder zurück auf die positive Maximal-Amplitude springt. Der einzige Aspekt, der verändert werden kann, ist der Zeitpunkt innerhalb der Periode, an dem die Amplitude umspringt. Hier zwei Beispiele:

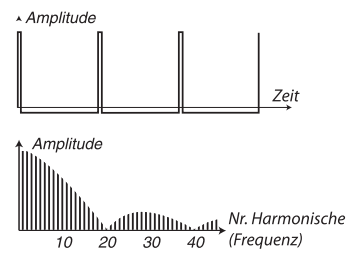

Der erste Sprung findet 1% nach dem Beginn der Periode statt. Dabei spricht man von einer Pulswelle mit einer 1-%-igen Pulsbreite (manchmal auch als Durchlauf-Zyklus bezeichnet.

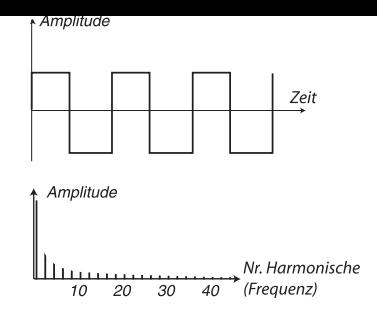

Die zweite Welle hat eine Pulsbreite von 50%.

Dieses zweite Beispiel ist ein Sonderfall der Pulswelle, die als Rechteck-Welle bezeichnet wird und eine Besonderheit aufweist: Sie enthält ausschließlich ungeradzahlige Obertöne, die für einen "hohlen" Klangcharakter sorgen.

Bei vielen Synthesizern (wie dem Nord Wave) kann die Pulsbreite und damit das Timbre der Pulswelle eingestellt werden. Je schmaler die Pulsbreite ist, desto "dünner" klingt der Sound.

Sie können die Pulsbreite auch permanent variieren (z. B. mit einem LFO oder einer Hüllkurve). Dieser Vorgang wird als Pulsbreitenmodulation (Pulse Width Modulation) bezeichnet. Durch die Modulation der Pulsbreite mit einem LFO erzeugen Sie einen fetten, Chorus-artigen Effekt, der häufig für String-Sounds benutzt wird.

#### **Über enharmonische Spektren**

Wir haben bisher nur über Spektren gesprochen, bei denen die Obertöne als perfekte Harmonische wiedergegeben werden. Obwohl das auf die oben beschriebenen Grundwellenformen auch zutrifft, gilt das definitiv nicht für alle Klänge. Wenn Sie beispielsweise die Frequenz-Modulationsmöglichkeiten (FM, PM) im Nord Wave verwenden und die beiden Oszillatoren auf ein "ungewöhnliches" Intervall einstellen (z. B. keine Oktave oder Quinte), erzielen Sie ein Spektrum, bei dem die Obertöne Frequenzen zugeordnet werden, die irgendwo zwischen den reinen Harmonischen liegen. Das führt schließlich zu enharmonischen Klängen, die häufig "metallisch" klingen.

#### **Sync**

Bei einigen Synthesizern kann ein Oszillator mit einem anderen synchronisiert werden. Wenn Sie beispielsweise Oszillator 2 auf Oszillator 1 synchronisieren, startet Oszillator 2 jedes Mal mit einem neuen Wellenformdurchlauf, wenn das bei Oszillator 1 der Fall ist. Wenn Oszillator 2 nun eine höhere Frequenz als Oszillator 1 aufweist, entsteht eine komplexe Wellenform, die sowohl auf der eigenen als auch auf der Tonhöhe des anderen Oszillators basiert.

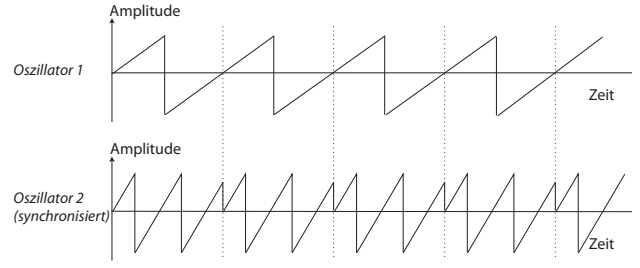

Wenn der Sync benutzt wird, ist die Grundstimmung von Oszillator 1 an die von Oszillator 1 gekoppelt. Wenn Sie die Tonhöhe von Oszillator 1 ändern, beeinflussen Sie damit die Grundstimmung von beiden Oszillatoren. Darüber hinaus wird jede Änderung der Tonhöhe des synchronisierten Oszillators (Oszillator 2) als Änderung des Timbres und nicht der Tonhöhe wahrgenommen.

Das führt zu einem Spektrum mit massiven Resonanzen in den Obertönen von Osc2 wie in diesem Beispiel:

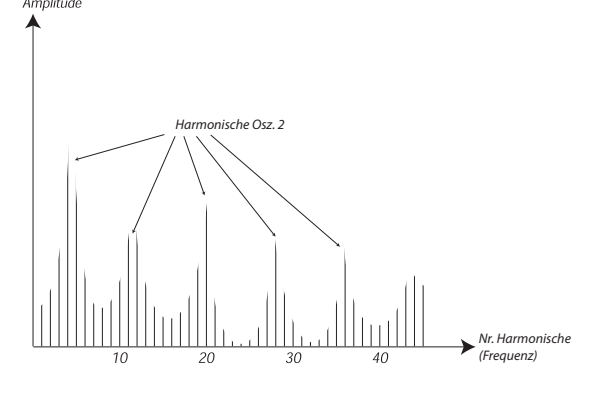

Wenn Sie noch weiter gehen und die Tonhöhe des synchronisierten Oszillators dauerhaft mit einem LFO oder der Hüllkurve variieren, verändern Sie den harmonischen Inhalt des Sounds auf eine sehr interessante und charakteristische Weise.

# **Der Filter**

Der Filter in einem Synthesizer dient dazu, Frequenzen im Spektrum zu verstärken oder zu dämpfen. Ein Filter ähnelt einem Amplifier (Lautstärke-Steuerung), der mit unterschiedlichen Einstellungen auf unterschiedliche Abschnitte im Spektrum angewandt wird. Zum Beispiel könnte ein Filter tiefe Frequenzen anheben, während er hohe Frequenzen zur gleichen Zeit dämpft. In der Praxis würde dieser Filter dafür sorgen, dass der Sound bassiger klingt und weniger Höhen hat.

Stellen wir uns nun einen Sound mit einem Spektrum vor, bei dem alle Obertöne den vollen Pegel aufweisen. Das würde folgendermaßen aussehen:

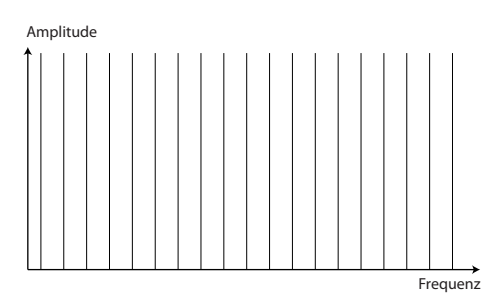

Lassen Sie uns dieses Spektrum nun durch einen Tiefpass-Filter führen (dieser Filter-Typ wird weiter unten genauer beschrieben).

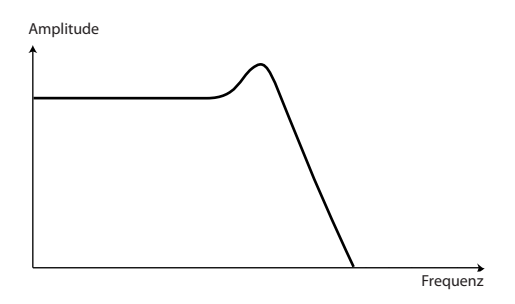

Der Filter besitzt eine Charakteristik, die als Kurve dargestellt werden kann.

Wie Sie sehen, ist diese Kurve in den unteren Registern nahezu linear (was bedeutet, dass dieser Bereich des Spektrums nicht bearbeitet wird). Erst ab einem gewissen Punkt fällt sie allmählich ab. Wenn dieser Filter auf die oben dargestellte Wellenform angewandt wird, dämpft der Filter einige der hohen Frequenzen in der Wellenform auf folgende Art:

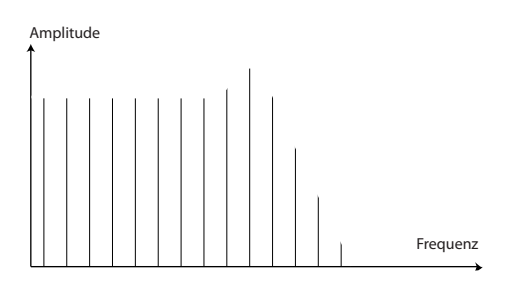

#### **Filter-Typen**

Es gibt viele Filter-Typen, die alle für andere Einsatzzwecke vorgesehen sind. Im Folgenden wollen wir die drei Gebräuchlichsten besprechen, die im Nord Wave zum Einsatz kommen. Wie Sie vielleicht bemerkt haben, werden die Filter im Referenzkapitel über die Bedienoberfläche genauer beschrieben.

#### **Tiefpass-Filter**

Der Tiefpass-Filter dämpft hohe Frequenzen und lässt tiefe Frequenzen unbearbeitet passieren (siehe Beispiel oben). Hierbei handelt es sich um den gebräuchlichsten Synthesizer-Filter, da er dazu benutzt werden kann, den scharfen Sound von Sägezahn- und Rechteck-Wellenformen "abzurunden".

#### **Hochpass-Filter**

Hierbei handelt es sich um das Gegenteil des Tiefpass-Filters. Er lässt hohe Frequenzen im Sound passieren und beschneidet die tiefen Frequenzen. Dadurch wird der Bassanteil im Sound gedämpft, ohne dass der Höhenbereich davon betroffen ist.

#### **Bandpass-Filter**

Dieser Filter lässt die Frequenzen in einem bestimmten Bereich des Spektrums passieren (das Band), während die Frequenzen ober- und unterhalb dieses Bereich gedämpft werden. Dadurch wird dieser Mittenbereich im Sound betont.

#### **Slope**

Filter von ein und demselben Typ (Tiefpass, Hochpass etc.) können dennoch unterschiedliche Charakteristika aufweisen. Einer der Aspekte, der die genaue Filterkurve letztlich beeinflusst, ist der Roll-Off, der in dB/Oktave ("Dezibel pro Oktave") oder "poles" angegeben wird. Der einfachste Filter bietet einen Roll-Off von 6dB/Oktave und wird als "1 pole" bezeichnet.

Die nächsten Schritte sind 12 dB (2 poles), 18db (3 poles) etc.

Am häufigsten kommen 12- und 24-dB-Tiefpass-Filter als Synth-Filter zum Einsatz. Der Unterschied zwischen beiden ist in der Abbildung unten dargestellt. Der 12dB-Filter lässt mehr hohe Frequenzen passieren, was dem Sound einen helleren und "kratzigeren" Charakter als der 24dB-Filter verleiht.

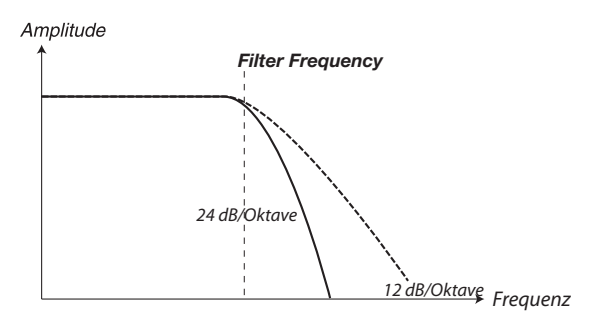

Im Nord Wave kann der Tiefpass-Filter zwischen den Modi 12dB und 24dB umgeschaltet werden.

#### **Cutoff -Frequenz**

Der wichtigste Parameter ist die Cutoff -Frequenz: Diese Einstellung bestimmt, wo die Dämpfung im Frequenzspektrum einsetzen soll. Wenn die Cutoff -Frequenz in einem Tiefpass-Filter auf einen sehr niedrigen Wert eingestellt ist, werden nur die tiefsten Grundtöne (der Bass) durchgelassen. Wenn Sie den Cutoff komplett anheben, werden alle Frequenzen durchgelassen, wie die Abbildung unten zeigt.

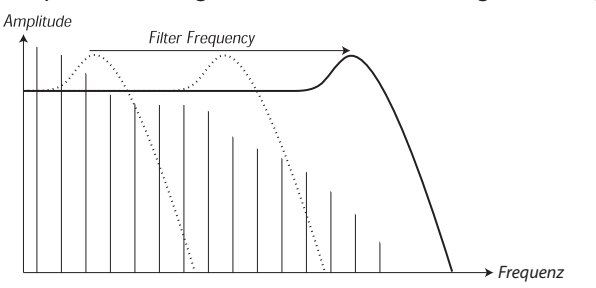

Das Ändern der Cutoff-Frequenz wird häufig auch als "Sweepen des Filters" bezeichnet Wahrscheinlich ist das eines der wichtigsten Mittel zur Klangformung eines Synthesizer-Sounds. Mit einer Hüllkurve können Sie beispielsweise einen hohen Cutoff zu Beginn des Sounds realisieren, der dann allmählich abfällt (die Filter "schließt", wenn der Sound abklingt). Damit wird emuliert, wie sich die meisten angeschlagenen oder gezupften Saiten (Piano, Gitarre etc.) verhalten: Die Amplitude der Harmonischen nimmt ab, wenn der Sound abklingt.

#### **Keyboard Tracking**

Wenn Sie unterschiedliche Tonhöhen spielen, erzeugen die Oszillatoren unterschiedliche Frequenzen. Das bedeutet, dass die Obertöne in der Wellenform bei verschiedenen Frequenzen ansprechen. Der Cutoff -Frequenz des Filters ist allerdings fest.

Das bedeutet, dass verschiedene Obertöne bei verschiedener Tonhöhe gedämpft werden. Um genauer zu sein: Je weiter oben auf der Tastatur Sie spielen, desto schwammiger wird der Sound.

Um dieses Problem zu lösen, bieten viele Synthesizer einen Parameter namens Filter Keyboard Tracking. Wenn dieser aktiv ist, variiert die Filter-Cutoff -Frequenz ebenso wie die Oszillator-Frequenz mit jeder Taste, die Sie spielen. Dadurch ist ein konstantes harmonisches Spektrum für alle Tasten gewährleistet.

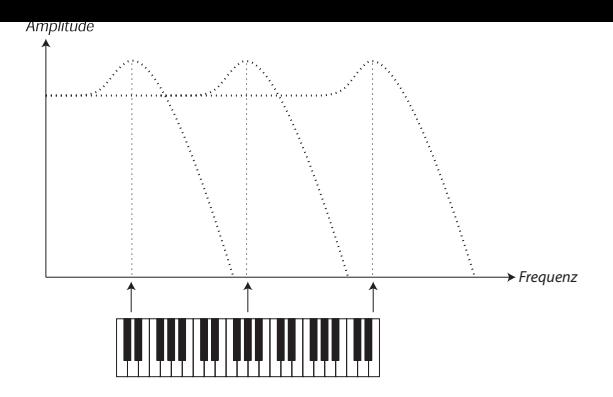

#### **Resonance**

Die Resonanz eines Filters entsteht dadurch, dass man seinen Ausgang wieder auf einen Eingang routet. Die Feedback-Rate wird dann über eine Resonance-Funktion auf der Bedienoberfläche des Instruments gesteuert.

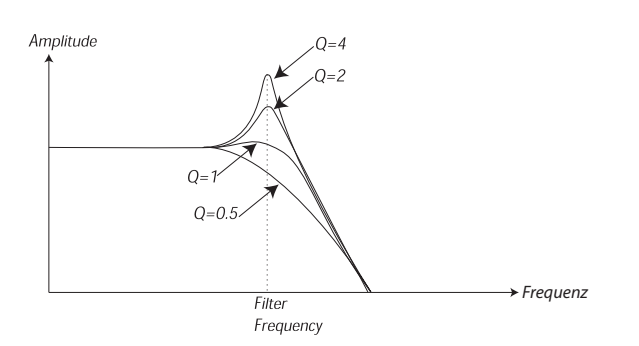

Wenn Sie Resonance anwenden, werden die Frequenzen um den Cutoff -Punkt des Filters herum betont (lauter). Je stärker Sie die Resonance anheben, desto mehr verhält sich der Filter wie ein Bandpass-Filter, bei dem lediglich die Frequenzen im den Cutoff -Punkt durchgelassen werden. Der Filter beginnt zu "pfeifen", was bedeutet, dass es so klingt, als ob er dem Sound Frequenzen hinzufügt. Wenn die Resonance nun (bei einigen Synthesizern) noch weiter angehoben wird, beginnt der Filter selbst zu oszillieren und entsprechend selbst Klänge zu erzeugen wie ein Oszillator.

Diese hochresonanten Werte sind auch in der Wellenform sichtbar. Sie werden als "überlagerte" Wellenform dargestellt, deren Frequenz ein Äquivalent zur Cutoff -Frequenz des Filters ist.

Wenn Sie einem Sound Resonance hinzufügen und anschließend die Cutoff -Frequenz verändern (z. B. mit einer Hüllkurve), erhalten Sie einen sehr typischen Synthesizer-Sound.

# **Der Amplifier**

Ein Amplifier (Verstärker) wird oft in der Ausgangsstufe der Signalkette eines Synthesizers zur Steuerung der Lautstärke benutzt. Durch eine Modulation des Amplifiers mit einer Hüllkurve können Sie dem Klang seinen grundlegenden "Lautstärkeverlauf" geben. In der Praxis ist dieser Lautstärkeverlauf einer der wichtigsten Aspekte zur Identifizierung eines Klangs. Über die geeignete Volume-Hüllkurve können Sie einen Sound "weicher", "härter", "angeschlagen" "statischer" etc. gestalten.

## **Hüllkurven**

#### **ADSR-Hüllkurve**

Hüllkurven dienen zur Modulation der Tonhöhe, Amplitude, des Filter-Cutoffs und anderer Parameter im Sound. Damit verleihen Sie dem Sound einen variierenden Charakter ab dem Moment, wenn die Taste gedrückt wird, bis zu dem Moment, wenn Sie sie loslassen.

Die klassische Synthesizer-Hüllkurve bietet die vier Parameter Attack, Decay, Sustain und Release und wird daher oft als "ADSR-Hüllkurve" bezeichnet.

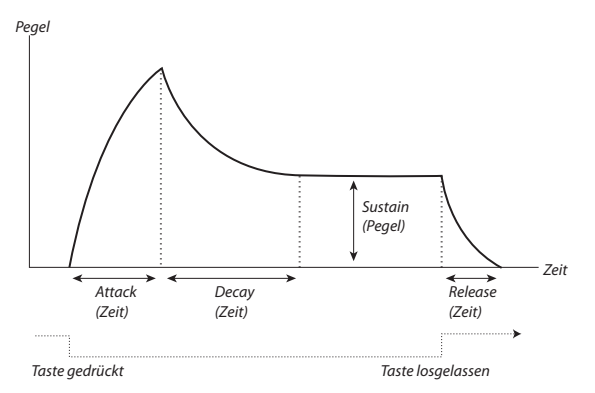

Wenn Sie eine Taste drücken, wird die Hüllkurve getriggert. Das bedeutet, dass er bei Null einsetzt und zum Maximalpegel ansteigt.

Dabei hängt es von der Attack-Einstellung ab, wie lange das dauert. Wenn die Attack-Zeit auf "0" eingestellt ist, erreicht die Hüllkurve den vollen Pegel sofort. Wenn die Attack-Zeit höher ist, dauert es entsprechend auch länger.

Wenn Sie beispielsweise die Lautstärke über die Hüllkurve steuern, können Sie dem Sound einen "weicheren" Charakter verleihen, indem Sie das Attack anheben. Wenn die Hüllkurve auf den Filter geroutet wurde, erhält die Startphase einen "Wah"-typischen Klang.

Nachdem die Hüllkurve den vollen Pegel erreicht hat, fällt sie wieder ab. Über den Decay-Parameter stellen Sie ein, wie lange das dauert.

Der Pegel der Hüllkurve muss am Ende der Decay-Phase nicht zwangsläufig komplett auf Null zurückfallen. Stattdessen bietet die ADSR-Hüllkurve einen Sustain-Parameter, mit dem Sie den Pegel festlegen, auf dem die Hüllkurve im Anschluss an das Decay gesetzt wird.

Wenn Sie z. B. einen Flöten-Sound erzeugen möchten, stellen Sie dazu einen relativ hohen Sustain-Wert für die Amplifier-Hüllkurve ein, da ein Flötenton grundsätzlich denselben Pegel hält, so lange ein Ton geblasen wird. Auf der anderen Seite würde man für einen Klavier-Sound den Sustain-Pegel "0" eingeben, da der Klavier-Sound komplett auf Null absinkt, wenn Sie die Taste lange genug halten.

Bitte beachten Sie, dass der Sustain-Parameter einen Pegel repräsentiert, während alle anderen Hüllkurvenparameter für Zeitwerte stehen.

Wie oben beschrieben hält die Hüllkurve den Sustain-Pegel, bis die Taste losgelassen wird. Dann fällt sie auf Null zurück. Die Zeit für diesen Vorgang wird mit dem Release-Parameter eingestellt, der ähnlich wie das Decay arbeitet, jedoch erst dann aktiviert wird, wenn Sie die Tasten loslassen.

- Wenn Sie Sustain auf vollen Pegel eingestellt haben, spielt die Decay-Einstellung keine Rolle, da die Lautstärke des Klangs niemals abnimmt:
- Wenn Sie Sustain auf 0 setzen, wird der Sound nach Abschluss der Decay-Phase stummgeschaltet. Mit kurzen Attack- und mittleren Decay-Phasen können Sie das Verhalten einer gezupften Saite (Gitarre, Piano etc.) simulieren, bei der Sound nach einer gewissen Dauer immer komplett gedämpft wird:

• Wenn Sie eine Taste loslassen, bevor die Hüllkurve ihr Sustain erreicht hat, "springt" sie sofort auf Release.

Dieser Effekt ist in der Abbildung unten dargestellt:

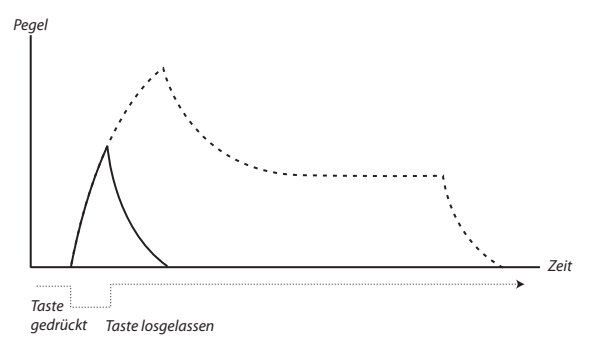

Oft werden die Hüllkurven-Werte mit der Anschlagsstärke der Tasten variiert. Auf diese Weise können Sie den Sound durch Ihr Spiel variieren, indem Sie ihn z. B. heller (Filter-Hüllkurve) oder lauter (Amplifier-Hüllkurve) machen.

#### **AD-Hüllkurve**

Eine einfachere Version der Hüllkurve bietet lediglich Attack- und Decay-Parameter und wird daher als AD-Hüllkurve be-zeichnet. Eine Abwandlung davon wird als A/R-Hüllkurve bezeichnet und bietet nur Attack- und Release-Parameter.

In der Praxis verhält sich die AD-Hüllkurve wie eine ADSR-Hüllkurve, bei der Sustain auf 0 gesetzt ist (siehe Abbildung oben auf der Seite). Dieser Hüllkurven-Typ, oftmals mit Bedienelementen für Amount und Inversion, ist besonders geeignet, wenn Sie lediglich den Beginn des Sounds bearbeiten möchten.

Im Nord Wave ist die Modulationshüllkurve vom Typ AD/R. Normalerweise dient sie dazu, die FM-Amplitude oder Tonhöhe von Oszillator 2 zu modulieren, um während der Attack-Phase des Sounds ein anderes Timbre zu erzielen.

## **LFOs**

Ein LFO ist ein Oszillator wie diejenigen zur Klangerzeugung, allerdings mit zwei Hauptunterschieden:

- Der LFO erzeugt sehr tiefe Frequenzen, oftmals unterhalb der Hörgrenze (bis 20Hz).
- Der LFO dient nicht zur Klangerzeugung, sondern wird mit den anderen Modulen verbunden, um deren Parameter zu modulieren. Wenn Sie einen LFO beispielsweise auf die Tonhöhe routen, erhalten Sie ein Vibrato. Und wenn Sie ihn auf den Amplifier eines Instruments routen, erhalten Sie ein Tremolo.

Die drei grundlegenden LFO-Parameter sind Waveform, Rate (Frequenz) und Amount:

- Die Waveform dient zur Auswahl des Vibrato-Typs, z. B. zwischen "normal" (Dreieck oder Sinus), Ramp (Sägezahn) oder Random.
- Mit Rate stellen Sie die Vibrato-Geschwindigkeit ein.
- Amount bestimmt schließlich, in welchem Maß der LFO sein Ziel ansteuert.

9 System-Menü

# **System-Menü**

Das System-Menü dient dazu, systemspezifische Einstellungen vorzunehmen, die im LCD angezeigt werden.

Drücken Sie SHIFT und SLOT A, um das System-Menü zu öffnen. Mit den Tasten UP/DOWN blättern Sie zwischen den Seiten.

Halten Sie eine der UP/DOWN-Tasten gedrückt, um schnell durch die Seiten zu scrollen.

Mit dem ROTARY können Sie Einstellungen ändern.

## **Transpose**

Voreinstellung: *0*

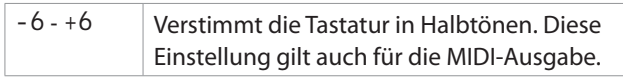

## **Fine tune**

Voreinstellung: *0*

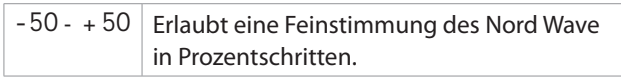

## **Pitch Bend**

Voreinstellung: *2*

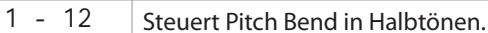

## **Vibrato rate**

Voreinstellung: *5.60*

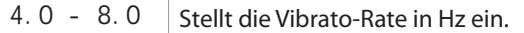

## **Sustain Pedal Polarity**

Voreinstellung: CI osed

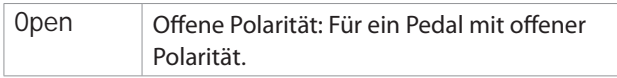

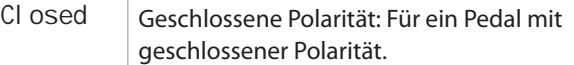

## **Control Pedal Type**

Voreinstellung: Rol and

Mit dieser Funktion passen Sie das Control-Pedal-Verhalten für unterschiedliche Hersteller an.

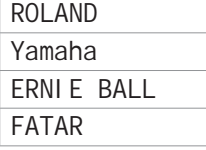

*Wenn der Hersteller Ihres Pedals nicht oben aufge- • führt ist, sollten Sie das Pedal vollständig bis zu seiner Endpositionen durchtreten. Der Pedalbereich wird nun kurz im* LCD *als ein Wert zwischen 0 und 100 angezeigt. Wählen Sie die Einstellung, die dem Regelbereich Ihres Pedals am ehesten entspricht.*

## **Control Pedal Destination**

Voreinstellung: *VOLUME*

Steuert die Zuordnung des Control-Pedal-Eingangs.

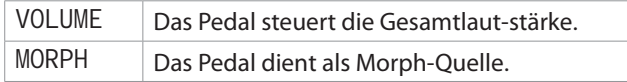

## **Display Mode Hold**

Voreinstellung: *OFF*

Bestimmt, wie lange eine Parametereinstellung im LCD eingeblendet wird, wenn Sie einen Wert verändern.

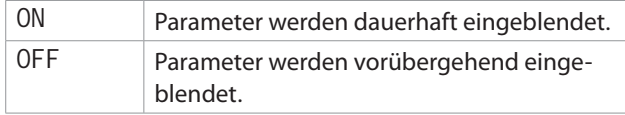

## **Memory Protect**

Voreinstellung: *On*

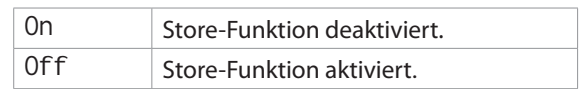

# 10 MIDI

# **MIDI-Menü**

Drücken Sie SHIFT und SLOT B, um das MIDI-Menü zu öff-<br>nen. Das MIDI-Menü dient dazu, MIDI-spezifische Einstellungen vorzunehmen, die im LCD angezeigt werden.

- Mit den TastenUP/DOWN blättern Sie zwischen den Seiten.
- Halten Sie einer der UP/DOWN-Tasten gedrückt, um schnell durch die Seiten zu scrollen.
- Verwenden Sie das ROTARY, um Einstellungen zu verändern.

## **MIDI Control Local**

Voreinstellung: *on*

Hier legen Sie fest, ob das Gerät auf die lokalen Bedienelemente (die Nord-Wave-KLAVIATUR, PITCH BEND, MODU LATION WHEEL, Regler und Tasten) anspricht.

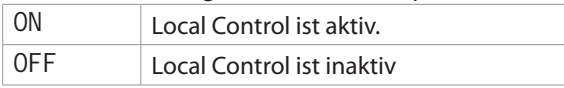

## **MIDI Channel**

Voreinstellung: *1*

Bestimmt, auf welchem MIDI-Kanal die MIDI-Befehle über die Anschlüsse MIDI IN und MIDI OUT übertragen und empfangen werden

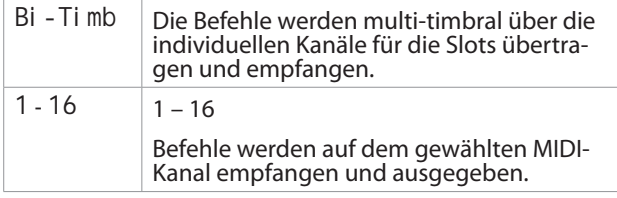

## **MIDI Ctrl A Channel**

Voreinstellung: *Auto(1)*

Bestimmt, auf welchem MIDI-Kanal die MIDI-Befehle für SLOT A über die Anschlüsse MIDI IN und MIDI OUT übertragen und empfangen werden.

Tatsächlich bietet der Nord Wave aufgrund seiner zwei Slots mehr physikalische Steuermöglichkeiten als verfügbare MIDI-CC-Adressen. Dank dieser und der folgenden Option können Sie die Regler- und Tastenbefehle der beiden Slots über separate MIDI-Kanäle übertragen und empfangen.

Wenn der MIDI-Channel-Parameter auf Bi-Timb eingestellt ist, dient der Ctrl-A-Channel als MIDI-Kanal zum Empfang

(und zur Ausgabe) von Notenbefehlen für Slot A.

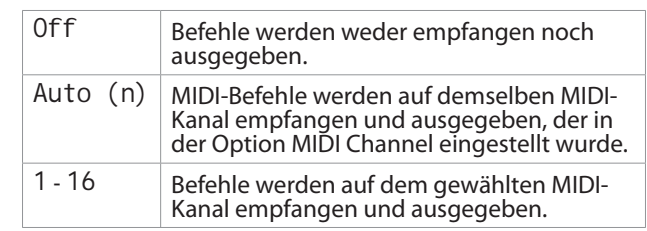

## **MIDI Ctrl B Channel**

Voreinstellung: *Auto(2)*

Bestimmt, auf welchem MIDI-Kanal die MIDI-Befehle für SLOT B über die Anschlüsse MIDI IN und MIDI OUT übertragen und empfangen werden.

Wenn der MIDI-Channel-Parameter auf Bi-Timb eingestellt ist, dient der Ctrl-B-Channel als MIDI-Kanal zum Empfang (und zur Ausgabe) von Notenbefehlen für Slot B.

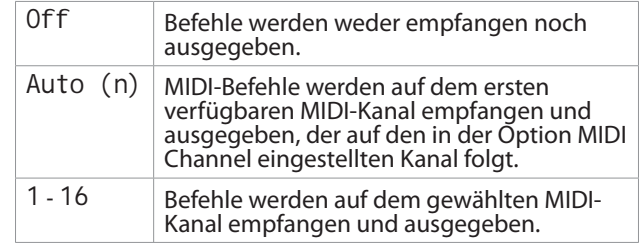

## **MIDI Control Change Mode**

Voreinstellung: *send & rcv*

Hier legen Sie fest, wie Program-Change-Befehle über MIDI behandelt werden.

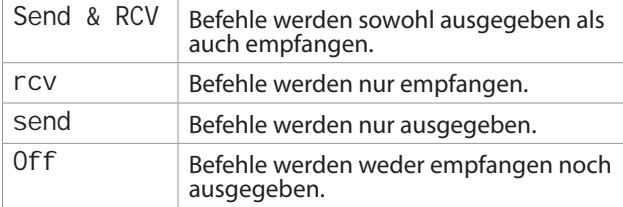

#### **MIDI Program Change Mode**

Voreinstellung: *send & rcv*

Hier legen Sie fest, wie Program-Change-Befehle über MIDI behandelt werden.

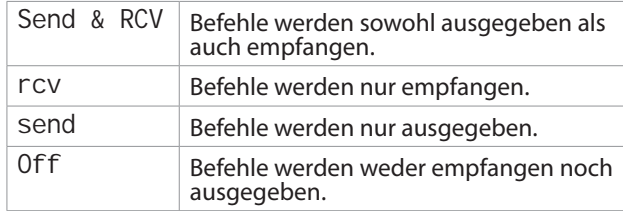

 $\overline{\mathbb{A}}$  *Programmwechselbefehle werden auf den MIDI-Kanälen von Slot A und Slot B ausgegeben und empfangen.*

## **MIDI Send CC**

Drücken Sie STORE, um alle Parameter-Einstellungen als MIDI-Continuous-Controller-Befehle über die jeweiligen MIDI-Kanäle der beiden Slots auszugeben.

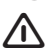

 *Wenn die MIDI-Kanal-Einstellung für den Slot auf off eingestellt ist, werden die Befehle nicht übermittelt.*

## **MIDI Dump One**

Drücken Sie STORE, um das aktive Programm als Sysex-Dump auszugeben.

## **MIDI Send Bank**

Drücken Sie STORE, um die gewählte Programm-Bank als Sysex-Dump auszugeben.

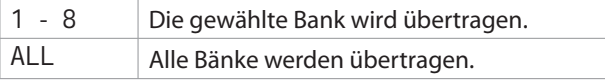

 $\overline{\mathbb{A}}$  *Sofern das aktuelle Programm editiert wurde, muss es zuerst gespeichert werden oder es wird aus dem Dump ausgeschlossen.*

## **MIDI Receive Bank**

Drücken Sie STORE, um die gewählte Programm-Bank zu löschen und einen Sysex-Dump über MIDI zu empfangen. Die eigentliche Sys-Ex-Übertragung muss am Sendegerät eingeleitet werden

| $1 - 8$ | Die entsprechende Bank wird gelöscht. |
|---------|---------------------------------------|
| ALL     | Alle Bänke werden gelöscht.           |

 $\sqrt{N}$  *Die gewählte Programm-Bank wird sofort nach dem Auslösen von Store gelöscht, auch wenn keine Sysex-Daten empfangen werden.*

## **MIDI-Controller-Liste**

Auf der nächsten Seite finden Sie eine Liste mit den MIDI-Controller-Nummern, die für alle Regler und Tasten auf der Bedienoberfläche des Nord Wave benutzt werden.

Der Empfang und die Ausgabe der Controller kann wie oben beschrieben im MIDI-Menü an- bzw. abgeschaltet werden.

- Tasten, die einen "An/Aus"-Status steuern, haben einen Controller-Wert von "0" für die Position "Aus" bzw. von "127" für die Stellung "An".
- Tasten, die zwischen mehreren Optionen umschalten, ordnen der "kleinsten" Einstellung den Controller-Wert "0" zu und verwenden für jede weitere Stellung einen entsprechend höheren Wert. Der "Schrittweite" hängt davon ab, wieviele mögliche Stellungen für die jeweilige Funktion vorgesehen sind.

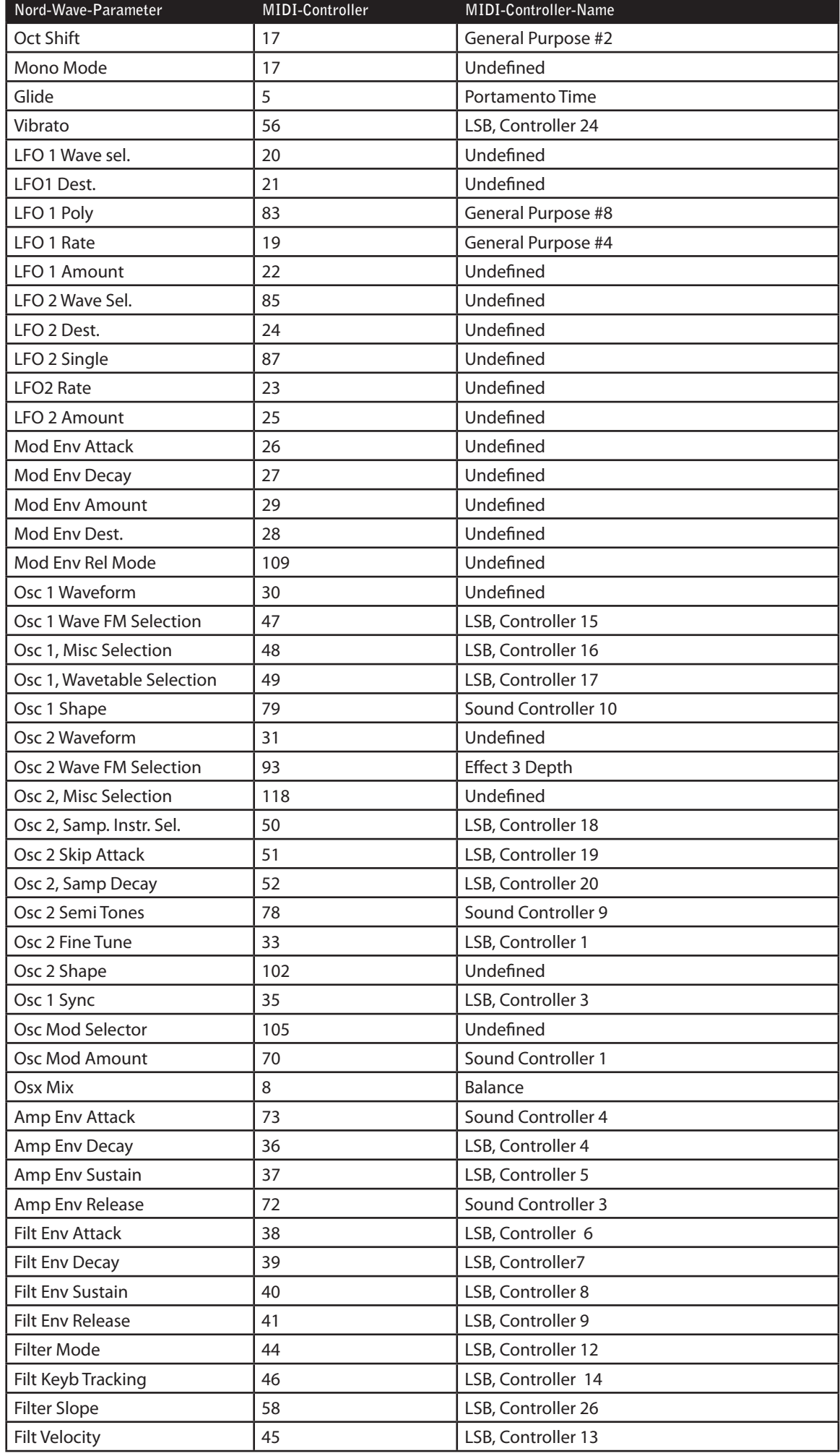

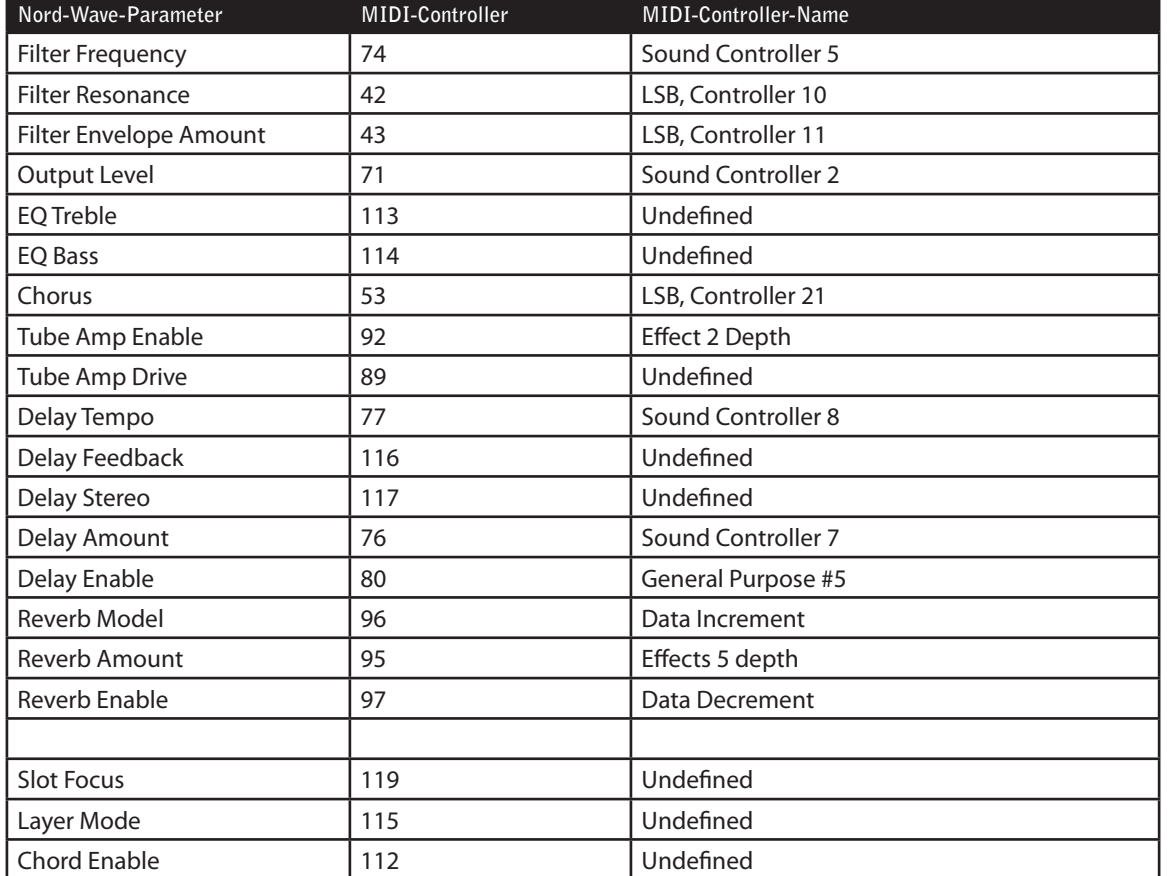

# **MIDI-Implementationstabelle**

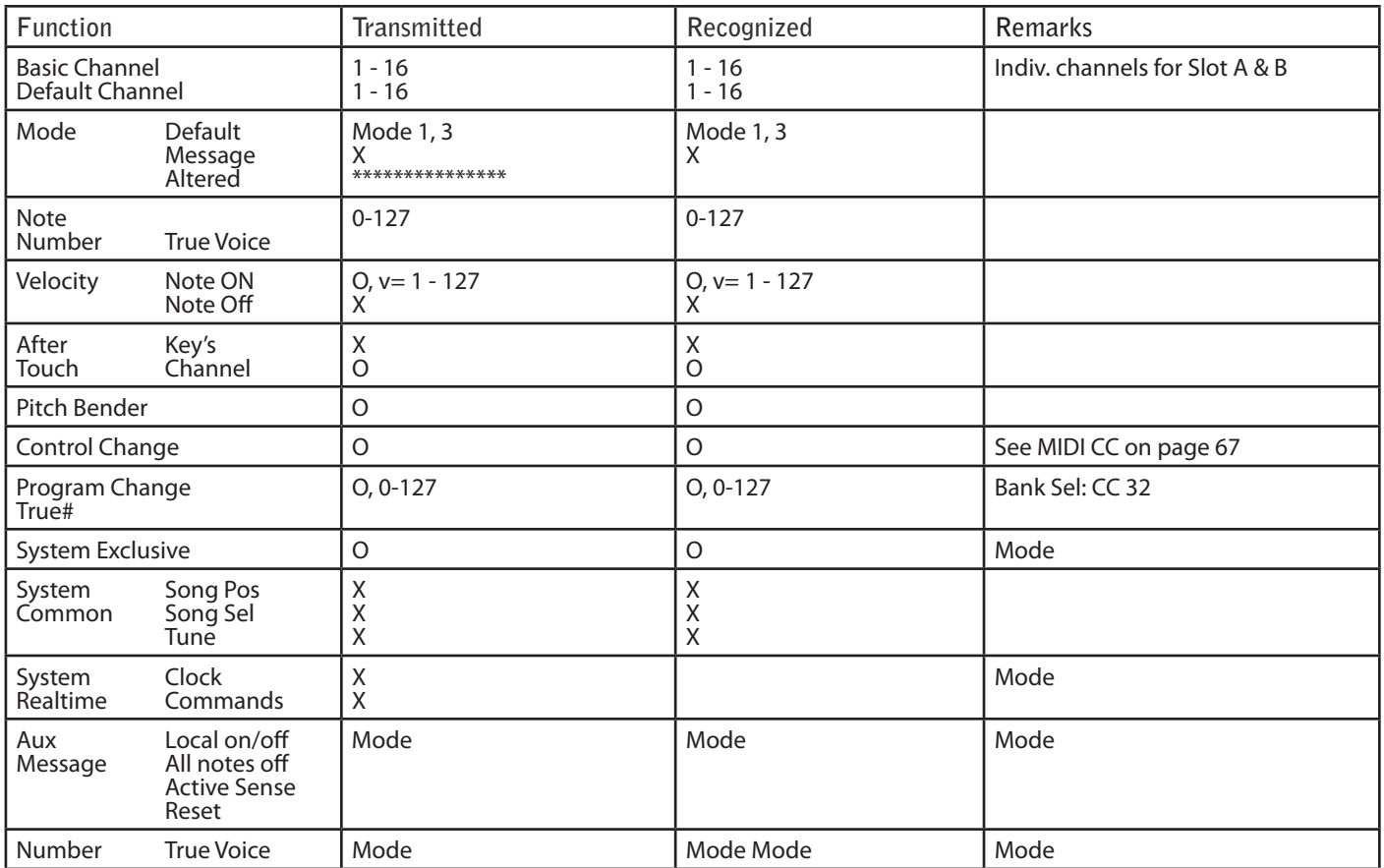

Mode 1: Omni On, Poly - Mode 2: Omni O, Mono - Mode 3: Omni Off, Poly - Mode 4: Omni Off, Mono - O = Yes - X = No

# 1 Anhang

# **Spezifikationen**

#### **Allgemein**

Tastatur mit 4 Oktaven (49 Tasten), Anschlagdynamik und Aftertouch

- \* 189 MB Flash-Speicher (180 MB für User-Samples)
- \* 18 Stereo-Voices
- \* Pitch Stick aus Holz
- \* Modulationsrad
- \* LCD-Display und Value Dial
- \* Master-Level-Regler

\* 3 Morph-Quellen (Modulationsrad / Steuerpedal, Notennummer, Noten-Velocity)

#### **Synth-Sektion**

2-teilige multitimbrale Synth-Sektion:

\* OSC1: Dreieck, Rechteck, Sägezahn (mit Sync), 62 Wavetables, 2-Operatoren FM-System, Noise (Rauschen).

\* OSC2: Dreieck, Rechteck, Sägezahn, bis zu 99 (benutzerdefinierte) Sample-Instrumente, 2-Operator-FM-System, 22 gesampelte Wellenformen. Transpose und Feinstimmung.

\* Oszillator-Modulation: Frequenzmodulation oder Phase Modulation mit Amount Control.

\* Filter: 6 Single- oder Multi-Mode-Filtertypen mit Steuermöglichkeiten für Frequency, Resonance, Keyboard Tracking und Envelope.

- \* Verstärker-Hüllkurve: ADSR-Steuerung.
- \* Modulationshüllkurve: wählbare AD- oder AR-Steuerung.

\* LFO-1-Wellenformen: Rechteck, invertierter Sägezahn, Dreieck, Random und Soft Random.

\* LFO-2-Wellenformen: Rechteck, Sägezahn, Dreieck, Random und Soft Random.

- \* Mono Mode: Mono oder Legato mit Glide-Funktion.
- \* Chorus: 3 Intensitätsstufen
- \* EQ: 2 feste Bänder
- \* Ausgangspegel

#### **Programm-Sektion**

\* 1.024 Programm-Speicherplätze

- \* Slot A & B-Tasten
- \* Octave Shift

## **Effekt-Sektion**

- \* Röhrenartiger Overdrive
- \* Stereo Delay mit Tap-Tempo-Funktion.
- \* Reverb mit 5 Algorithmen

## **Anschlüsse**

- \* 2 Audio-Ausgänge (Linepegel)
- \* Stereo-Kopfhörerausgang
- \* Sustain-Pedal & Steuerpedal
- \* USB-Schnittstelle
- \* MIDI In & Out

## **Abmessungen und Gewicht**

- \* 870 x 274 x 98 mm
- \* 6 kg

# **Beschreibung der Programm-Kategorien**

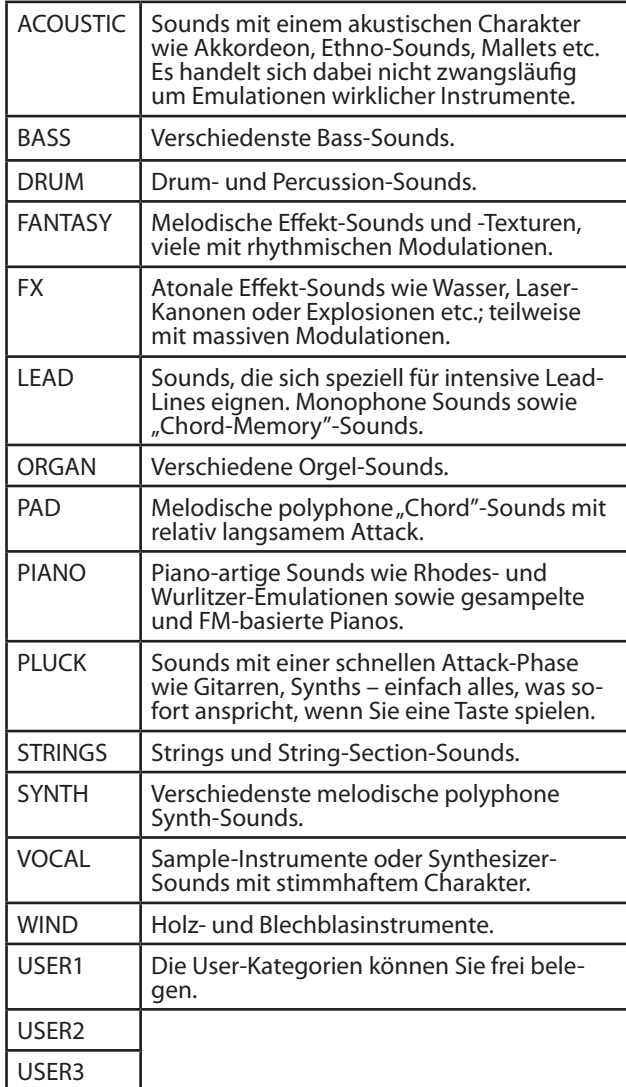

## **Mellotron Sound-Bibliothek**

Einige der Sample-Instrumente im Flash-Speicher des Nord Wave stammen vom Mellotron, einem legendären, klassischen Keyboard-Instrument, das Musikgeschichte geschrieben hat. Wir sind sehr stolz darauf, den ersten Teil der Mellotron Soundbank im Nord Wave integriert zu haben.

Besuchen Sie unsere Webseite unter www.clavia.se: Hier finden Sie Neuigkeiten zur Veröffentlichung weiterer Sound-Bänke für den Nord Wave.

#### **Was hat es mit diesen Sounds auf sich?**

Die ursprünglichen Sounds der verschiedenen Mellotron-Modelle könnte man auch als die allererste Sample-Bibliothek bezeichnen – zu einer Zeit, als noch niemand etwas mit dem Begriff "Sample" anfangen konnte. Diese Sounds zeichnen sich durch einen sehr speziellen und wundervollen Klangcharakter aus: sehr erdig, organisch – einfach anders als das, was man heute gewohnt ist.

Für die Sounds in der Bibliothek des Nord Wave hat Clavia die Rechte an den original Master-Bändern erworben. Aus diesen Bändern wurden dann die original Sound-Bänke für ein brandneues Mellotron aus Originalteilen wie Tonköpfen, Capstan-Antrieben und Elektronik hergestellt. Anschließend wurden die Sounds dieses ebenso neuen wie hochwertigen Instruments mit aktuellster Technik aufgenommen.

Nach vielen Stunden des Editierens und Loopens mit dem Nord Wave Manager landeten die die Samples schließlich im Nord Wave und auf dieser CD.

Wir hätten auch ein altes Mellotron sampeln können, haben uns aber für die Master-Bänder entschieden, um den Sound genau so reproduzieren zu können, wie er ursprünglich geklungen hat. Dies ist ein logischer Schritt in Clavias fortwährenden Bemühungen, den Keyboardern von heute die Sounds der klassischen Tasteninstrumente wieder zugänglich zu machen

## **Eine kurze Geschichte des Mellotron**

Die ersten Tasteninstrumente, deren Tonerzeugung auf Tonbändern basierte, wurden in den späten 50er Jahren von Harry Chamberlin erfunden. Anfang der 60er Jahre nahm einer seiner Mitarbeiter ein Chamberlin Musicmaster 600 (ein zweimanualiges Instrument mit 36 Sounds) mit nach England. Dieses Instrument war die Vorlage für das Mellotron MkI. Wie das Chamberlin 600 besaß es 2 Manuale; auf dem linken lagen Rhythmusspuren zur Begleitung, auf dem rechten Lead Sounds wie Streicher, Flöte und viele Orgelsounds.

Das Instrument war wie eine Heimorgel zur Unterhaltung gedacht. Auf diesem Instrument konnte man ohne musikalische Vorkenntnisse spielen und dabei wie ein ganzes Orchester klingen. Leider war es sogar für einen guten Musiker sehr schwer, damit rhythmisch zu spielen. Hinzu kamen technische Mängel und schlechte Verarbeitung, so dass das MkI kein besonderer Erfolg wurde - viele Instrumente der ersten Baureihe wurden in die Fabrik zurückgerufen, wo sie zu MkII-Instrumenten aufgerüstet wurden. Zum Glück hatten junge, kreative Profimusiker Gefallen am Mellotron gefunden und in den späten 60er Jahren war das MkII bei Pop/Rock-Gruppen wie Manfred Mann, den Beatles, den Rolling Stones, Moody Blues, King Crimson und anderen sehr beliebt.

Später baute die Firma Mellotron das M400, ein kleineres Instrument, das dem von uns verwendeten sehr ähnlich war. Das M400 wurde in den 70er Jahren von Led Zeppelin, Pink Floyd, Genesis, Yes, Deep Purple, Aerosmith, den Wings, David Bowie, Kraftwerk und anderen auf der Bühne und im Studio eingesetzt. In den folgenden Jahren haben Oasis, Primal Scream, Radiohead, die Smashing Pumpkins, die Red Hot Chili Peppers, U2, Nelly Furtado, Air, REM, die Manic Street Preachers und viele andere das Mellotron

verwendet. Die extrem erfolgreiche Musik dieser Bands und Künstler hat den Mellotron-Sound weit verbreitet, so dass die meisten Leute – ohne es zu wissen – schon einmal ein Mellotron gehört haben.

## **Die Geschichte der Mellotron-Sounds**

Das Mellotron MkI besaß 2 Manuale mit je 35 Tasten. Das linke hatte 6 Bänke mit Rhythmen und Fills; auf dem rechten wurden die Lead Sounds gespielt. Wie im Chamberlin 600 wurden 3/8"-Bänder mit je drei Spuren verwendet. Die Aufnahmen für das Mellotron MkI wurden zwischen 1962 und 1963 unter der Leitung von Big-Band-Leader Eric Robinson gemacht, der auch an der Firma Mellotron beteiligt war. Die Aufnahmen bestanden aus 18 Rhythmen und Fills sowie 18 Lead Sounds. Außerdem wurden einige zusätzliche Rhythmen und Fills aufgenommen, die im MkI nicht verwendet wurden.

Als aus dem MkI das verbesserte MkII entwickelt wurde, beschloss man, viele der Sounds neu aufzunehmen. Die einzigen Lead Sounds, die übernommen wurden, waren Flöte, Vibrafon und French Accordion. Außerdem wurde der 3-Violins-Sound des Chamberlin 600 in leicht nachbearbeiteter Form übernommen. Ironischerweise wurde dies der mit Abstand am meisten verwendete Mellotron-Sound. Bei den Rhythmen ersetzte man den Afro Cuban durch den Cuban, Foxtrott und Samba wurden neu aufgenommen, die 6/8tel Rhythmen in F-Dur und der Twist in C-Dur kamen hinzu und viele Fills wurden geändert.

1966 beschloss man, ein völlig neues einmanualiges Instrument zu entwickeln – das M300. Das M300 hatte 52 Tasten von A–C, weshalb alle Sounds neu aufgenommen werden mussten. Den 17 linken Tasten waren hauptsächlich Rhythmen und Fills zugeordnet; den übrigen 35 Lead Sounds. Das Gerät hatte 1/4"-Zweispurbänder und besaß 6 Bänke.

Die Aufnahmen wurden zwischen 1966 und 1967 eingespielt. Nur bei Streichern, Piano und Orgel konnte die gesamte Klaviatur genutzt werden. Das M300 wurde von 1968 bis 1970 hergestellt, wobei gegen Ende einige Sounds ausgetauscht wurden. Der Streicher-Sound wurde geändert;Bossa Nova, Medium Foxtrott sowie der untere Bereich der Streicher wurden durch die Rhythmen Pop1 und Pop2 sowie einen 6/8tel-Rhythmus ersetzt. Aufnahmeleiter war auch hier wieder Eric Robinson.

1970 wurde das M400 Mellotron entwickelt. Es hatte ein Manual mit 35 Tasten von G–F, so dass die Soundbibliotheken des MkI und MkII verwendet werden konnten. Das Instrument hatte 3/8"-Bänder mit je drei Spuren. Die Bänder waren in einem Rahmen montiert, der gewechselt werden konnte. Auf diese Weise ließ sich die Soundbibliothek je nach Geschmack erweitern. Das M400 war das erste Mellotron, das speziell für Profimusiker entwickelt wurde.

Die neuen Sounds für die M400-Bibliothek wurden in den 70er Jahren aufgenommen, aber natürlich verwendete man auch immer noch einige der MkII-Sounds; die bekanntesten davon sind 3-Violins, Flöte und die MkII-Bläser-Sounds. Der bekannteste neue Sound des M400 war der 8-stimmige Chor, der sogar für erhöhte Verkaufszahlen sorgte.
#### **Die Verwendung der Mellotron-Sounds**

Obwohl das Mellotron schon früher von einigen britischen Bands eingesetzt worden war, waren die Songs "Strawberry Fields Forever" von den Beatles (Flöte) und "Nights in White Satin" von Moody Blues (3 Violins) 1967 die zwei ersten "Mellotron-Hits", die in Europa, den USA und dem Rest der Welt Erfolge feierten. Damit hatte das Mellotron seinen festen Platz in der Popkultur erreicht. Die Rolling Stones verwendeten den 3-Violins-Sound in ihrem Song "10 000 Lightyears from Home", David Bowie in "Space Oddity" und zahllose britische Pop- und Prog-Rock-Bands begannen, das Mellotron zu nutzen.

Dazu gehörten King Crimson (3 Violins, MkII Brass und Cello), Yes (3 Violins, 8-stimmiger Chor, Vibrafon, Flöte etc.) und Genesis (3 Violins, MkII Brass, 8-stimmiger Chor etc.). Auch in der elektronischen Musik aus Deutschland wurde es oft eingesetzt, z.B. von Kraftwerk in "Trans Europe Express" (3 Violins) oder von Tangerine Dream, die – abgesehen von den Standard-Mellotron-Sounds – auch Oboe, Fagott, Saxofon und verschiedene Streicher-Sounds verwendeten.

Led Zeppelin haben das Mellotron live bei "Stairway to Heaven", "Kashmir" und beim "The Rain Song" eingesetzt. Sogar ABBA griffen bei "Another Town, Another Train" auf das Mellotron zurück.

In den 80er Jahren wurde das Mellotron kaum eingesetzt. Die bekanntesten Ausnahmen sind die Songs "Life's what You Make it" von Talk Talk und "Enola Gay" von OMD. Beide Bands verwendeten das Mellotron auch in weiteren Songs.

Das Mellotron erlebte eine Renaissance, als es in den 90er Jahren von vielen Bands und Künstlern neu entdeckt wurde. Dazu gehören die Red Hot Chili Peppers, Lenny Kravitz, Oasis, Radiohead, Air, Monster Magnet, REM und die Manic Street Preachers. Seit 2000 ist das Mellotron sogar noch beliebter geworden und ist unter anderem in Hits von Dido, Nelly Furtado, Daniel Powter, Robyn, The Black Eyed Peas und The Strokes zu hören.

• Mellotron ist ein eingetragenes Warenzeichen von Mellotron.com. Alle in diesem Handbuch genannten Markenzeichen sind Eigentum der jeweiligen Lizenzhalter.

#### **Sound-Liste mit Kommentaren**

#### **Mk I Lead Sounds**

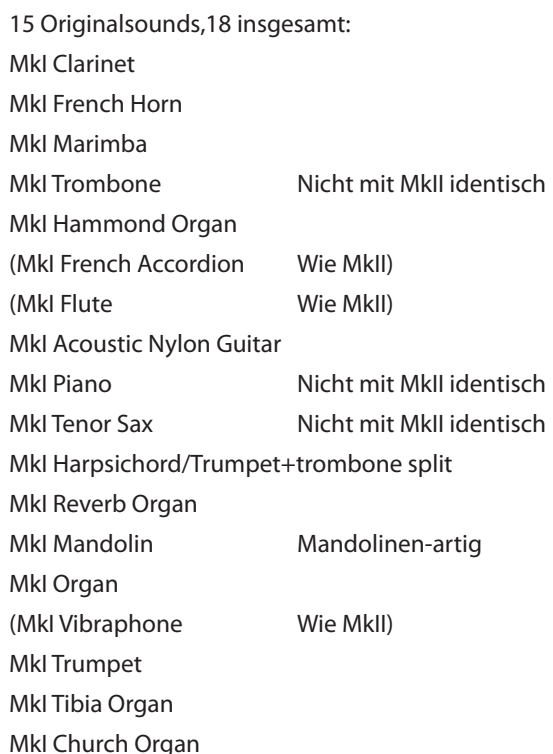

#### **MkII Lead Sounds**

18 Sounds: MkII Flute Beatles, Stones, Led Zeppelin, Pink Floyd, ABBA, Chili Peppers, etc MkII 3 Violins Led Zeppelin, Moody Blues, Stones, etc, etc MkII Acoustic Steel Guitar MkII Trombone Beatles MkII Organ 1 MkII French Accordion MkII Rock Guitar MkII Brass Genesis, King Crimson, Moody Blues, Stones, Beatles MkII Piano **MkII Muted Brass Moody Blues** MkII Harpsichord MkII Accordion Genesis MkII Organ 2 MkII Tenor Sax MkII Vibraphone Gracious MkII Mandolin Beatles MkII Tibia Organ MkII Church Organ

#### **M300 Lead Sounds**

7 Sounds: M300 Strings David Bowie M300 2 Violins Barclay James Harvest M300 Solo Violin M300 Slow Vibraphone M300 Bass Flute M300 Clarinet M300 Celeste

#### **M400 Lead Sounds**

25 Sounds: M400 Solo Cello Oasis, King Crimson, Chili Peppers etc. M400 Solo Viola M400 16 Violins Air M400 String Section I M400 String Section II M400 8Voice Choir Radiohead, Genesis, Chili Peppers, Tangerine Dream etc. M400 4Voice Female Choir M400 4Voice Male Choir M400 Mixed Custom Choir M400 Male Solo Voice M400 Boys Choir M400 Pipe Organ M400 Oboe Tangerine Dream M400 English Horn M400 Bassoon Tangerine Dream M400 Alto Sax Tangerine Dream M400 Clavichord M400 2Brass M400 2Saxes M400 Recorder M400 Wine Glasses M400 Vibes w/o Vibrato M400 Tubular Bells M400 Celeste M400 Hammond C3

Insgesamt 65 unterschiedliche Sounds.

# 12 Stichwortregister

#### **A**

Add Files 43 Add-Ordner 43 Add-Taste 46 Amount-Regler 32 Amp Env 26 Apply Loop 51 AR-Taste 21 Assign-Taste 47**,** 48 Attack-Regler, Amp Env 27 Attack-Regler, Filter 31 Audio-Anschlüsse 9 Audiodateien 46 Auto Map 54

#### **B**

Backup 44 Backup-Ordner 44 Band Pass 28 Bänke, Programm 10 Bass-Regler 32

#### **C**

Cancel-Taste 45 Category Description 71 Chord Taste 19 Chorus 32 Clean Deleted 58 Close Project 43 Comb 28 Control Change Mode 67 Control-Pedal 13**,** 18 Control Pedal (Steuerpedal) Destination 66 Type 66 Control-Pedal (Steuerpedal) 9 Ctrl +D 43 +F 43 +G 43 +N 43 +O 43 +P 43 +Q 43 +S 43 +W 43 +Y 43

## **D**

Deassign 48 Deassign All 48 Decay-Regler, Amp Env 27**,** 31 Delay 32

Feedback-Taste 32 On/Off-Taste 32 Delete 56 Delete file 58, 59 Detune 54 Display Mode 66 Drive-Regler 33 Dry/Wet-Regler Reverb 33

# **E**

Enabled-Feld 46 Envelope Amount, Filter 31 Envelope, Filter 30 Equalizer 32 Exit 43 Expanded View 57**,** 58

#### **F**

Fade Out 51 Feedback 24 File-Menü 43 Filter 28 Frequency 29 Resonance 29 Filter Slope 30 Fine tune 25**,** 66 FM 25 FM-Algorithmen 23**,** 24 FM-Synthese 23 Fokus 12 Format 58**,** 59 Freq-Regler 29 Frequency ratio 24

## **G**

Generate 43 Get 55 Get Samp Init 43 Glide 17 Global Detune 54 Global Gain 54 Global Octave Shift 17

# **H**

Halbtöne 25 Headphones 9 High Pass 28

#### **I**

Instrument-Menü 43 Instrument-Reiter 53 Interval 47**,** 54

#### **K**

KB Track 29 Keyboard-Gain-Darstellung 54 Keyboard Grid 44 Keyboard Note 13**,** 18 Keyboard Tracking 29

## **L**

Layern 11 LCD 18 LED-dials 8 Length 50 Level-Regler 31 LFO 20 Amount-Regler 21 Destination-Wahlschalter 21 Waveform-Wahltaste 20 Loop Length based on 50 Loop Length Variation 51 Loop-Optionen 50 Loop Start 50 Loop/Stop-Reiter 49 Low Pass 28

#### **M**

Manual Sample Assign 48 Map 54 Master Level 8**,** 16 Memory-Anzeige 58 Memory Protect 66 MIDI Anschlüsse 9 Ctrl A Channel 67 Ctrl B Channel 67 Dump One 68 Kanal 67 LED 16 Local Control 67 Receive Bank 68 Send Bank 68 Send CC 68 Taste 19**,** 67 Misc 25 Mod Env Amount-Regler 22 Attack-Regler 21 DEC/REL-Regler 21 Destination-Wahltaste 22 Modulation Envelope 21 Modulation Wheel 13**,** 18 Mono Mode 17 Morph 18 Destination 14 Examples 15 Mode 14 Morphing 13

Morp h M o de 14**,** 18 Morph Sources 13 Multi 29 Multi Sample Assign 47

#### **N**

Name 47**,** 57 New Project 43 Noise 25 No Loop 50 Nord-Wave-Reiter 56 Normalize All 53 Note Velocity 13**,** 18 Number 47 nwi 57 nwiproj 57 nwp 57

# **O**

Oberer Fortschrittsbalken 45 Octave gain 54 Octave Shift 17 Open Project 43 Oscillator 22 Mix 26 Sync 26 Waveform 22 Osc Mod 25 Amount-Regler 25 Type 25 Output 31 Anschlüsse 9

## **P**

Panic 17 Pedal-Anschlüsse 9 Pedal Polarity 66 Phase Modulation 25 Pitch Bend Range 66 Play Mode 55 PM 25 Poly mode 21 Program Change Mode 68 Program-Listen 58 Programs/Programme 10 Pulswelle 22

#### **R**

Range Begin 48 Range End 48 Rechtsklick 56 Referenz 43 Release-Regler, Amp Env 27**,** 31 Remap-Taste 47 Remove-Taste 46 Reset All 53**,** 54 Res-Regler 29 Restore 44 Reverb 33 On/Off-Taste 33 Root Key 48 Rotary 8

#### **S**

Samp 23 Samp Init Program 55 Sample Detune 54 Gain 54 Gain grid 53 Instrument 23 Start 52 Zone 54 Sampled Waves 23 Save Project 43 Selector buttons 8 Settings 44 Shape1 25 Shape2 25 Shift Button 8 Shift-Taste 20 Short Loop 50 Sine 25 Single mode 21 Single Sample Assign 47 Slope-Taste 30 Slots 11 Slot-Tasten 18 Sort Mode 19 Specifications 71 Speichern eines Programms 11 Start 52 Start Note 47 Stereo-Taste 32 Stop 51 Store-Taste 16 Sustain-Pedal 9 Sustain-Regler, Amp Env 27**,** 31 SWAW 23 Sync 26 System-Taste 19

# **T**

Tap-Tempo-Taste 32 Tempo LED 32 Regler 32 Threshold 47 Transpose 66 Treble-Regler 32 Triangle 22 Tube Amp On/Off-Taste 33 Type-Taste, Filter 28

#### **U**

Up/Down 16 USB-Anschluss 9

#### **V**

**W**

Velocity-Taste, Filter 30 Vibrato 20 rate 66 Vocal 29

#### wavetable 22

# **X**

Xfade 50 Xfade Curve 50